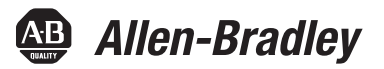

# <span id="page-0-0"></span>**EtherNet/IP Network Configuration**

EtherNet/IP Communication Modules

1756-ENBT, 1756-EN2F, 1756-EN2T, 1756-EN2TR, 1756-EN2TXT, 1756-EN3TR, 1756-EN2TSC, 1756-EN2TRXT, 1756-EWEB, 1768-ENBT

CompactLogix Controllers

1769-L23E-QB1B, 1769-L23E-QBFC1B, 1769-L32E, 1769-L35E, CompactLogix 5370

EtherNet/IP Adapters

1734-AENT, 1734-AENTR, 1769-AENTR, 1783-ETAP, 1783-ETAP1F, 1783-ETAP2F, 1794-AENT, 20-Comm-E, 22-COMM-E

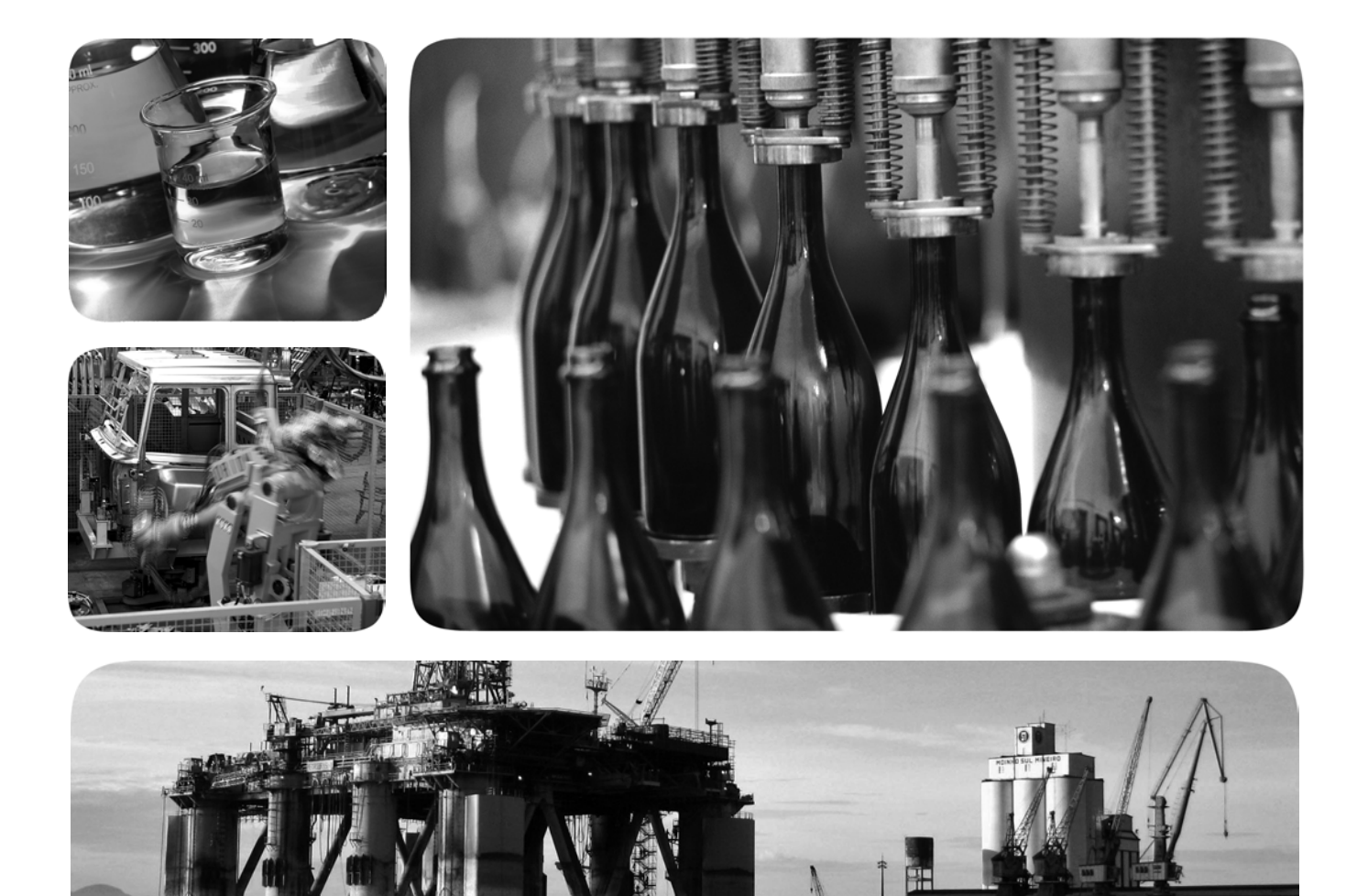

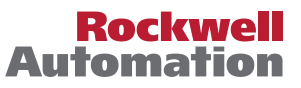

## **Important User Information**

Read this document and the documents listed in the additional resources section about installation, configuration, and operation of this equipment before you install, configure, operate, or maintain this product. Users are required to familiarize themselves with installation and wiring instructions in addition to requirements of all applicable codes, laws, and standards.

Activities including installation, adjustments, putting into service, use, assembly, disassembly, and maintenance are required to be carried out by suitably trained personnel in accordance with applicable code of practice.

If this equipment is used in a manner not specified by the manufacturer, the protection provided by the equipment may be impaired.

In no event will Rockwell Automation, Inc. be responsible or liable for indirect or consequential damages resulting from the use or application of this equipment.

The examples and diagrams in this manual are included solely for illustrative purposes. Because of the many variables and requirements associated with any particular installation, Rockwell Automation, Inc. cannot assume responsibility or liability for actual use based on the examples and diagrams.

No patent liability is assumed by Rockwell Automation, Inc. with respect to use of information, circuits, equipment, or software described in this manual.

Reproduction of the contents of this manual, in whole or in part, without written permission of Rockwell Automation, Inc., is prohibited.

Throughout this manual, when necessary, we use notes to make you aware of safety considerations.

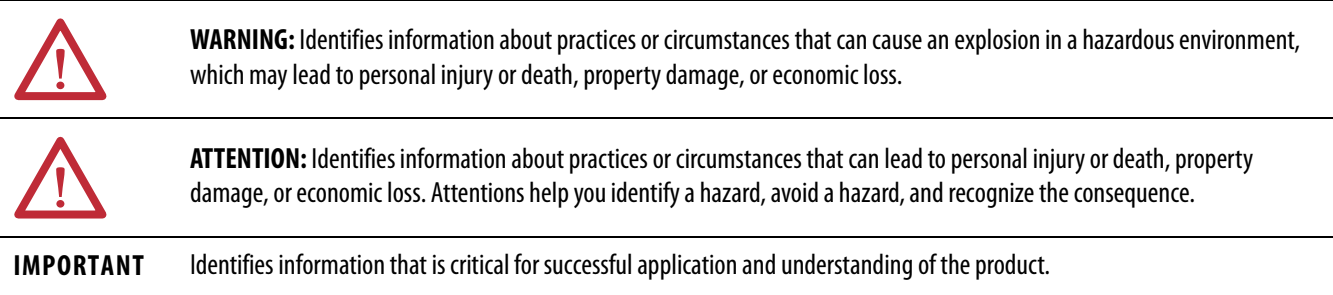

Labels may also be on or inside the equipment to provide specific precautions.

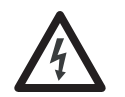

**SHOCK HAZARD:** Labels may be on or inside the equipment, for example, a drive or motor, to alert people that dangerous voltage may be present.

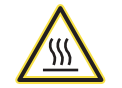

**BURN HAZARD:** Labels may be on or inside the equipment, for example, a drive or motor, to alert people that surfaces may reach dangerous temperatures.

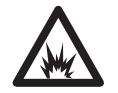

**ARC FLASH HAZARD:** Labels may be on or inside the equipment, for example, a motor control center, to alert people to potential Arc Flash. Arc Flash will cause severe injury or death. Wear proper Personal Protective Equipment (PPE). Follow ALL Regulatory requirements for safe work practices and for Personal Protective Equipment (PPE).

Allen-Bradley, ArmorPOINT, CompactLogix, ControlLogix, DriveLogix, FactoryTalk, FLEX, Logix5000, PanelBuilder, PanelView, PLC-5, POINT I/O, PowerFlex, RSLinx, RSLogix, RSNetWorx, RSView, SLC, SoftLogix, Studio 5000, Studio 5000 Automation Engineering & Design Environment, Studio 5000 Logix Designer, and Rockwell Automation are trademarks of Rockwell Automation, Inc.

Trademarks not belonging to Rockwell Automation are property of their respective companies.

 $\blacksquare$ 

This manual contains new and updated information. Changes throughout this revision are marked by change bars, as shown to the right of this paragraph.

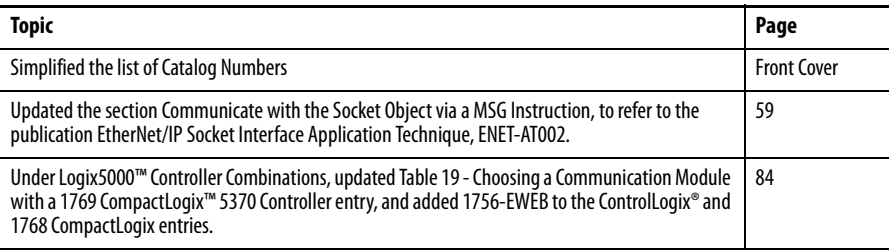

## **Notes:**

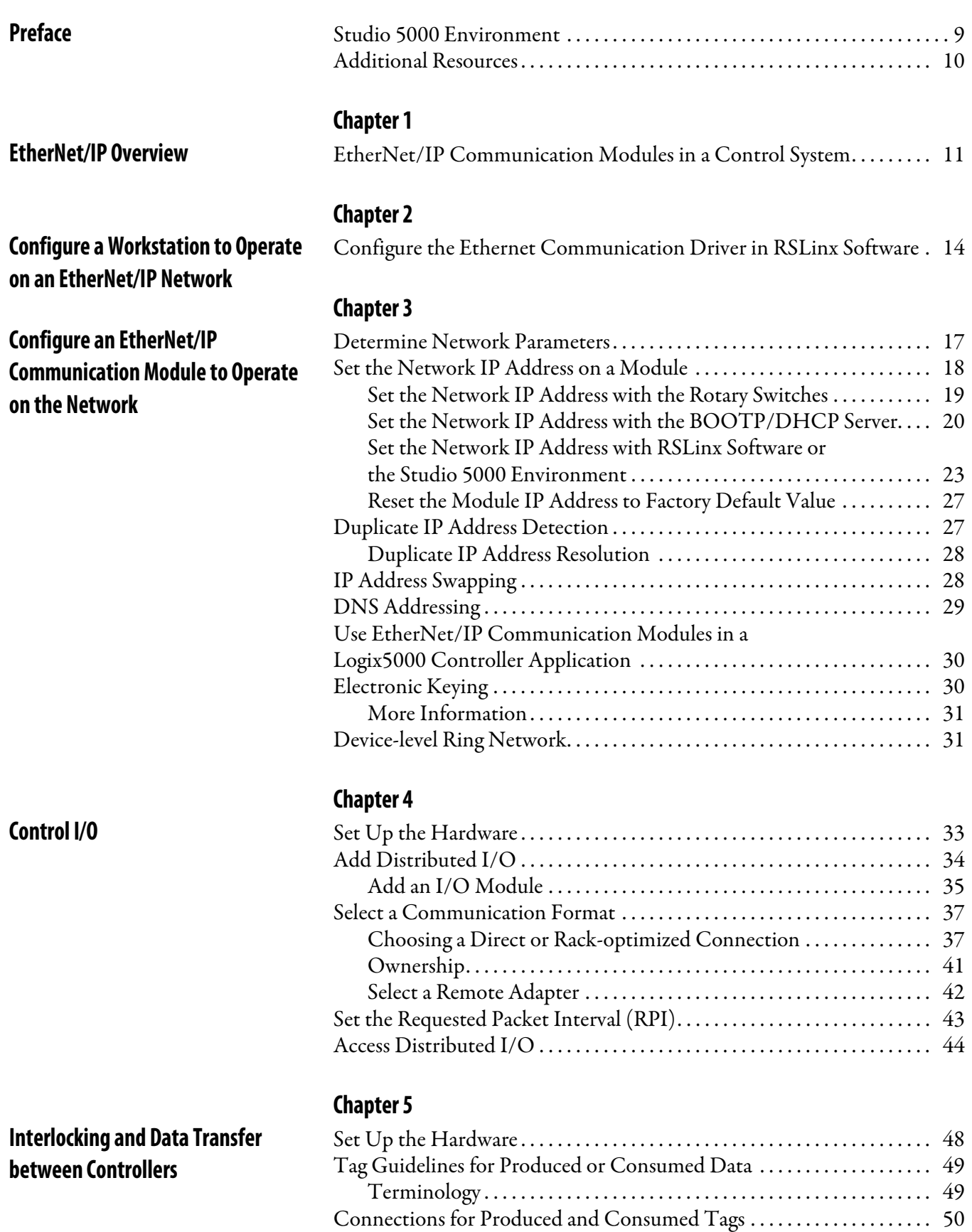

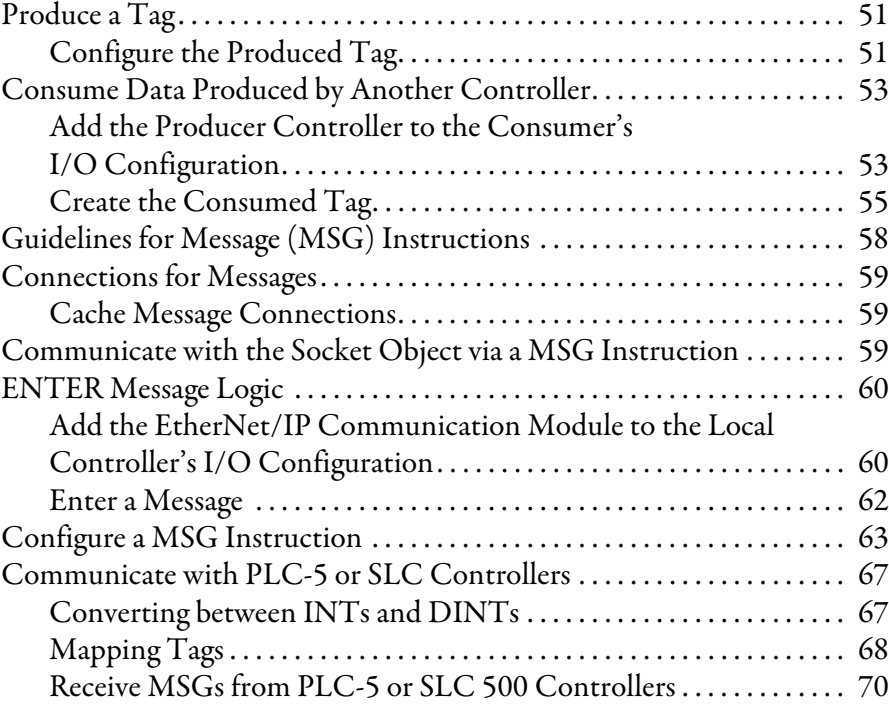

## **[Chapter 6](#page-70-0)**

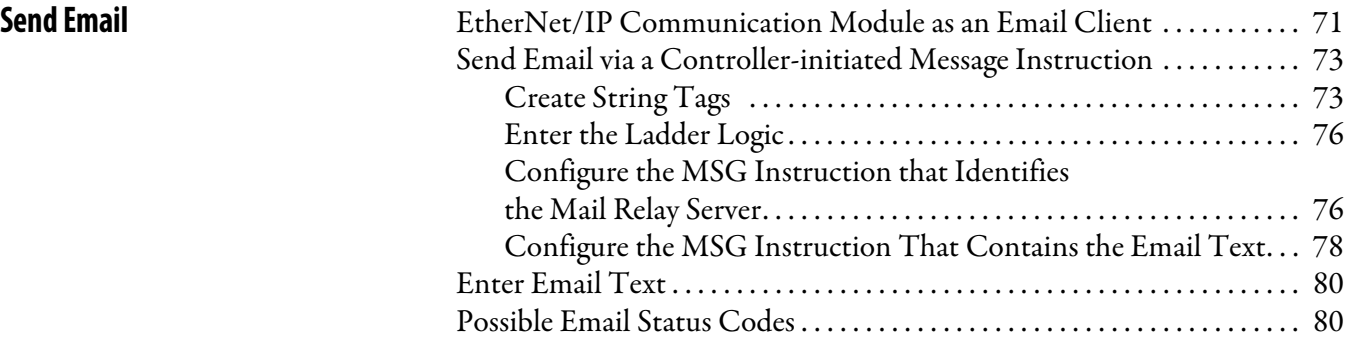

## **[Chapter 7](#page-82-0)**

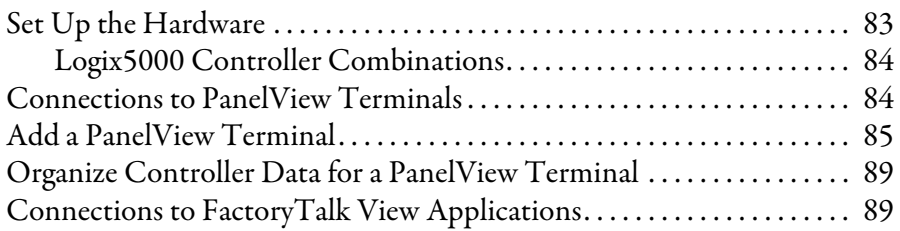

## **[Chapter 8](#page-90-0)**

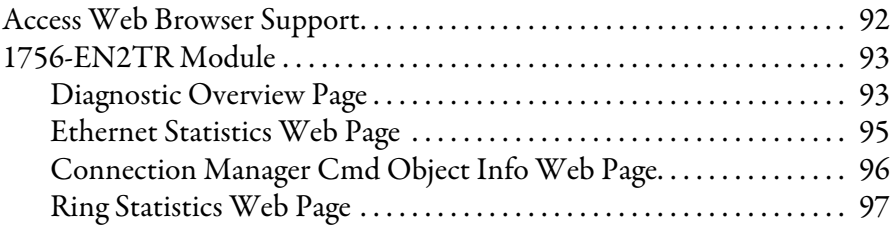

## **[Communicate with PanelView](#page-82-1)  Terminals**

**[Diagnostic Web Pages](#page-90-1)** 

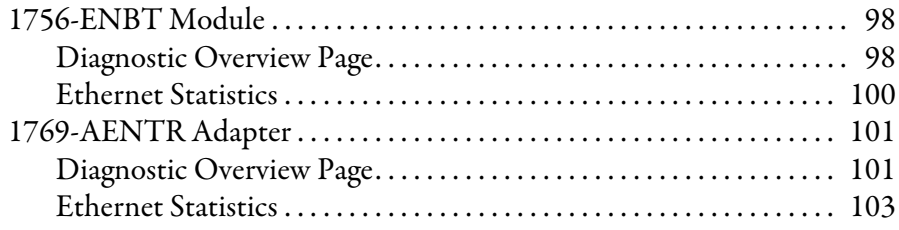

## **[Appendix A](#page-106-0)**

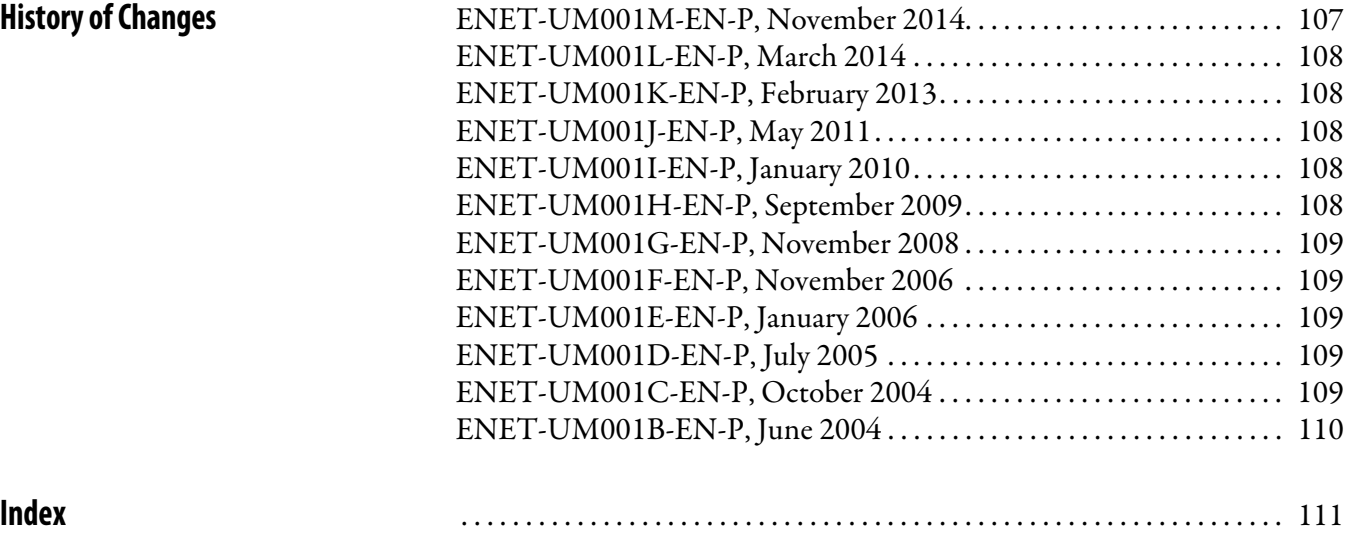

## **Notes:**

<span id="page-8-0"></span>This manual describes how you can use EtherNet/IP communication modules with your Logix5000 controller and communicate with various devices on the Ethernet network.

Use this manual if you program applications that use EtherNet/IP networks with these Logix5000 controllers:

- **•** CompactLogix controller
- **•** ControlLogix controller
- **•** SoftLogix™ controller

Be sure to understand these concepts and tools:

- **•** Use of networking
- **•** Studio 5000® environment
- **•** RSLinx® Classic software
- **•** RSNetWorx™ for EtherNet/IP software

<span id="page-8-1"></span>**Studio 5000 Environment** The Studio 5000 Automation Engineering & Design Environment™ combines engineering and design elements into a common environment. The first element in the Studio 5000 environment is the Logix Designer application. The Studio 5000 Logix Designer® application is the rebranding of RSLogix™ 5000 software and will continue to be the product to program Logix5000 controllers for discrete, process, batch, motion, safety, and drive-based solutions.

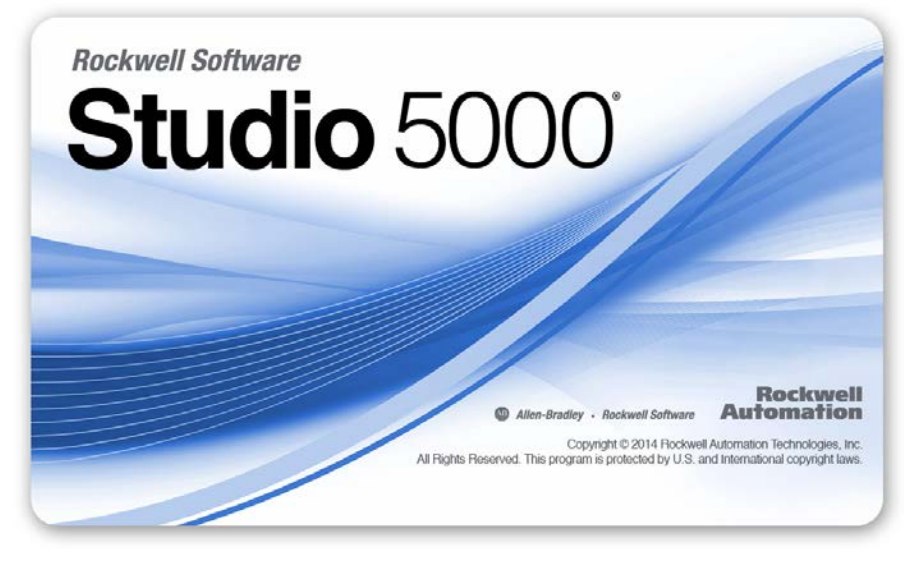

The Studio 5000 environment is the foundation for the future of Rockwell Automation® engineering design tools and capabilities. This environment is the one place for design engineers to develop all of the elements of their control system.

<span id="page-9-0"></span>**Additional Resources** These documents contain additional information concerning related products from Rockwell Automation.

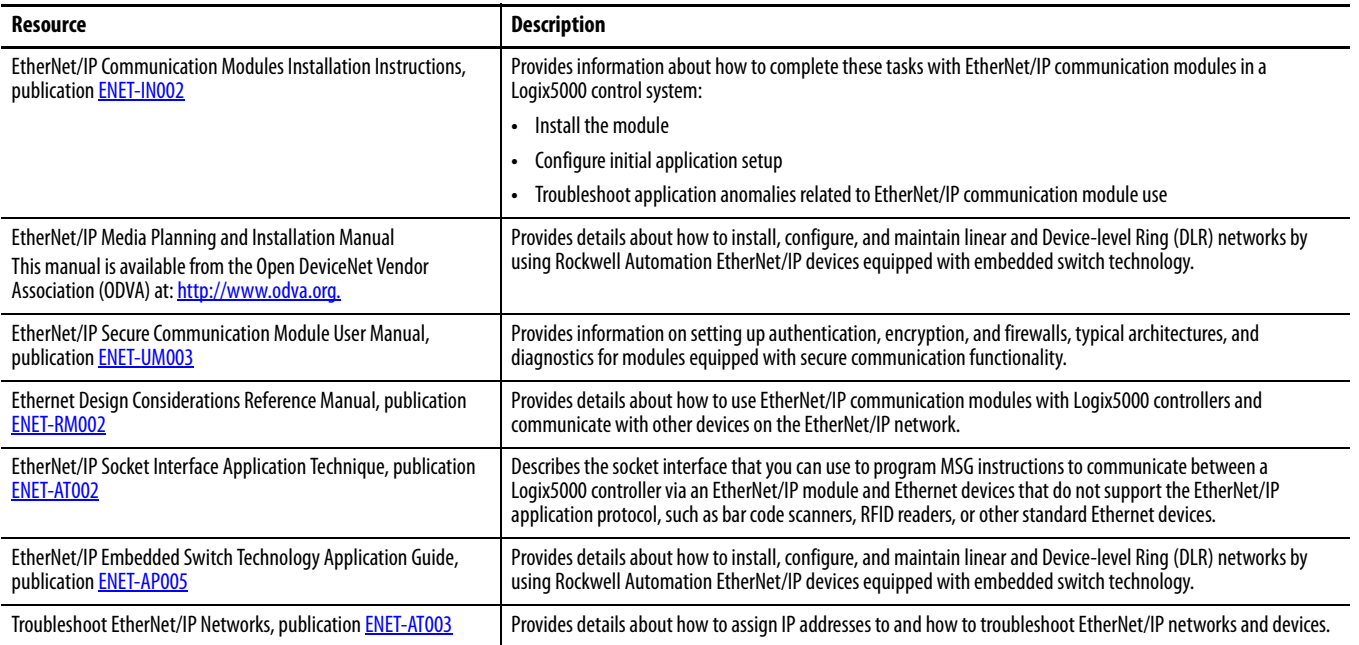

You can view or download publications at

[http:/www.rockwellautomation.com/literature/](http://www.rockwellautomation.com/literature/). To order paper copies of technical documentation, contact your local Allen-Bradley distributor or Rockwell Automation sales representative.

## <span id="page-10-1"></span><span id="page-10-0"></span>**EtherNet/IP Overview**

EtherNet/IP networks are communication networks that offer a comprehensive suite of messages and services for many automation applications.

These are examples of applications that use EtherNet/IP networks:

- **•** Real Time Control
- **•** Time Synchronization
- **•** Motion

This open network standard uses off-the-shelf Ethernet communication products to support real-time I/O messaging, information exchange, and general messaging.

EtherNet/IP networks also support CIP Safety, making the simultaneous transmission of safety and standard control data and diagnostics information over a common network possible.

## <span id="page-10-2"></span>**EtherNet/IP Communication Modules in a Control System**

Depending on the type, Rockwell Automation EtherNet/IP communication modules provide some of this functionality:

- **•** Support for messaging, produced/consumed tags, and distributed I/O
- **•** Encapsulate messages within standard TCP/UDP/IP protocol
- **•** Share a common application layer with ControlNet and DeviceNet network protocols
- **•** Interface via RJ45, category 5, unshielded, twisted-pair cable connectors
- **•** Fiber connectors
- **•** Support for half/full duplex 10 Mbps or 100 Mbps operation
- **•** No network scheduling or routing table requirements

This graphic shows how Rockwell Automation EtherNet/IP communication modules fit into a control system.

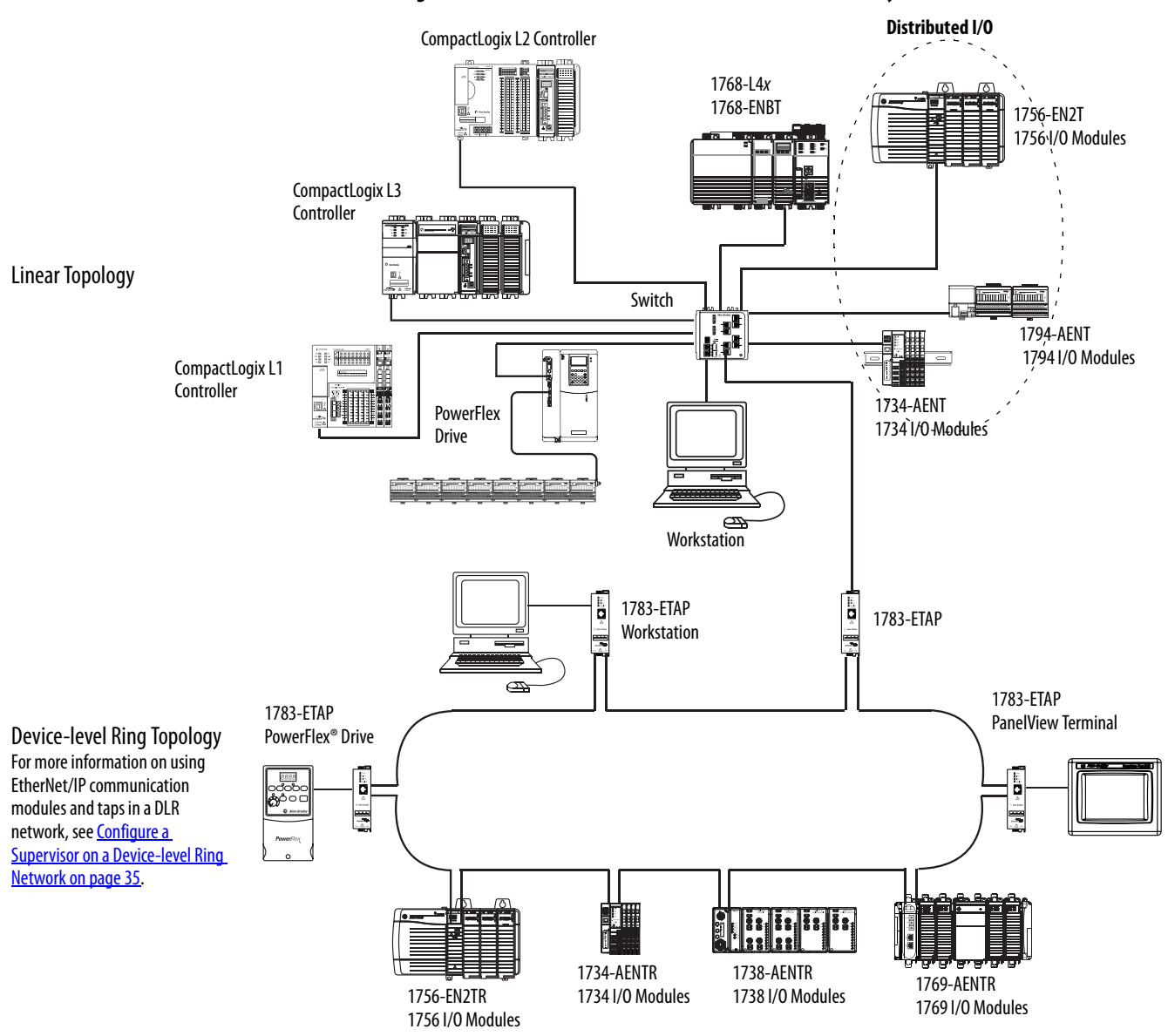

**Figure 1 - EtherNet/IP Communication Modules in a Control Systems**

In this example, these actions can occur over the EtherNet/IP network:

- **•** Controllers produce and consume tags.
- **•** Controllers initiate MSG instructions that send and receive data or configure devices.
- **•** Workstations upload or download projects to the controllers

# <span id="page-12-2"></span><span id="page-12-1"></span><span id="page-12-0"></span>**Configure a Workstation to Operate on an EtherNet/IP Network**

This chapter describes how to configure a workstation to operate on an EtherNet/IP network.

You must configure an Ethernet communication driver in RSLinx software for the workstation.

A workstation needs the driver to perform these tasks:

- **•** Upload and download Studio 5000 environment project information to controllers over an EtherNet/IP network.
- **•** Configure EtherNet/IP network parameters for devices via RSNetWorx for EtherNet/IP software.
- **•** Collect controller data for electronic operator interfaces, for example,  $\mathbf{P}\mathbf{anelView}^{\mathsf{TM}}$  Plus terminals, and visualization software, for example, FactoryTalk<sup>®</sup> View software.

You can choose either of these Ethernet drivers:

- **•** AB\_ETHIP
- **•** AB\_ETH

Before you add a new driver, confirm these conditions exist:

- **•** Workstation is properly connected to the EtherNet/IP network
- **•** IP address and other network parameters are correctly configured for the workstation

## <span id="page-13-0"></span>**Configure the Ethernet Communication Driver in RSLinx Software**

To configure the EtherNet/IP driver, follow these steps.

**1.** From the Communications menu, choose Configure Drivers.

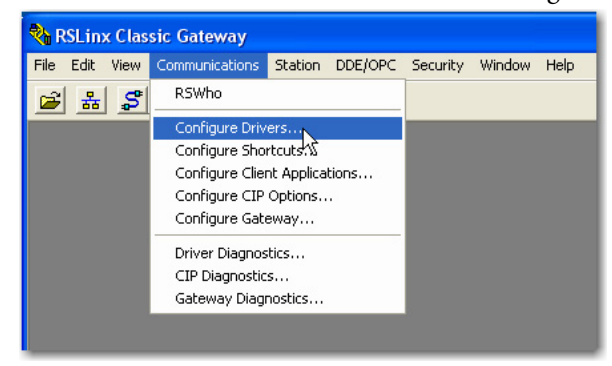

The Configure Drivers dialog box appears.

**2.** From the Available Driver Types pull-down menu, choose EtherNet/IP Driver or Ethernet devices and click Add New.

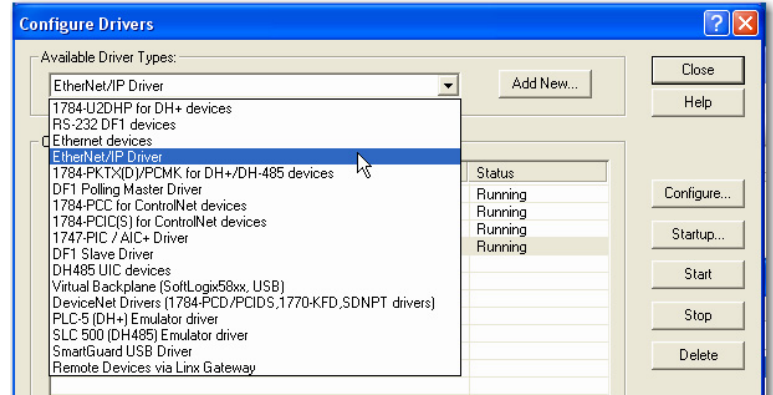

The Add New RSLinx Driver dialog box appears.

**3.** Type a name for the new driver and click OK.

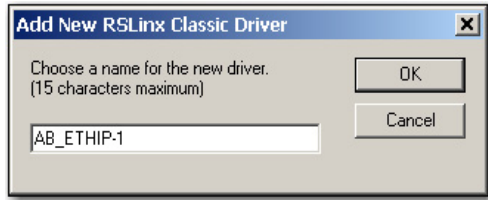

The Configure driver dialog box appears.

- **4.** Click Browse Local Subnet.
	- **TIP** To view devices on a different subnet or VLAN from the workstation running RSLinx software, click Browse Remote Subnet.
- **5.** Click OK to close the dialog box.

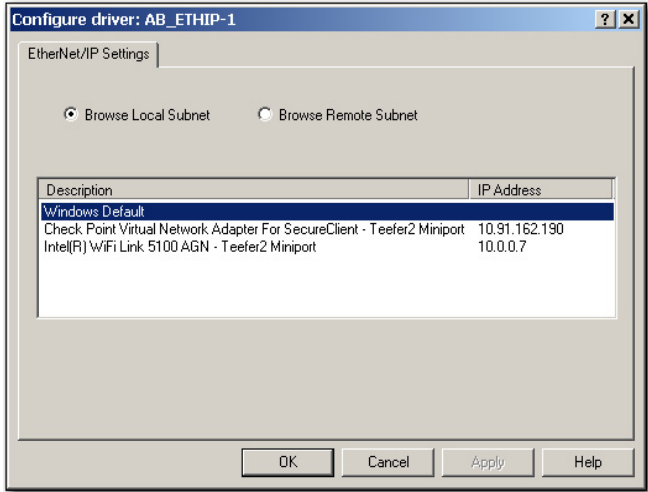

This new driver is available.

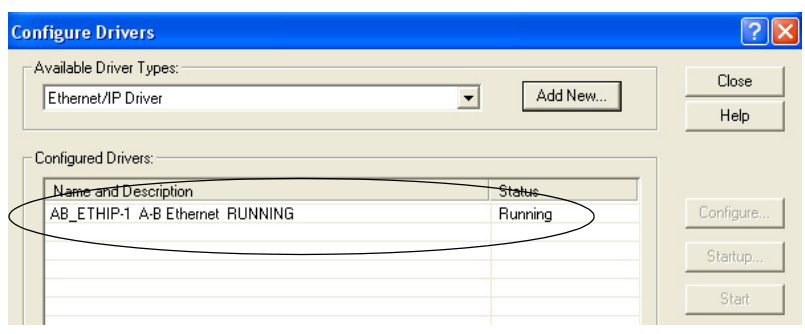

## **Notes:**

# <span id="page-16-1"></span><span id="page-16-0"></span>**Configure an EtherNet/IP Communication Module to Operate on the Network**

This chapter describes how to configure an EtherNet/IP communication module to operate on an EtherNet/IP network.

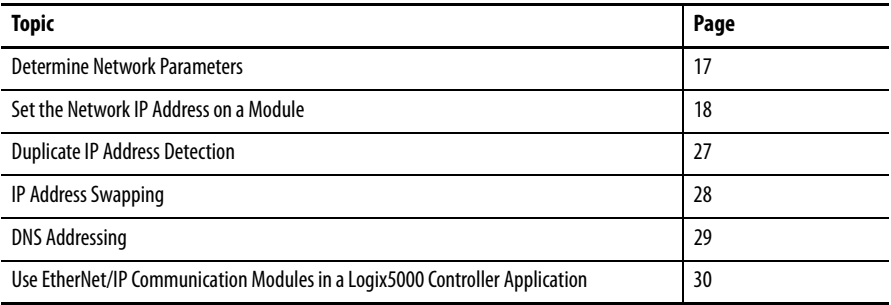

## <span id="page-16-2"></span>**Determine Network Parameters**

To operate an EtherNet/IP network, you must define these parameters.

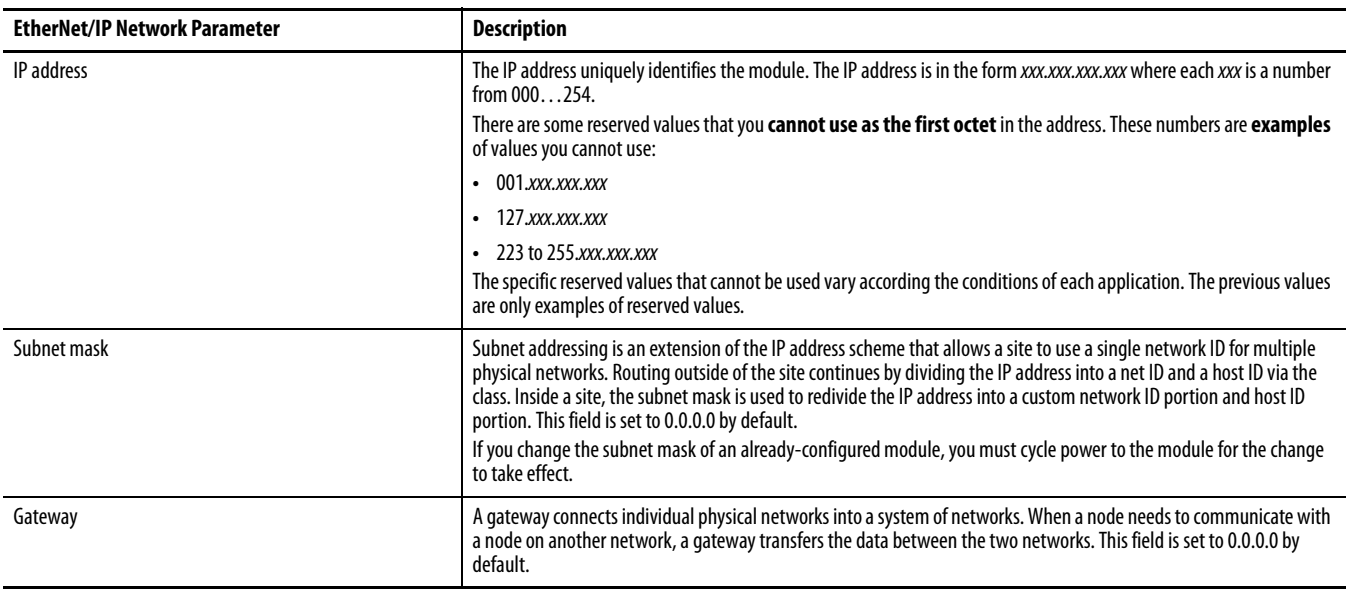

If you use DNS addressing, or reference the module via host name in MSG instructions, define these parameters.

| <b>EtherNet/IP Network Parameter</b> | <b>Description</b>                                                                                                    |
|--------------------------------------|----------------------------------------------------------------------------------------------------|
| Host name                            | A host name is part of a text address that identifies the host for a module. The full text address of a module is<br>host name.domain name.                                                                                                    |
| Domain name                          | A domain name is part of a text address that identifies the domain in which the module resides. The full text address of a module is<br>host name.domain name. The domain name has a 48-character limit.<br>If you specify a DNS server, you must type a domain name. Also, if you send email from the module, some mail relay servers require a<br>domain name during the initial handshake of the SMTP session. |
| Primary DNS server address           | This identifies any DNS servers used in the network. You must have a DNS server configured if you specified a domain name or a host<br>name in the module's configuration. The DNS server converts the domain name or host name to an IP address that can be used by the<br>network.<br>For more information on DNS addressing, see page 29.                                                                      |
| Secondary DNS server address         |                                                                                                    |

**Table 1 - EtherNet/IP Network Parameters for DNS Addressing**

Check with your Ethernet network administrator to determine if you need to specify these parameters.

<span id="page-17-0"></span>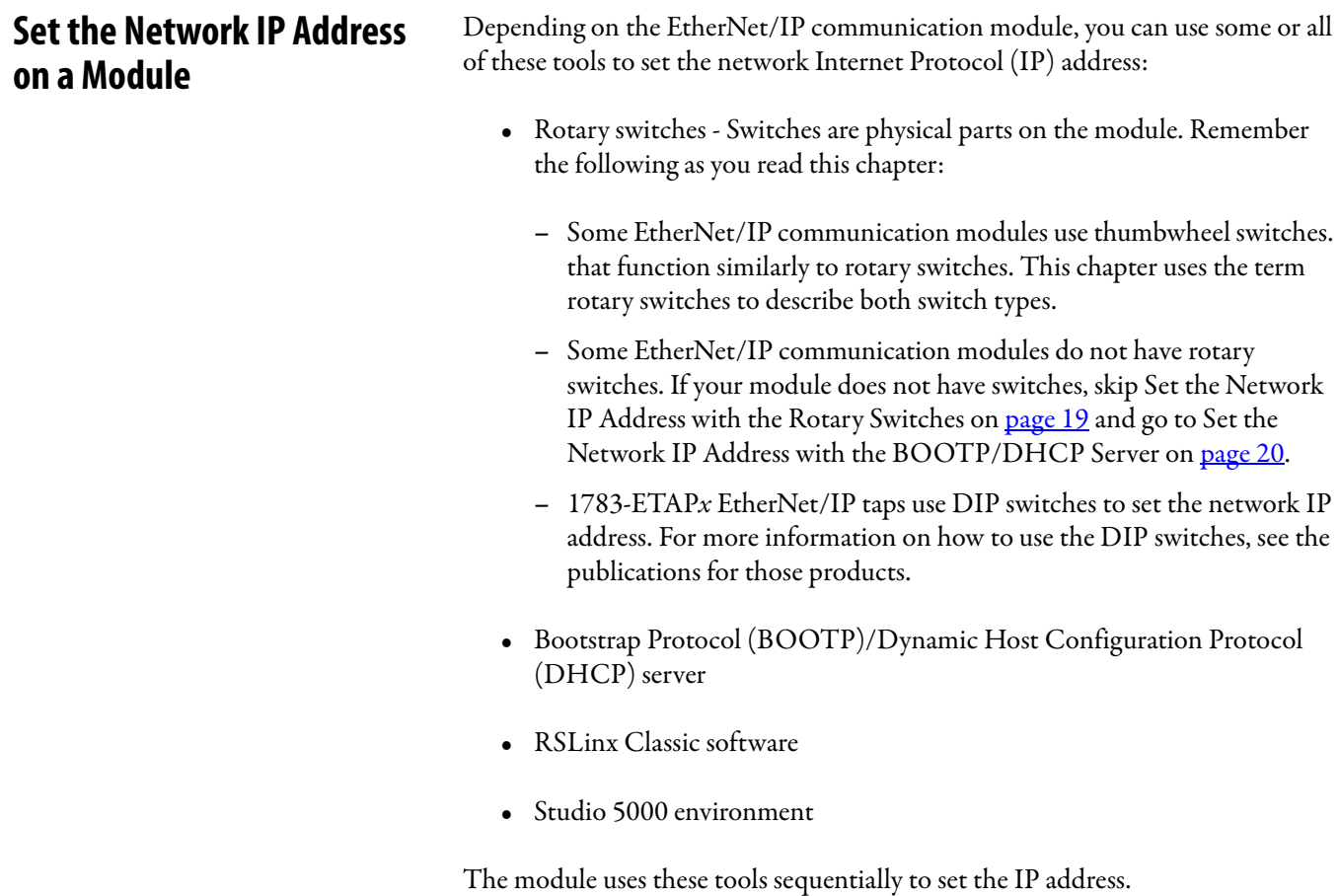

EtherNet/IP communication modules are shipped with this configuration:

- **•** BOOTP/DHCP enabled
- **•** Rotary switches set to 999 when applicable

If you need to reset your module's settings to its factory default settings during normal module operation, Reset the Module IP Address to Factory Default Value [on page 27.](#page-26-0)

The tools are used in this sequence to set the network IP address:

- **1.** [Set the Network IP Address with the Rotary Switches](#page-18-0)
- **2.** [Set the Network IP Address with the BOOTP/DHCP Server](#page-19-0)
- **3.** [Set the Network IP Address with RSLinx Software or the Studio 5000](#page-22-0)  [Environment](#page-22-0)

### <span id="page-18-0"></span>**Set the Network IP Address with the Rotary Switches**

This graphic shows the rotary switches on a 1756 EtherNet/IP communication module. The location of the switches is dependant on the module.

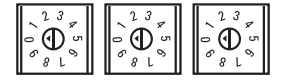

At powerup, the module reads the rotary switches to determine if they are set to a valid number for the last portion of the IP address. Valid numbers range from 001…254.

If the settings are a valid number, these conditions result:

- IP address = 192.168.1.*xxx* (where *xxx* represents the switch settings)
- **•** Subnet mask = 255.255.255.0
- Gateway address =  $0.0.0.0$

- **TIP** Some modules now provide a gateway address of 192.168.1.1 when the network address is set with rotary switches. Refer to the product documentation to determine the correct gateway address the module uses.
- **•** The module does not have a host name assigned, nor does it use any Domain Name System

We recommend that you set the rotary switches to a valid number before installing the module.

If either of these conditions exist, the module attempts to use the BOOTP/ DHCP server to set the IP address:

- **•** Rotary switches are not set to a valid number
- **•** Module does not have rotary switches

For more information on using the BOOTP/DHCP server to set the IP address, see [page 20.](#page-19-0)

### <span id="page-19-0"></span>**Set the Network IP Address with the BOOTP/DHCP Server**

The BOOTP/DHCP server is a standalone server you can use to set an IP address. When used, the BOOTP/DHCP server sets an IP address and other Transport Control Protocol (TCP) parameters.

You can use the BOOTP/DHCP server to set the module's IP address if one of these conditions exists at powerup:

- **•** The module's rotary switches are not set to a number and the module is BOOTP/DHCP enabled.
- **•** The module does not have rotary switches and the module is BOOTP/ DHCP enabled.

Access the BOOTP/DHCP server from one of these locations:

**•** Programs > Rockwell Software > BOOTP-DHCP Server

If you have not installed the server, you can download and install it from [http://www.ab.com/networks/ethernet/bootp.html.](http://www.ab.com/networks/ethernet/bootp.html)

**•** Tools directory on the Studio 5000 environment installation CD

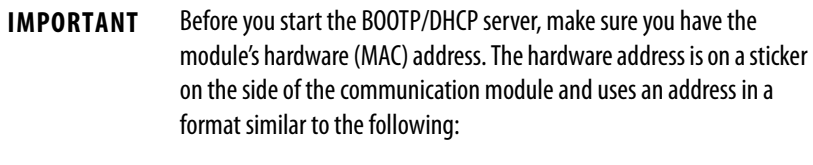

00-00-BC-14-55-35

To set the module's IP address with a BOOTP/DHCP server, follow these steps.

- **1.** Start the BOOTP/DHCP software.
- **2.** From the Tools menu, choose Network Settings.

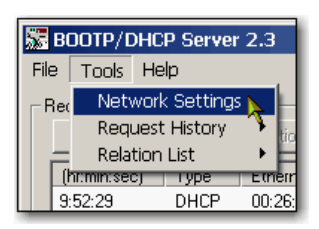

**3.** Type the Subnet Mask of the network.

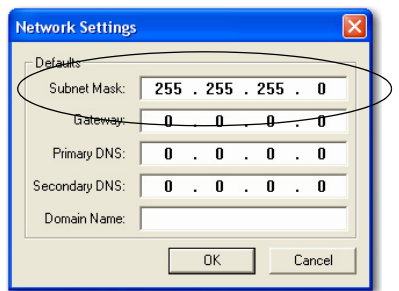

The Gateway address, Primary and/or Secondary DNS address, and Domain Name fields are optional.

**4.** Click OK.

The Request History panel appears with the hardware addresses of all modules issuing BOOTP requests.

**5.** Select the appropriate module.

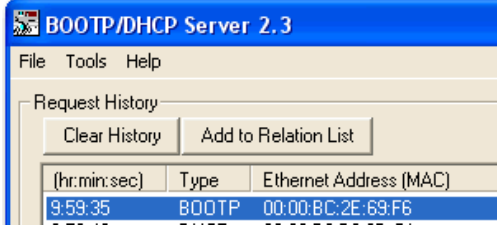

**6.** Click Add to Relation List.

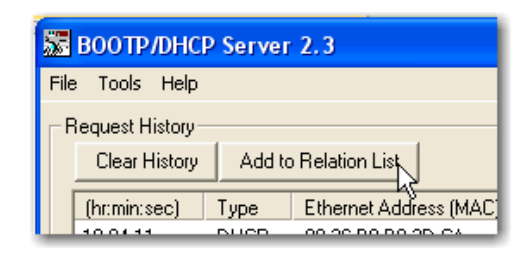

The New Entry dialog box appears.

**7.** Type an IP Address, Hostname, and Description for the module.

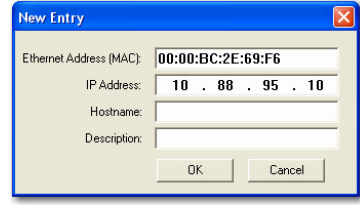

**8.** Click OK.

- **9.** To permanently assign this configuration to the module, wait for the module to appear in the Relation List panel and select it.
- **10.** Click Disable BOOTP/DHCP.

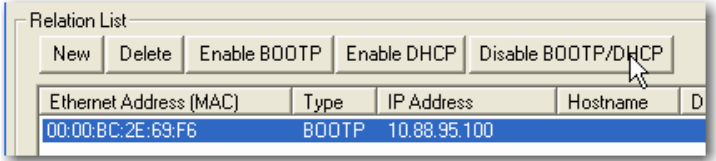

When power is recycled, the module uses the assigned configuration and does not issue a BOOTP request.

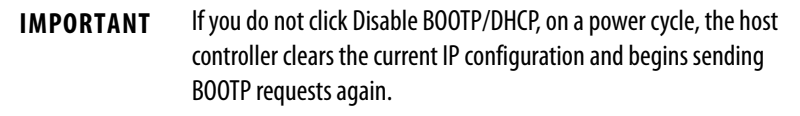

### Use DHCP Software

Dynamic Host Configuration Protocol (DHCP) software automatically assigns IP addresses to client stations logging onto a TCP/IP network. DHCP is based on BOOTP and maintains some backward compatibility. The main difference is that BOOTP allows for manual configuration (static), while DHCP allows for both static and dynamic allocation of network addresses and configurations to newly attached modules.

Be cautious when using DHCP software to configure a module. A BOOTP client, such as the EtherNet/IP communication modules, can start from a DHCP server only if the DHCP server is specifically written to also handle BOOTP queries. This is specific to the DHCP software package used. Consult your system administrator to see if a DHCP package supports BOOTP commands and manual IP allocation.

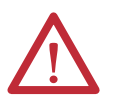

**ATTENTION:** The EtherNet/IP communication module must be assigned a fixed network address. The IP address of this module must not be dynamically provided.

Failure to observe this precaution may result in unintended machine motion or loss of process control.

### <span id="page-22-0"></span>**Set the Network IP Address with RSLinx Software or the Studio 5000 Environment**

This table describes when to set the network IP address with RSLinx software or the Studio 5000 environment.

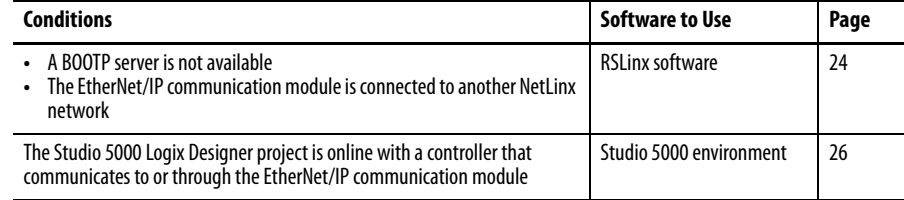

Consider these factors when you determine how to set the network IP address:

- **•** Network isolation from or integration into the plant/enterprise network
- **•** Network size For large networks, isolated networks, it might be more convenient and safer to use a BOOTP/DHCP server rather than the Studio 5000 Environment or RSLinx software. The BOOTP/DHCP server also limits the possibility of assigning duplicate IP addresses.
- **•** Company policies and procedures dealing with plant floor network installation and maintenance
- **•** Level of involvement by IT personnel in plant-floor network installation and maintenance
- **•** Type of training offered to control engineers and maintenance personnel

If you use the Rockwell Automation BOOTP or DHCP server in an uplinked subnet where an enterprise DHCP server exists, a module may get an address from the enterprise server before the Rockwell Automation utility even sees the module. You might have to disconnect from the uplink to set the address and configure the module to retain its static address before reconnecting to the uplink. This is not a problem if you have node names configured in the module and leave DHCP enabled.

### <span id="page-23-0"></span>Set the Network IP Address with RSLinx Software

To use RSLinx software to set the communication module's IP address, follow these steps.

**1.** From the Communications menu, choose RSWho.

The RSWho dialog box appears.

- **2.** Navigate to the Ethernet network.
- **3.** Right-click the EtherNet/IP module and choose Module Configuration.

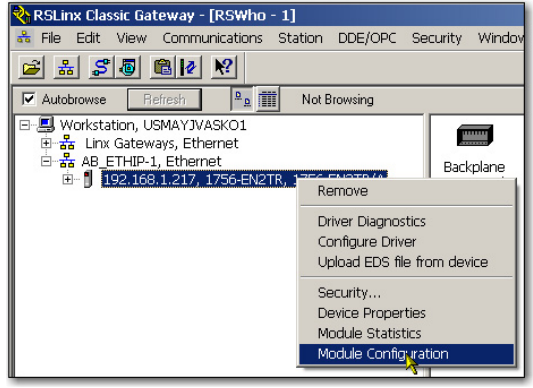

The Module Configuration dialog box appears.

**4.** Click the Port Configuration tab.

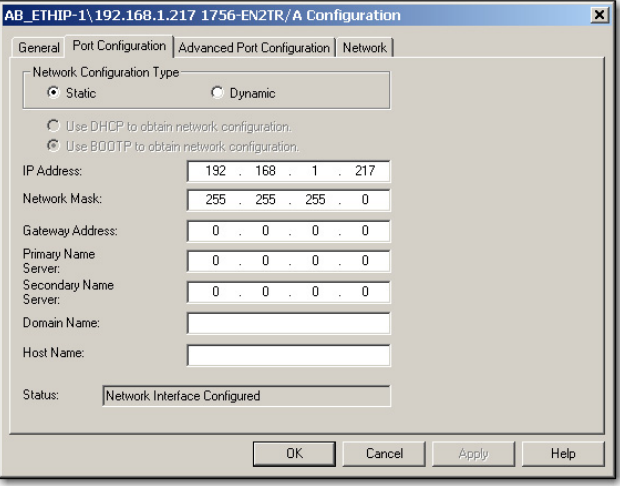

**5.** For Network Configuration Type, click Static to permanently assign this configuration to the port.

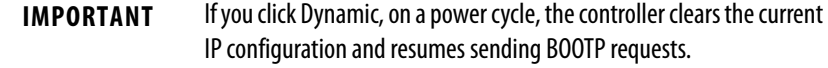

- **6.** Type this information in the appropriate fields:
	- **•** In the IP Address field, type the IP address.
	- **•** In the Network Mask field, type the network mask address.
	- **•** In the Gateway Address field, type the gateway address.
	- **•** In the Primary Name Server field, type the name of the primary server.
	- **•** In the Secondary Name Server field, type the name of the secondary server.
	- **•** In the Domain Name field, type the domain name.
	- **•** In the Host Name field, type the host name.

occur.

**7.** Configure the port settings.

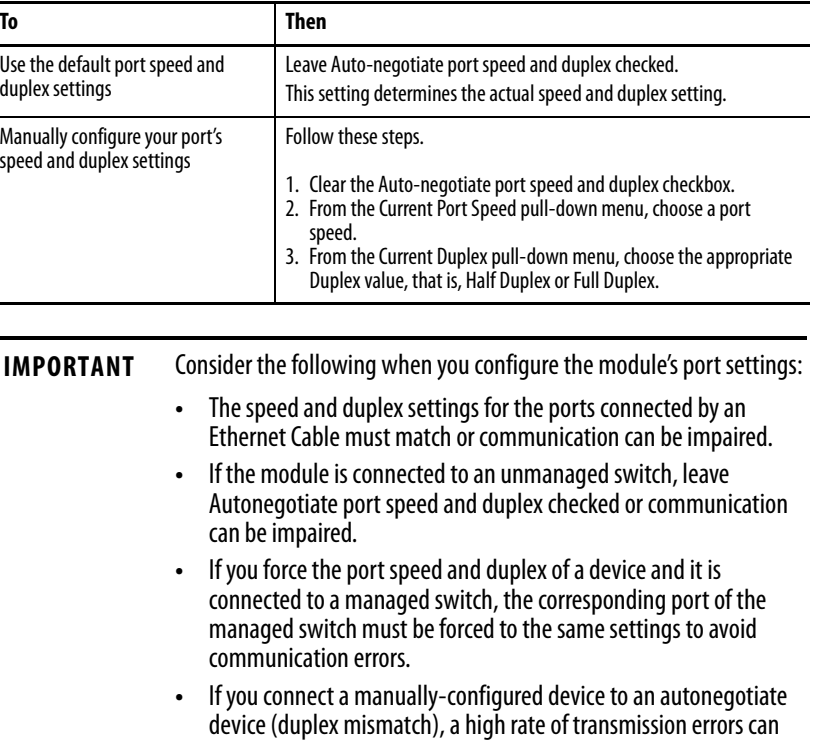

**8.** Click OK.

L. -

<span id="page-25-0"></span>Set the Network IP Address with the Studio 5000 Environment

To use the Studio 5000 environment to set the communication module's IP address, follow these steps.

**1.** In the Controller Organizer, right-click the EtherNet/IP module and choose Properties.

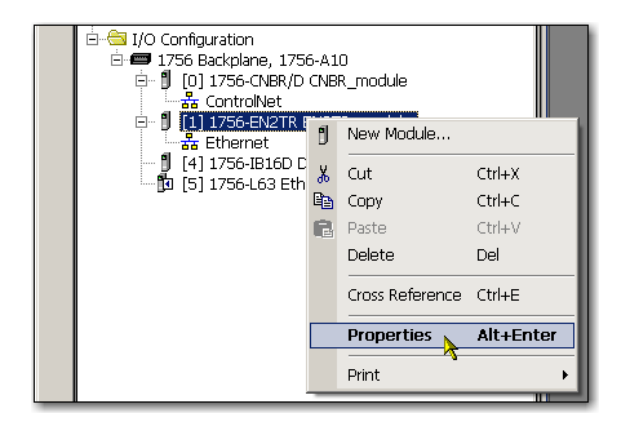

The Module Properties dialog box appears.

**2.** Click the Port Configuration tab.

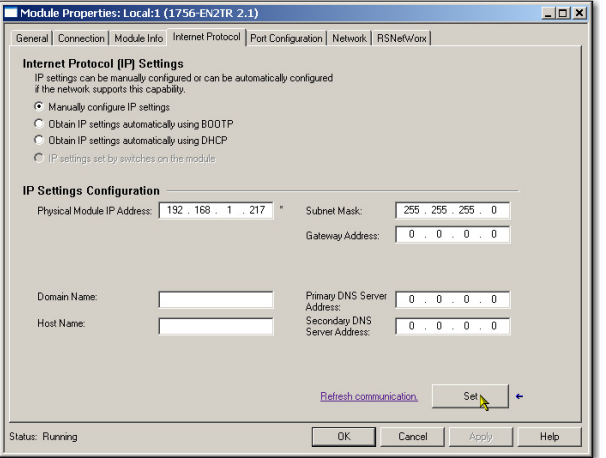

- **3.** In the IP Address field, type the IP address.
- **4.** In the other fields, type the other network parameters, if needed.

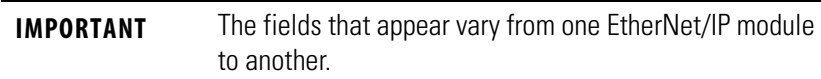

- **5.** Click Set.
- **6.** Click OK.

### <span id="page-26-0"></span>**Reset the Module IP Address to Factory Default Value**

You can reset the module's IP address to its factory default value with the following methods:

- **•** If the module has rotary switches, set the switches to 888 and cycle power.
- **•** If the module does not have rotary switches, use a MSG instruction to the reset the IP address.

### Some EtherNet/IP communication modules support duplicate IP address detection. The module verifies that its IP address does not match any other network device's IP address when you perform either of these tasks:

- **•** Connect the module to a EtherNet/IP network.
- **•** Change the module's IP address.

If the module's IP address matches that of another device on the network, the module's EtherNet/IP port transitions to Conflict mode. In Conflict mode, these conditions exist:

- **•** OK status indicator is blinking red.
- **•** Network (NET) status indicator is solid red.
- **•** On some EtherNet/IP communication modules, the module status display indicates the conflict.

The display scrolls:OK <IP\_address\_of\_this\_module> Duplicate IP <Mac\_address\_of\_duplicate\_node\_detected>

For example: OK 10.88.60.196 Duplicate IP - 00:00:BC:02:34:B4

**•** On some EtherNet/IP communication modules, the module's diagnostic webpage displays information about duplicate IP address detection.

For more information on which EtherNet/IP communication modules support displaying duplicate IP address on their diagnostic webpage, see the Technical Note titled **Logix modules Duplicate IP address detection enhancement**, #118216, in the Technical Support Knowledgebase available at<http://www.rockwellautomation.com/knowledgebase/>.

## <span id="page-26-1"></span>**Duplicate IP Address Detection**

### <span id="page-27-0"></span>**Duplicate IP Address Resolution**

When two EtherNet/IP communication modules on a network have conflicting IP addresses, the resolution depends on the conditions in which the duplication is detected. This table describes how duplicate IP addresses are resolved.

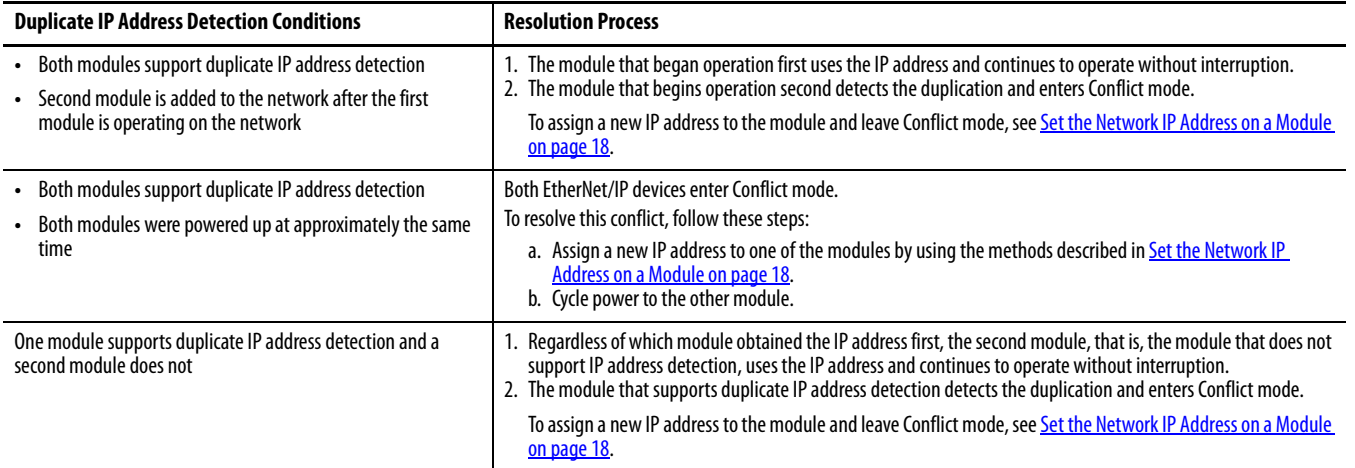

Devices experiencing duplicate IP address conditions behave differently depending on whether connections have been established to either of the modules and whether both modules support duplicate IP address detection.

<span id="page-27-1"></span>**IP Address Swapping** Some EtherNet/IP communication modules support IP address swapping. This functionality is used in ControlLogix enhanced redundancy systems. During a system switchover, partnered EtherNet/IP communication modules swap IP addresses.

> For more information about IP address swapping, see the ControlLogix Enhanced Redundancy System User Manual, publication [1756-UM535](http://literature.rockwellautomation.com/idc/groups/literature/documents/um/1756-um535_-en-p.pdf).

<span id="page-28-0"></span>**DNS Addressing** To further qualify a module's address, use DNS addressing to specify a host name for a module, which also includes specifying a domain name and DNS servers. DNS addressing makes it possible to set up similar network structures and IP address sequences under different domains.

> DNS addressing is necessary only if you refer to the module by host name, such as in path descriptions in MSG instructions.

To use DNS addressing, follow these steps.

**1.** Assign a host name to the module.

A network administrator can assign a host name. Valid host names must be IEC-1131-3 compliant.

- **2.** Configure the module's parameters.
- **3.** In addition to the IP address, subnet mask, and gateway address, configure a host name for the module, domain name, and primary/secondary DNS server addresses.

In the DNS server, the host name must match the IP address of the module.

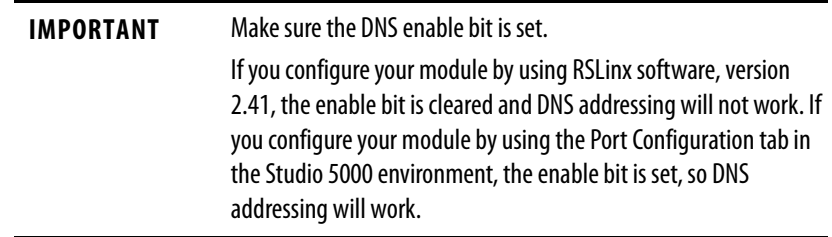

**4.** In the Studio 5000 environment, add the module to the I/O configuration tree.

See [Add an I/O Module on page 35](#page-34-1).

<span id="page-29-0"></span>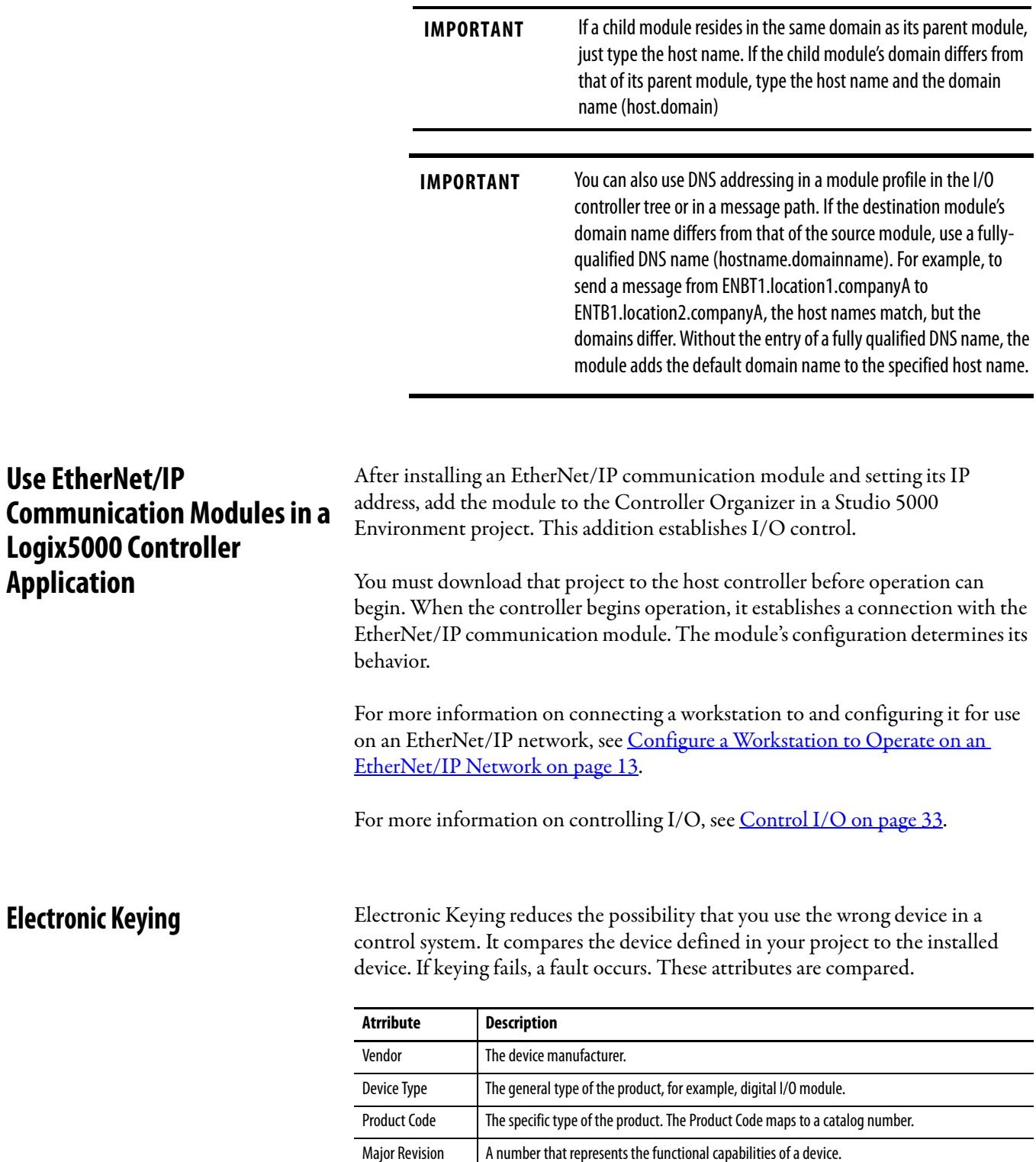

<span id="page-29-1"></span>Minor Revision A number that represents behavior changes in the device.

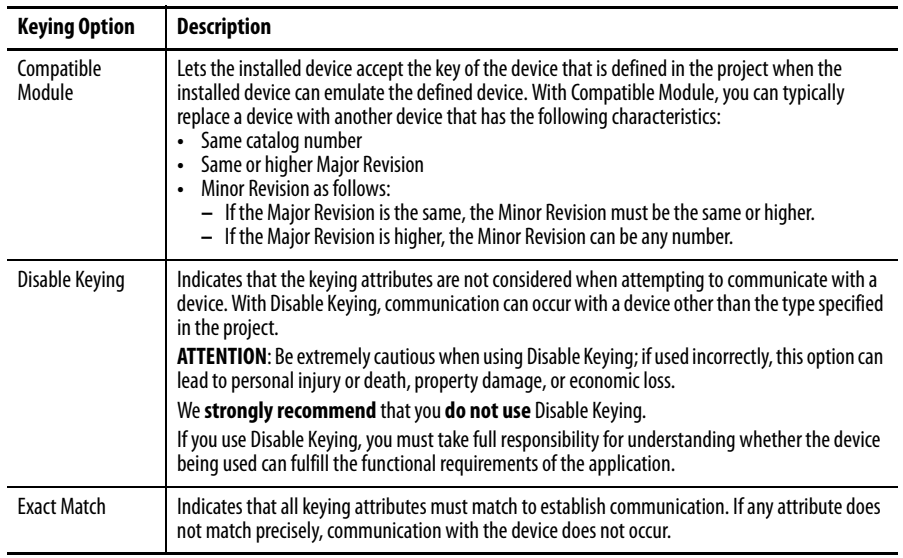

The following Electronic Keying options are available.

Carefully consider the implications of each keying option when selecting one.

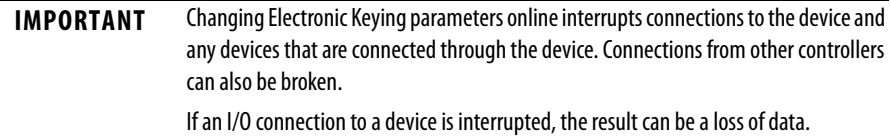

### <span id="page-30-0"></span>**More Information**

For more detailed information on Electronic Keying, see Electronic Keying in Logix5000 Control Systems Application Technique, publication [LOGIX-](http://literature.rockwellautomation.com/idc/groups/literature/documents/at/logix-at001_-en-p.pdf)[AT001](http://literature.rockwellautomation.com/idc/groups/literature/documents/at/logix-at001_-en-p.pdf).

<span id="page-30-1"></span>**Device-level Ring Network** A device-level ring (DLR) network is a single-fault-tolerant ring network intended for the interconnection of automation devices without the need for additional switches. The ring topology offers these advantages:

- **•** Media redundancy
- **•** Fast network fault detection and reconfiguration
- **•** Resiliency of a single-fault-tolerant network
- **•** Easy implementation without additional hardware requirements

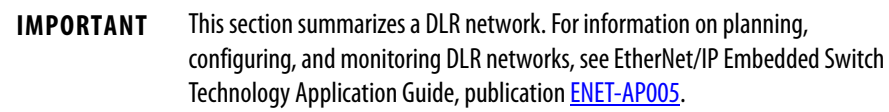

A single DLR network can support as many as 50 nodes. A DLR network supports copper connections (maximum of 100 m), fiber-optic connections (maximum of 2 km), or a mix of copper and fiber.

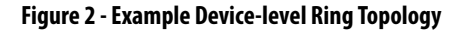

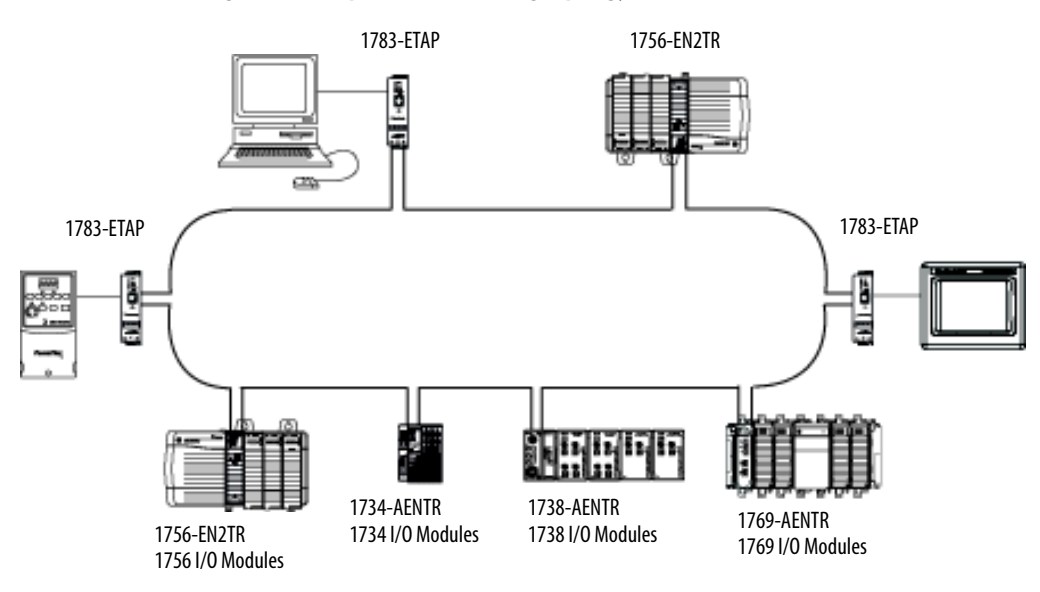

Check your device specifications to determine whether the device supports the DLR network and whether the device can act as a supervisor.

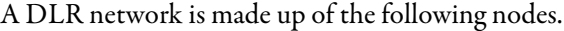

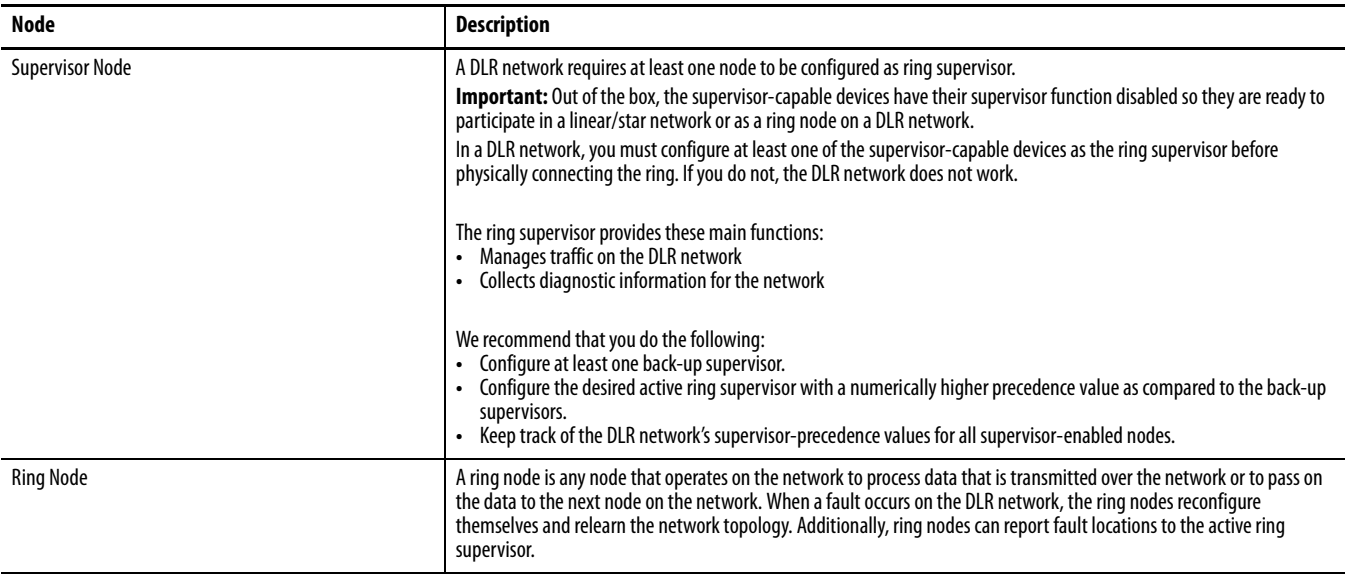

# <span id="page-32-3"></span><span id="page-32-1"></span><span id="page-32-0"></span>**Control I/O**

This chapter describes how a controller controls distributed I/O over an EtherNet/IP network. An EtherNet/IP communication module connects the controller to the network.

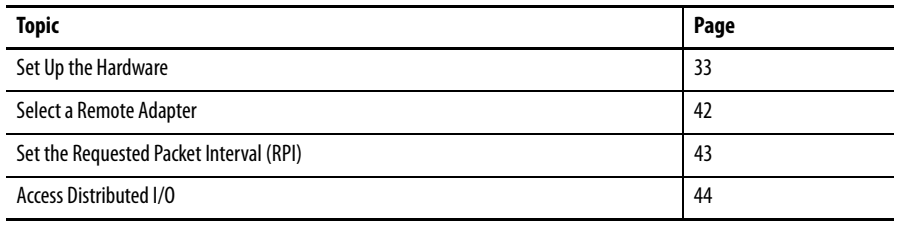

<span id="page-32-2"></span>**Set Up the Hardware** In this example, the Logix5000 controller uses an EtherNet/IP communication module to connect to the EtherNet/IP network. The distributed (remote) I/O uses an EtherNet/IP adapter to connect to the EtherNet/IP network.

### **Figure 3 - Distributed I/O over an EtherNet/IP Network**

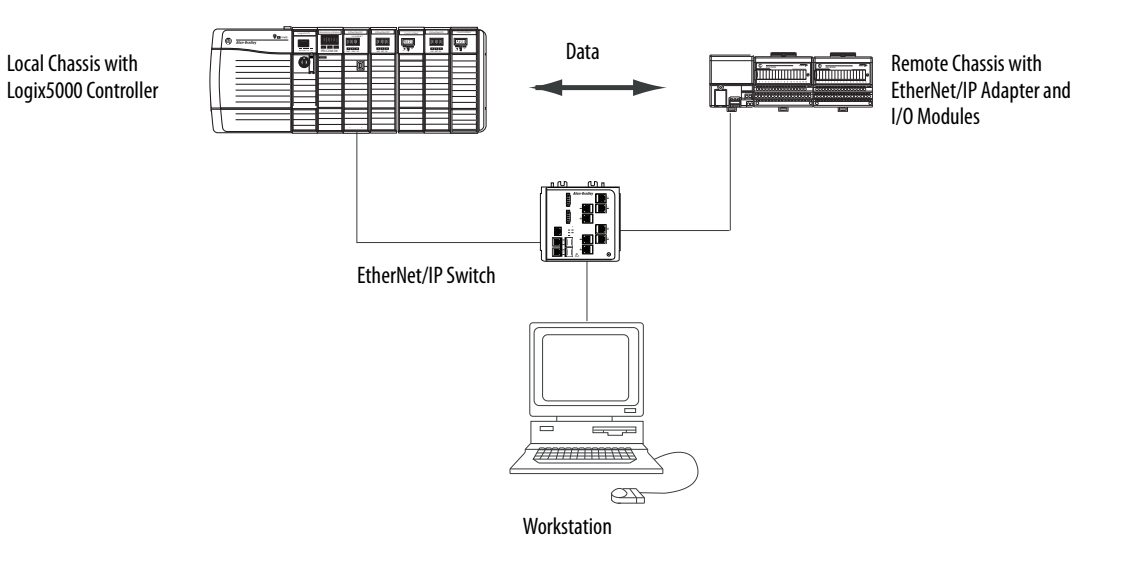

A Logix5000 controller establishes direct or rack-optimized connections to communicate with I/O modules. Digital I/O modules support either connection type, but analog I/O modules support only direct connections.

You must complete these tasks before your controller can communicate with distributed I/O modules over an EtherNet/IP network:

- **•** Set the IP addresses for each EtherNet/IP communication module.
- **•** Connect all wiring and cabling.
- **•** Configure a communication driver (such as AB-ETHIP-1) for the programming workstation.

<span id="page-33-0"></span>Add Distributed I/O **To communicate with distributed I/O** modules, add the following components to the controller's I/O Configuration folder:

- **•** Local EtherNet/IP communication module
- **•** Remote adapter
- **•** I/O modules in the same chassis as the remote adapter

Within the folder, organize the modules into a hierarchy (tree/branch, parent/ child).

This graphic shows a system that uses a 1756-EN2TR module as the local communication module, a remote 1794-AENT adapter and distributed FLEX™ I/O modules.

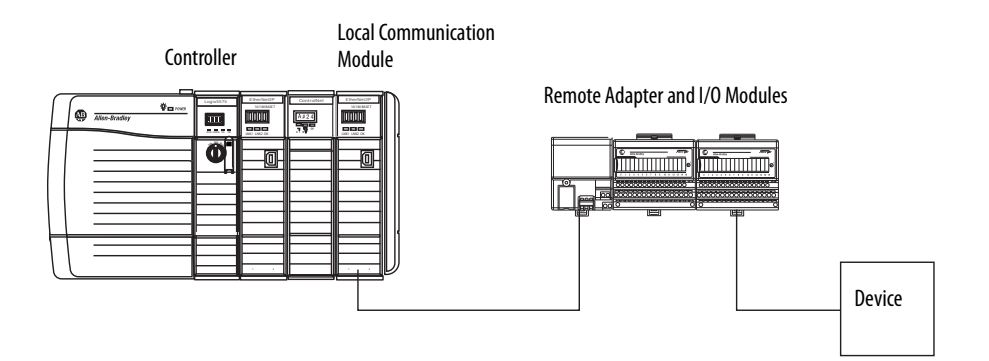

To build the I/O configuration for a typical distributed I/O network, follow these steps.

- **1.** Add the local communication module, that is, the bridge.
- **2.** Add the remote adapter for the distributed I/O chassis or DIN rail.
- **3.** Add the I/O module.

This graphic shows the consumer controller's I/O configuration after distributed I/O modules are added.

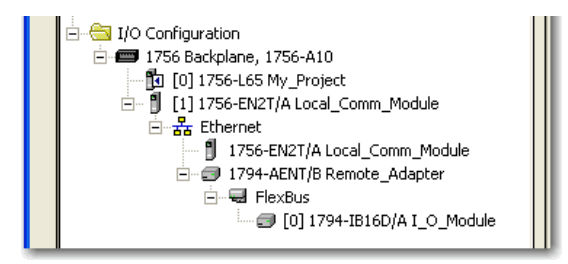

**IMPORTANT** I/O is controlled on the same subnet and cannot be processed via a router.

### <span id="page-34-1"></span><span id="page-34-0"></span>**Add an I/O Module**

To add a module to the I/O Configuration folder, follow these steps.

**1.** In the Controller Organizer, right-click the remote communication module and choose New Module.

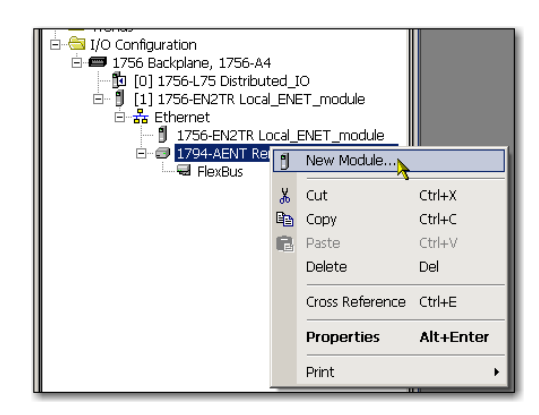

The Select Module dialog box appears.

**2.** Choose the module you wish to add and click OK.

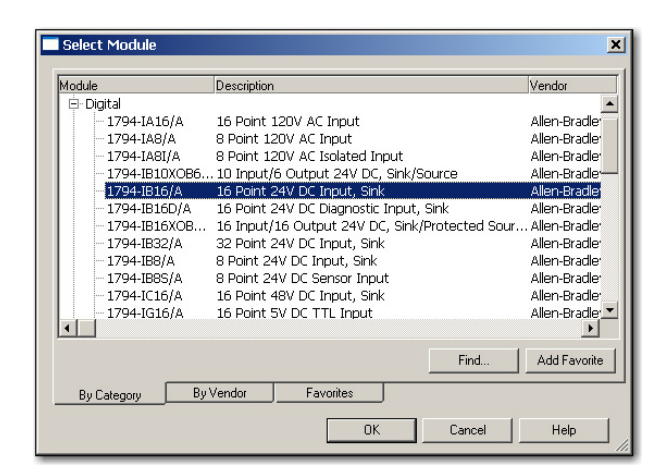

Depending on the I/O module, the Select Major Revision dialog box may appear. If the dialog box appears, choose the module's major revision and click OK.

The Module Properties dialog box appears.

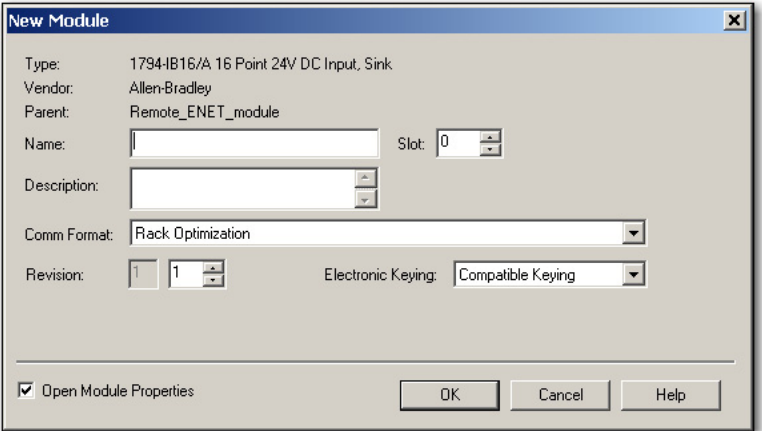

- **3.** In the Name field, type the name of your I/O module.
- **4.** In the Slot field, type the slot number in which your I/O module will reside.
- **5.** From the Comm Format pull-down menu, choose a communication format.

For more information on the selection of communication formats, see Set [the Requested Packet Interval \(RPI\) on page 43](#page-42-0).

- **6.** Click OK to see the rest of the Module Properties dialog box.
- **7.** Configure the module as necessary.

Use the Help button to view module-specific configuration information.

**8.** Click Finish.
# **Select a Communication Format**

When configuring an I/O module, you must select a communication format. The type of communication format determines the data structure for the module's tags. Many I/O modules support different formats. Each format uses a different data structure.

The communication format determines these parameters:

- **•** Direct or rack-optimized connection
- **•** Ownership

### **Table 2 - Communication Formats**

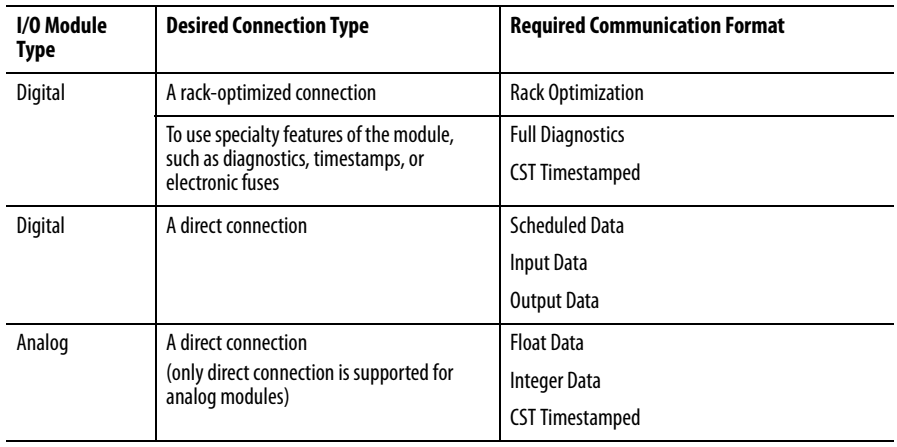

See the Studio 5000 environment online help for specific communication formats per I/O module.

## **Choosing a Direct or Rack-optimized Connection**

The Logix5000 controller uses connections to transmit I/O data. These connections can be direct connections or rack-optimized connections. The connection types that are available are module-dependant.

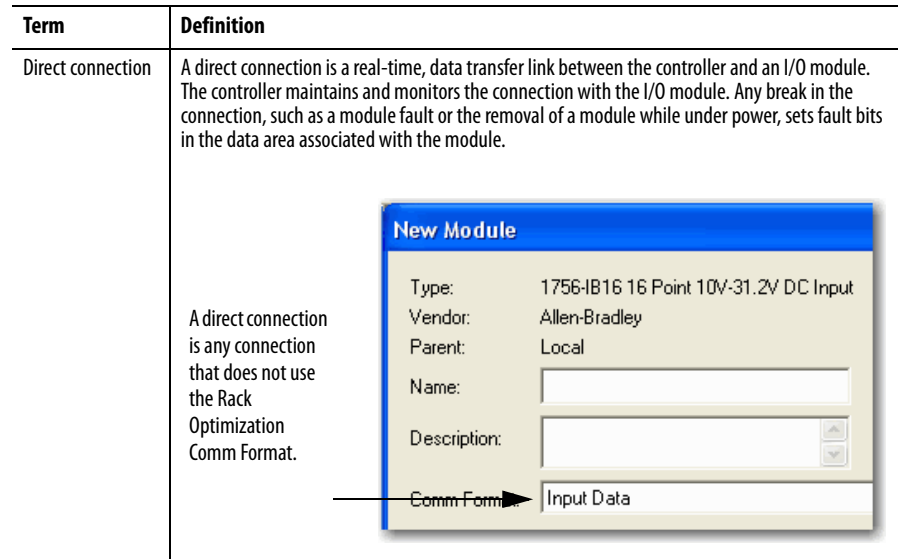

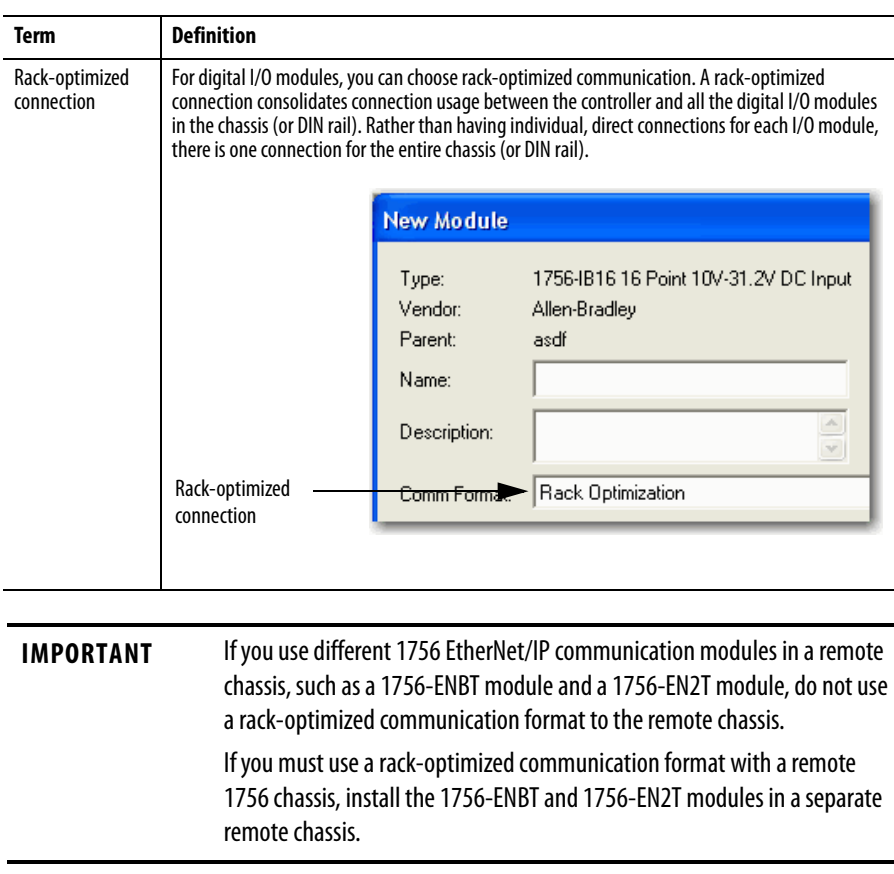

## Direct Connections For I/O Modules

In this example, assume that each distributed I/O module is configured for a direct connection to the controller.

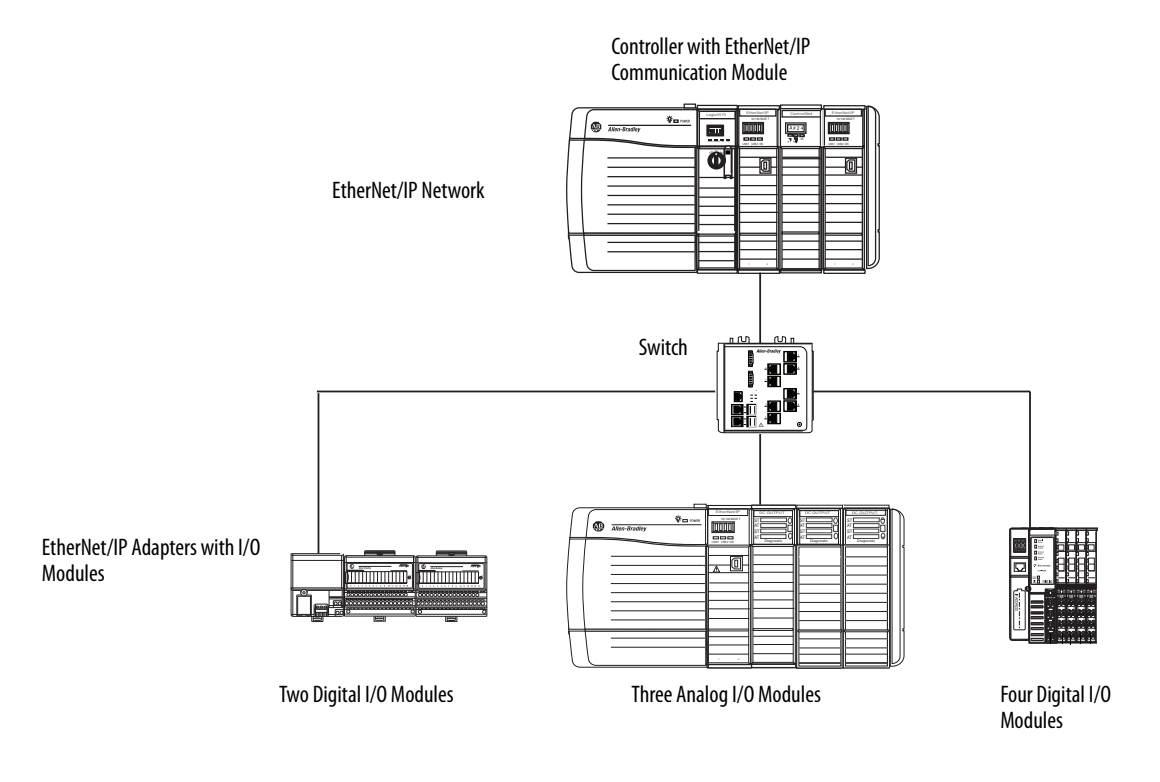

#### **Table 3 - Example - System Connections**

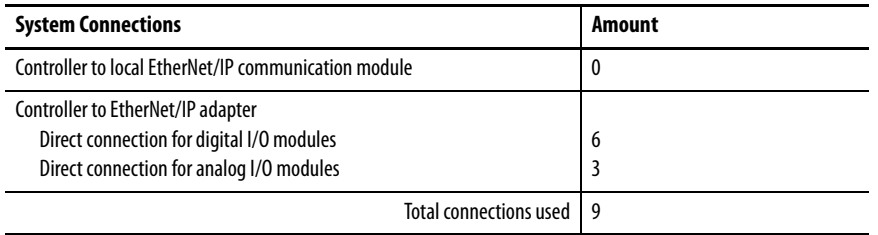

If you have many modules, direct connections to each module may not be feasible because you could use up the number of connections and packets per second supported by the module.

See [Rack-optimized Connections for I/O Modules on page 40](#page-39-0)</u> to conserve connection use and network traffic.

## <span id="page-39-0"></span>Rack-optimized Connections for I/O Modules

In this example, assume that each digital I/O module is configured for a rackoptimized connection to the controller. Analog modules must be configured for direct connections.

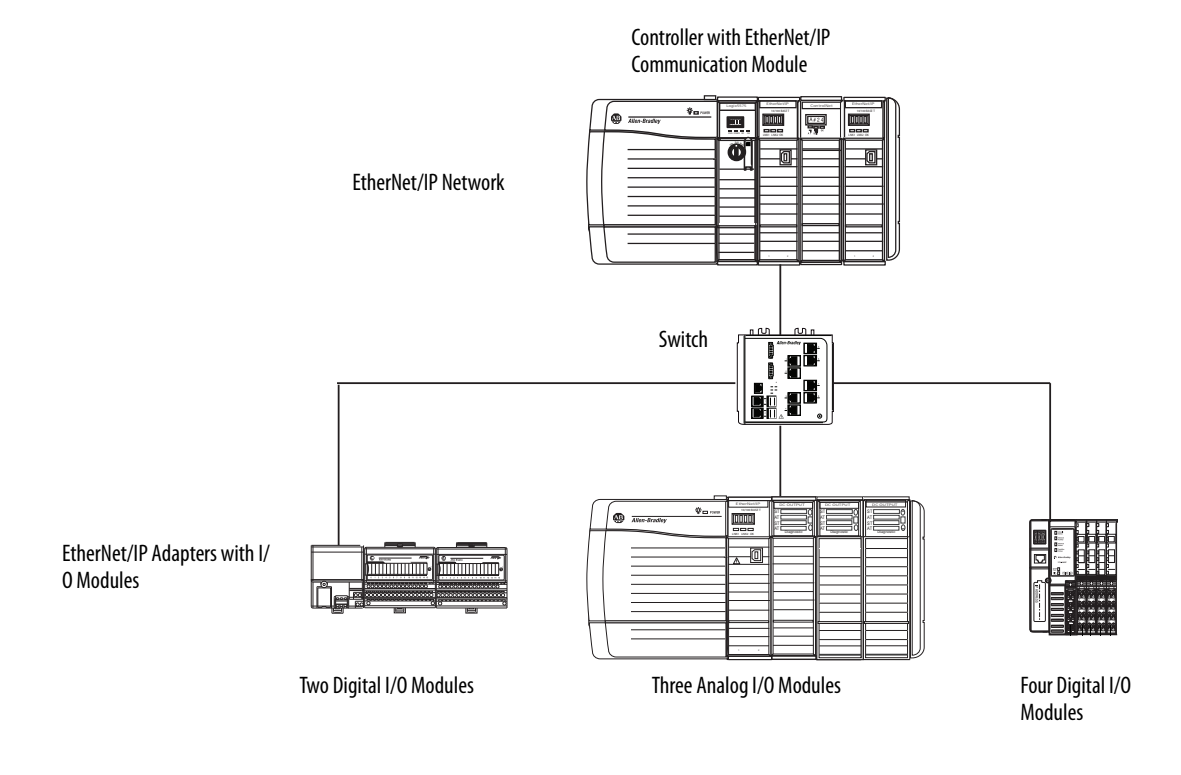

#### **Example - System Connections**

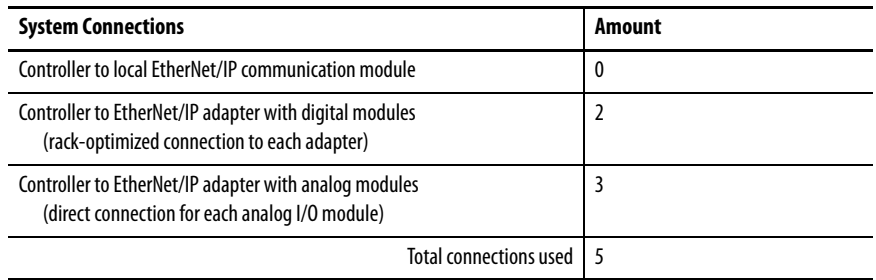

The rack-optimized connection conserves connections, but can limit the status and diagnostic information that is available from the I/O modules.

To optimize the number of available connections, use a rack-optimized connection between any digital I/O that allows it and the remote adapter that connects the distributed I/O to the controller via the communication module.

## **Ownership**

In a Logix5000 system, modules multicast data. Therefore, multiple modules can receive the same data at the same time from a single module. When choosing a communication format, decide whether to establish an owner-controller or listen-only relationship with the module.

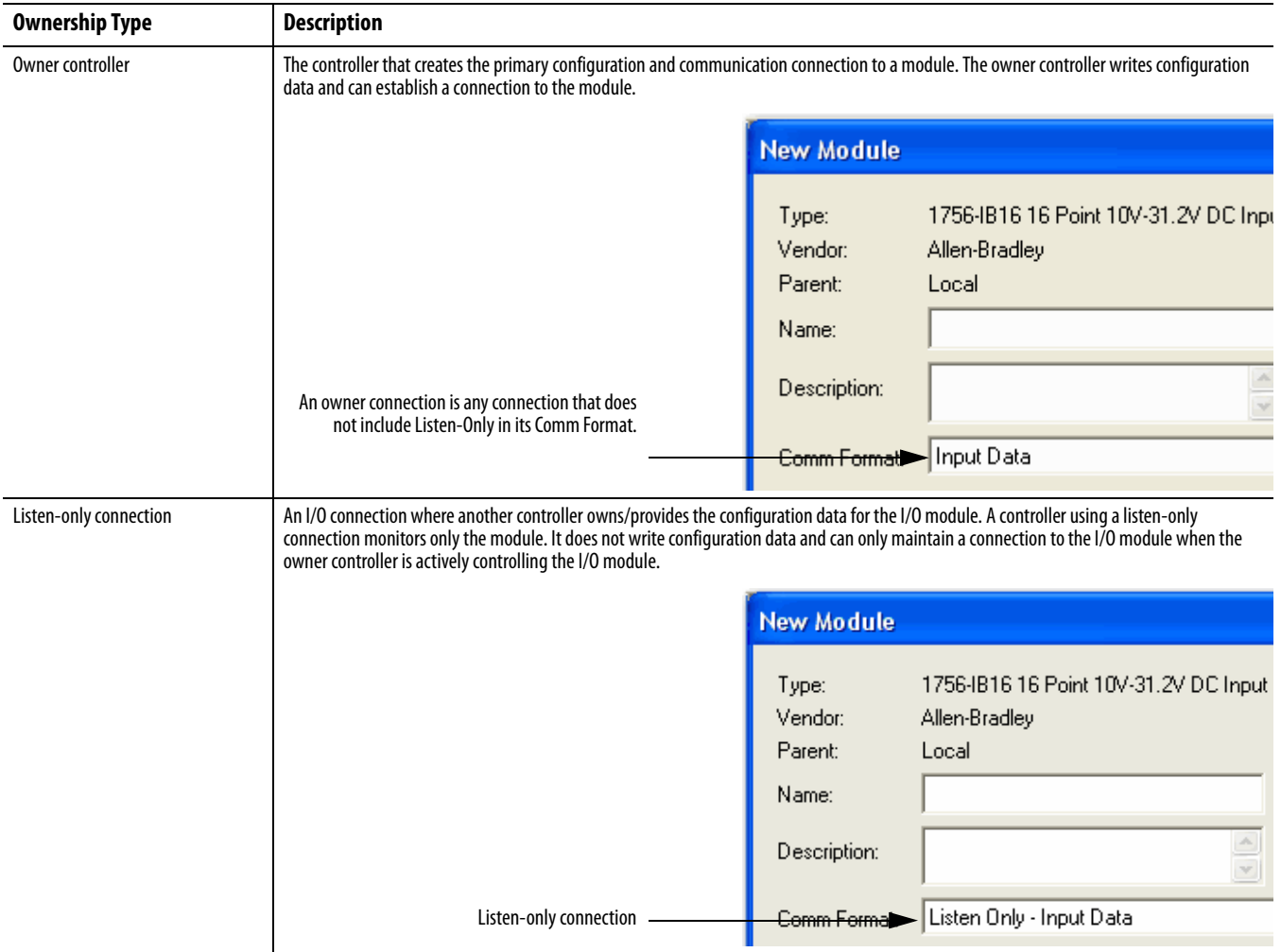

### **Table 4 - Choosing a Type of Module Ownership**

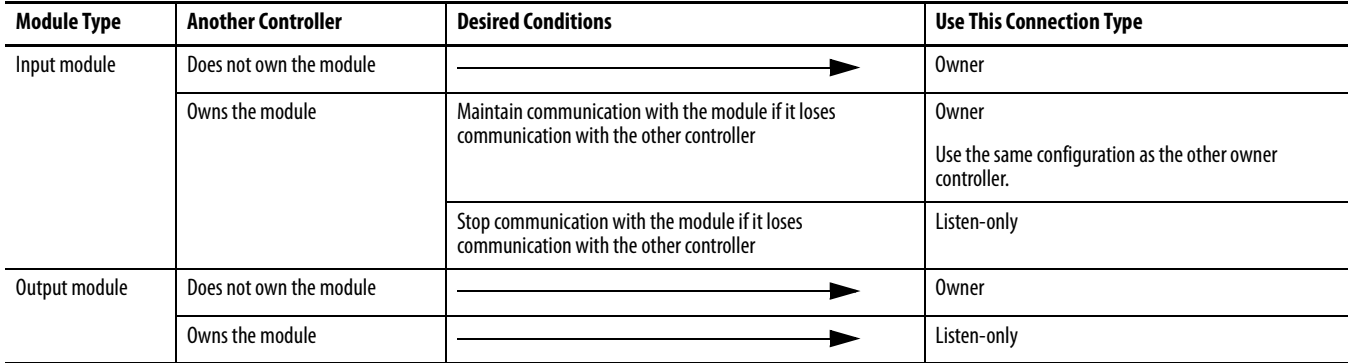

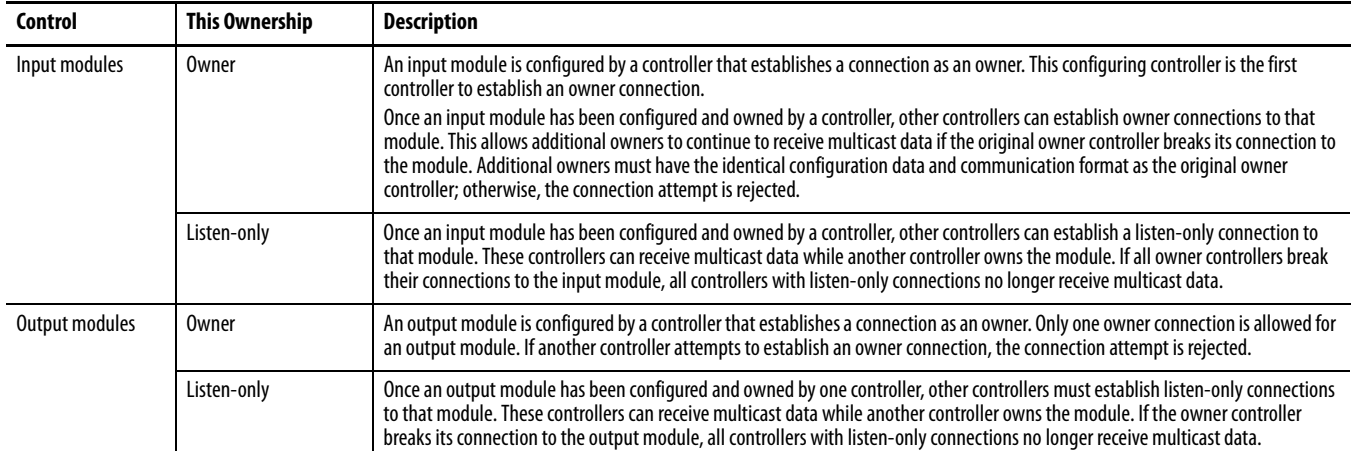

## **Table 5 - Input and Output Modules - Differences in Ownership**

# **Select a Remote Adapter**

The type of distributed I/O modules that you need to access determines which adapter to use.

## **Table 6 - Choice of Remote Adapter**

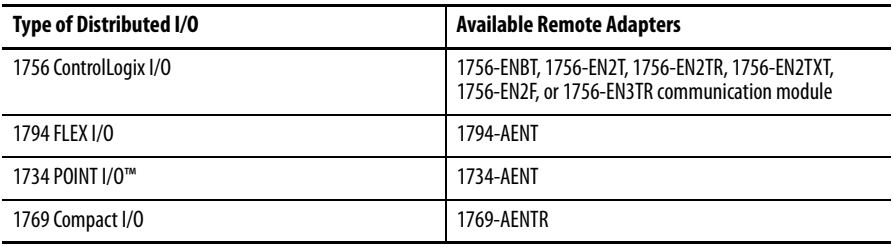

# **Set the Requested Packet Interval (RPI)**

When you configure an I/O module, you define the requested packet interval (RPI) for the module. Only data-producing modules require an RPI. For example, a local EtherNet/IP communication module requires no RPI because it produces no data for the system. Instead it functions only as a bridge.

To set an RPI, follow these steps.

- **1.** Make sure the module is installed, started and connected to the controller via a serial, or other network, connection.
- **2.** In the Controller Organizer, right-click the EtherNet/IP communication module and choose Properties.

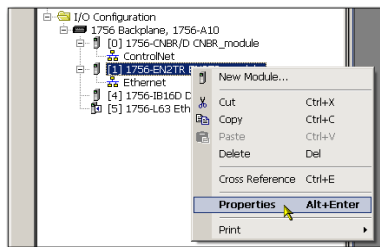

## The Module Properties dialog box appears.

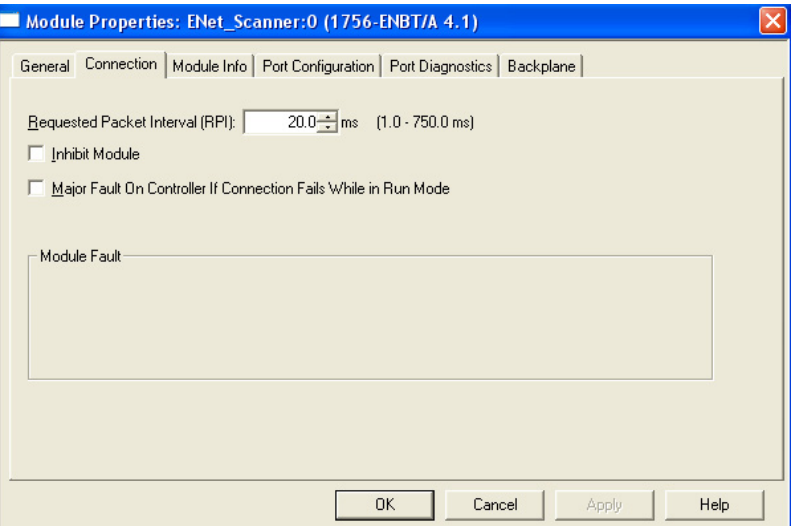

**3.** Click the Connection tab.

**4.** From the Requested Packet Interval (RPI) menu, enter the rate at which you want data to be updated over a connection.

Only set the RPI to the rate the application requires.

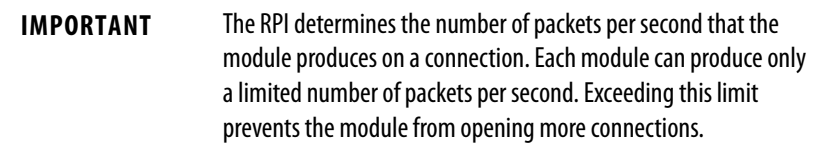

**5.** Click OK.

Unlike EtherNet/IP communication modules, in Logix5000 controllers, I/O values update at an interval set via the project's I/O configuration folder. The values update asynchronously to the execution of logic. At the specified interval, the controller updates a value independently from the execution of logic.

Access Distributed I/O **I**/O information is presented as a structure of multiple fields, which depends on the specific features of the I/O module. The name of the structure is based on the location of the I/O module in the system. Each I/O tag is automatically created when you configure the I/O module through the programming software.

Each tag name follows this format:

Location:SlotNumber:Type.MemberName.SubMemberName.Bit

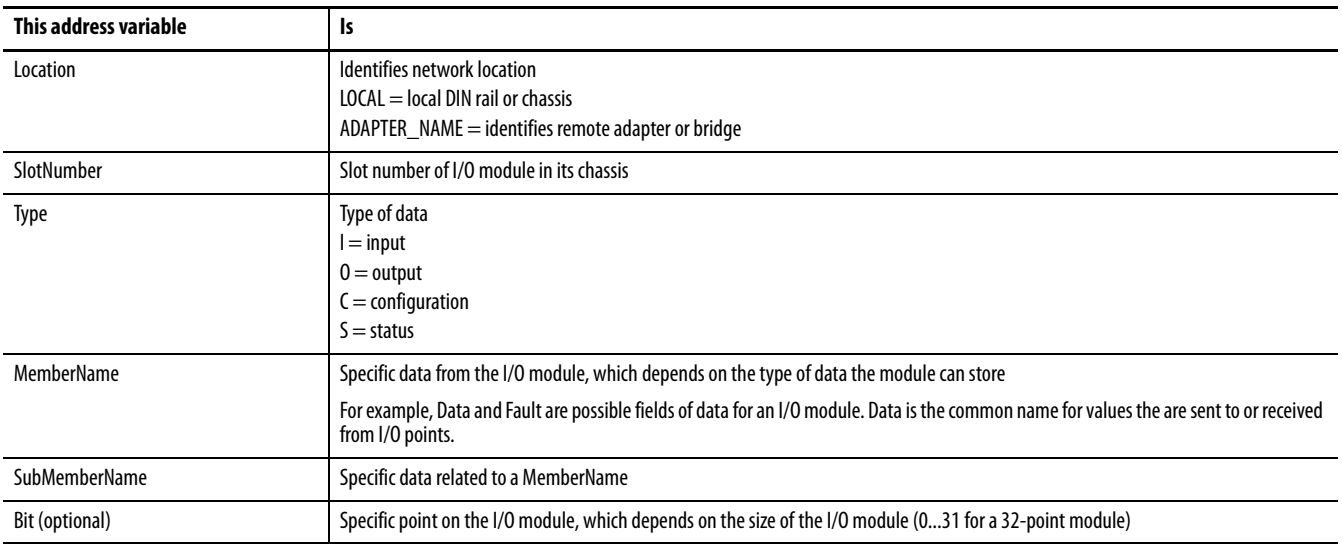

## **EXAMPLE**

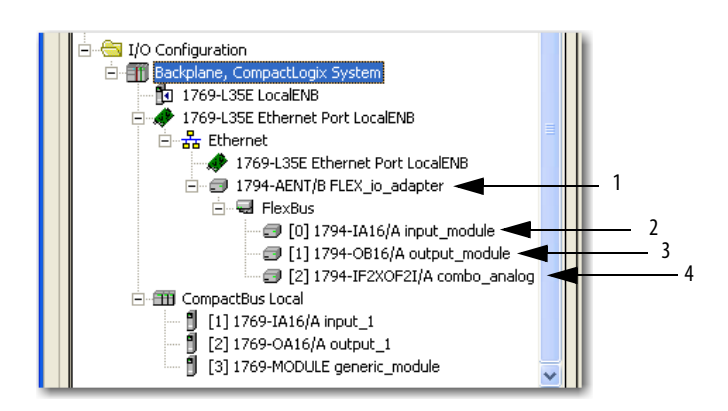

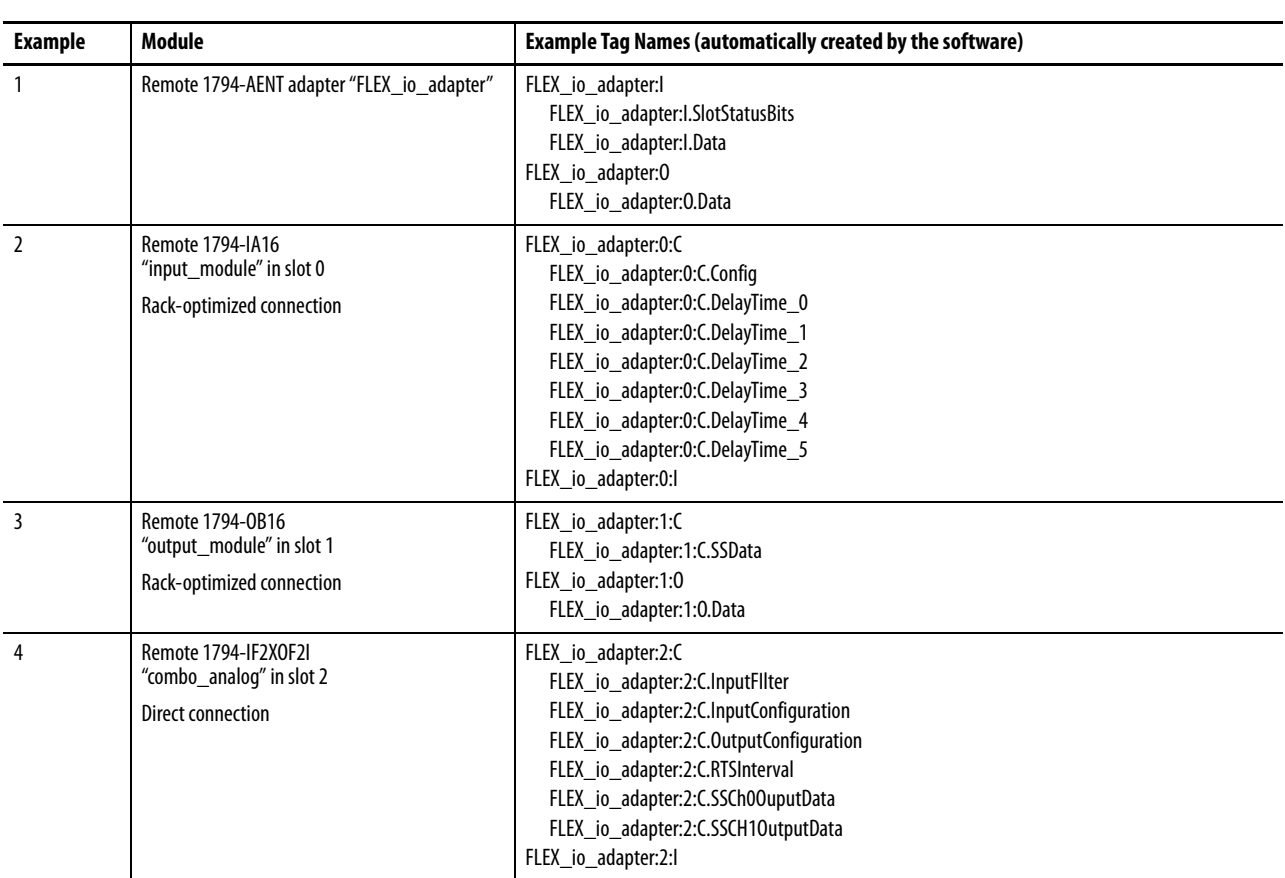

Using rack optimization for an I/O module creates tags as aliases for the adapter module's tags. This logic displays the device's tag as an alias for the adapter module's tag. In this example, the tag name of the adapter is in angle brackets.

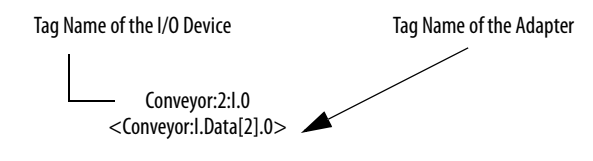

# **Notes:**

# **Interlocking and Data Transfer between Controllers**

This chapter describes how to share data by interlocking controllers (producing and consuming tags) and transferring messages between controllers via an EtherNet/IP network.

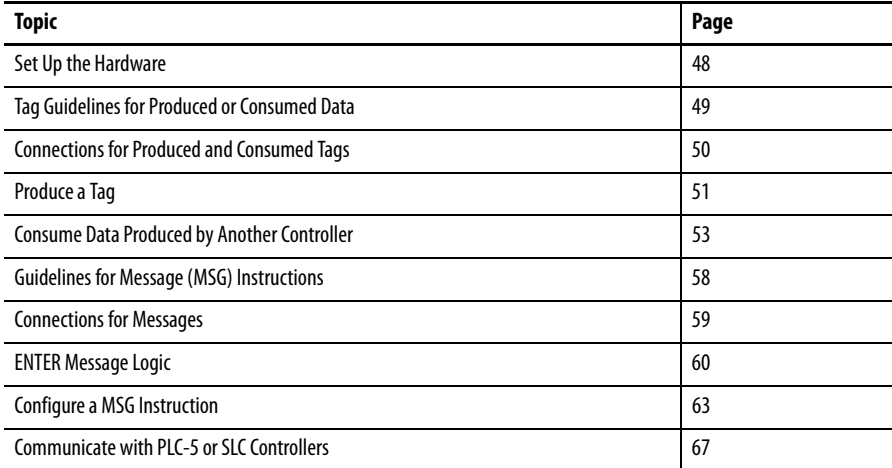

## **Table 7 - Communication Methods**

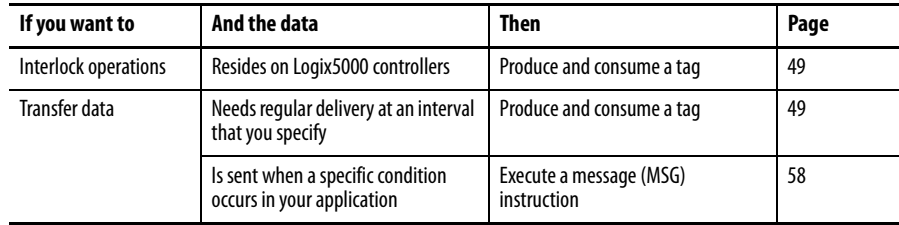

<span id="page-47-0"></span>**Set Up the Hardware** In this example, the controller in the local chassis produces a tag that the Logix5000 controller in the remote chassis consumes. The local controller can also send a MSG instruction to the remote controller.

#### **Figure 4 - Sharing Data and Transferring Messages**

Local Chassis with Logix5000 Controller and EtherNet/IP Communication Module

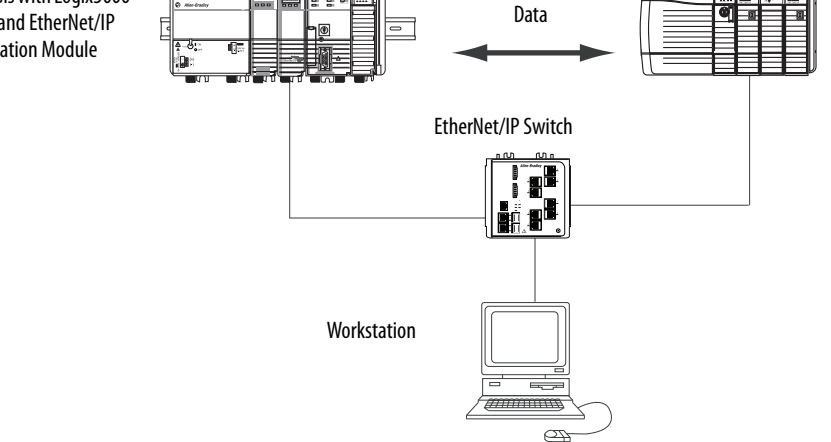

Remote Chassis with Logix5000 Controller and EtherNet/IP Communication Module

You must complete these tasks before Logix5000 controllers can share tags over an EtherNet/IP network:

- **•** Set the IP addresses and other network parameters for each EtherNet/IP communication module.
- **•** Connect all wiring and cabling.
- **•** Configure a communication driver (such as AB-ETHIP-1) for the programming workstation.

**IMPORTANT** If you are sharing tags between ControlLogix controllers and the controllers are sharing only tags, not sending messages, set the communication format of the 1756-ENBT, 1756-EN2F, 1756-EN2T, 1756-EN2TR, 1756-EN2TXT, 1756-EN3TR, 1756-EN2TSC and 1756-EN2TRTXT module to None.

# <span id="page-48-0"></span>**Tag Guidelines for Produced or Consumed Data**

To properly organize tags for produced or consumed data (shared data), follow these guidelines.

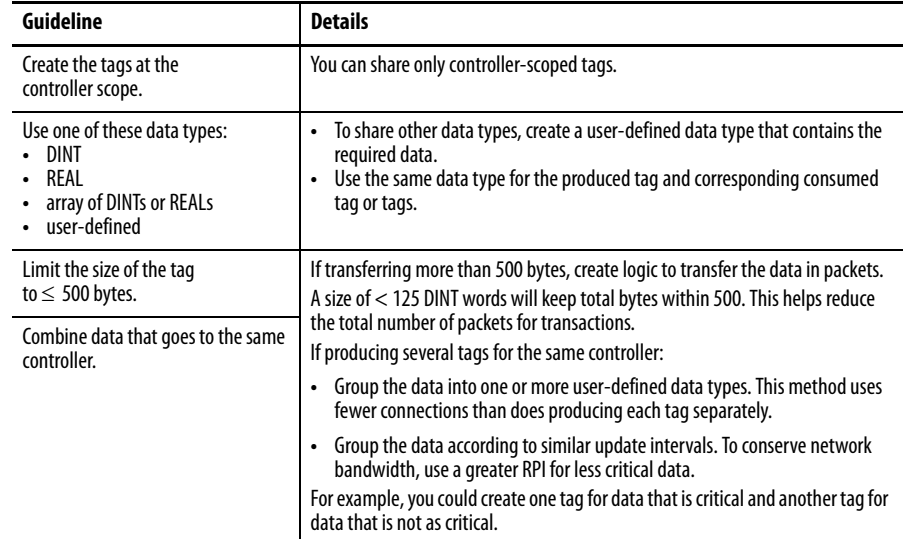

## **Table 8 - Guidelines for the Organization of Tags**

## **Terminology**

A Logix5000 controller can produce (broadcast) and consume (receive) systemshared tags.

#### **Table 9 - Tag Definitions**

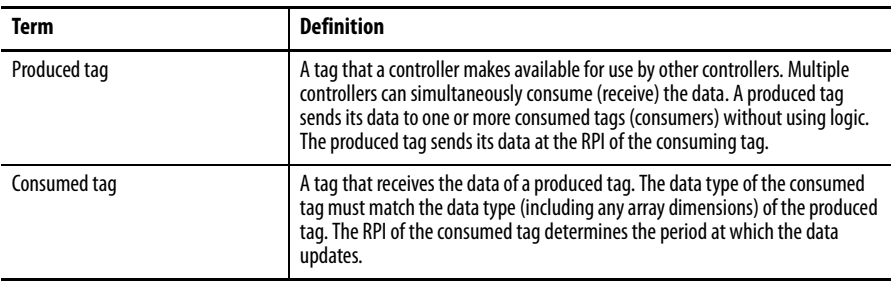

To share produced or consumed tags, two controllers must be attached to the same EtherNet/IP subnet. Two controllers cannot bridge produced or consumed tags over two subnets.

# <span id="page-49-0"></span>**Connections for Produced and Consumed Tags**

Logix controllers can produce (broadcast) and consume (receive) system-shared tags that are sent and received via the EtherNet/IP communication module. Produced and consumed tags each require connections.

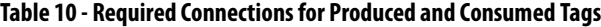

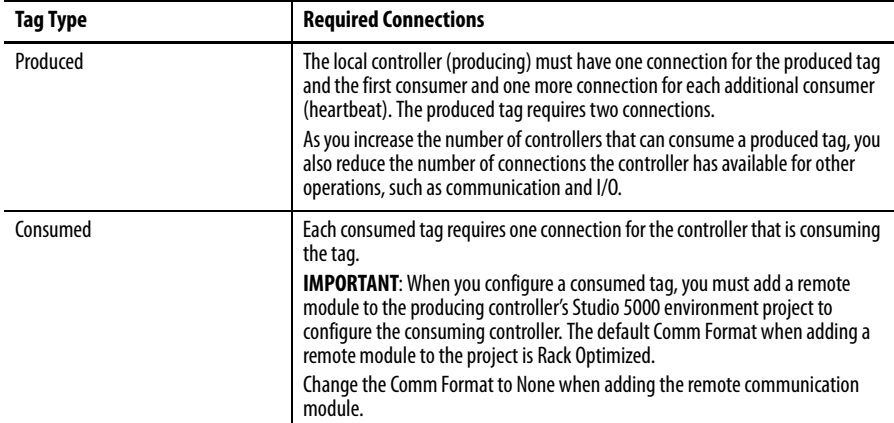

All EtherNet/IP communication modules support as many as 32 produced multicast connections. Because each tag that passes through an EtherNet/IP communication module uses a single connection, the number of available connections limits the total number of tags that can be produced or consumed. If the communication module uses all of its connections for I/O and other communication modules, no connections remain for produced and consumed tags.

**IMPORTANT** Depending on whether it is producing or consuming a tag, a Logix5000 controller uses its connections differently.

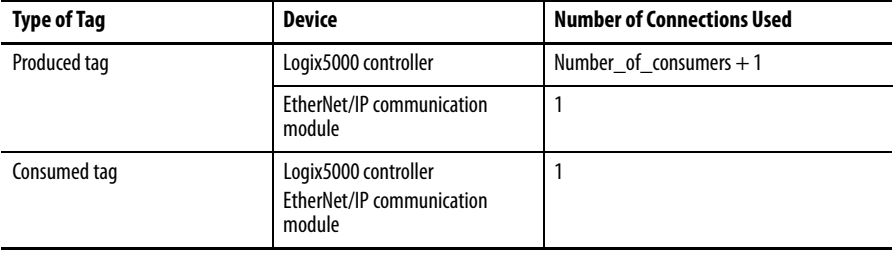

### **Table 11 - Number Connections for Produced and Consumed Tags**

This graphic shows a Logix5000 controller producing a single tag for consumption by another Logix5000 controller. In this example, the producing controller uses 2 connections and every other Logix module/controller uses only 1 connection.

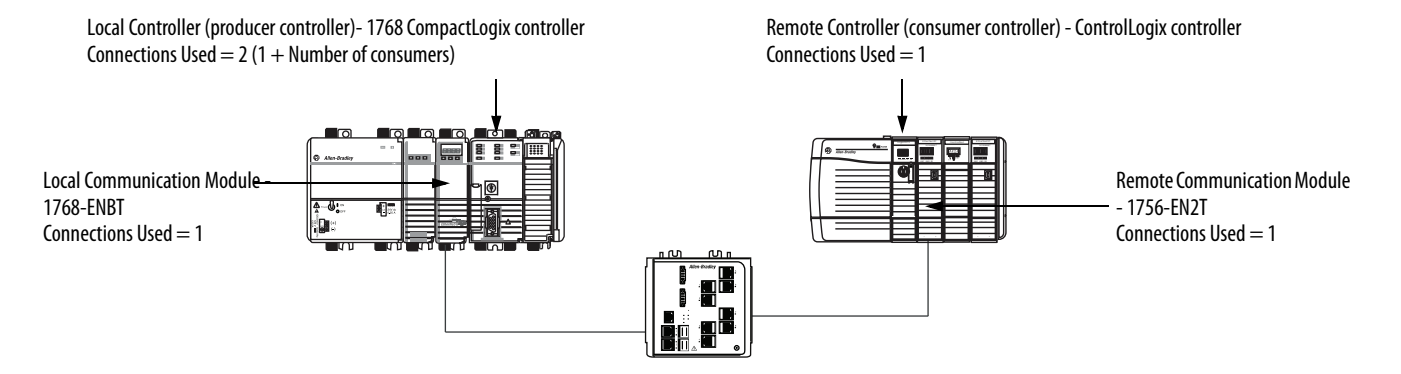

#### **Figure 5 - Logix5000 Controller in Local Chassis Producing a Single Tag for a Logix5000 Controller in a Remote Chassis**

At its limits, a Logix5000 controller that produced 125 tags, each with only 1 consumer, the controller would use all of its available 250 connections. In this example, the EtherNet modules used to communicate the tags would use only 125 connections. An example of the different.

For more information on using connections over an EtherNet/IP network, see Ethernet Design Considerations Reference Manual, publication [ENET-RM002](http://literature.rockwellautomation.com/idc/groups/literature/documents/rm/enet-rm002_-en-p.pdf).

<span id="page-50-0"></span>**Produce a Tag** To produce a tag, configure the produced tag in the Studio 5000 Logix Designer project for the local (producer) controller. You do not have to configure the consumer controllers in the I/O Configuration folder of the producer controller.

## **Configure the Produced Tag**

To configure the produced tag, follow these steps.

**1.** In the producer's Controller Organizer, right-click the Controller Tags folder and choose Edit Tags.

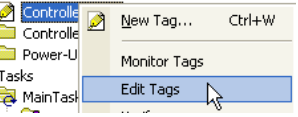

The Controller Tags dialog box appears.

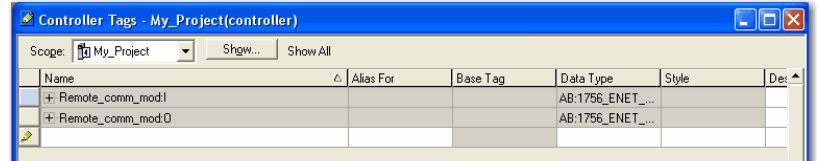

You can produce only controller-scoped tags.

**2.** In the Controller Tags window, right-click the tag that you want to produce and choose Edit Tag Properties.

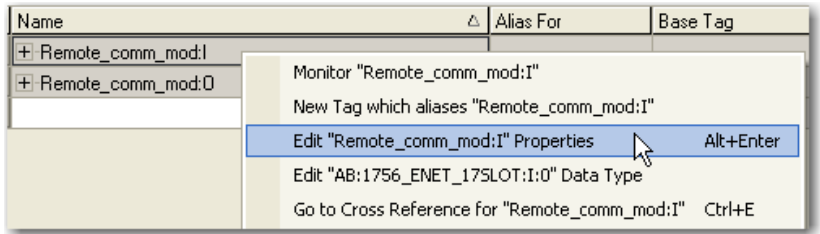

The Tag Properties dialog box appears.

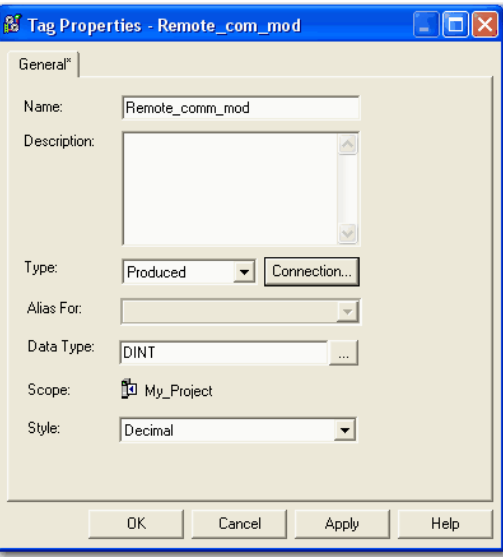

- **3.** From the Type pull-down menu, choose Produced.
- **4.** Click Connection.

The Produced Tag Connection dialog box appears.

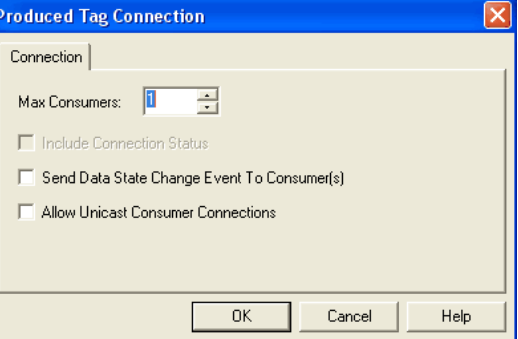

- **5.** In the Max Consumers field, type the maximum number of controllers that will consume (receive) the tag.
- **6.** Click OK.

# <span id="page-52-0"></span>**Consume Data Produced by Another Controller**

To consume a produced tag, specify both the producer controller and the produced tag in the Studio 5000 Logix Designer project for the remote (consumer) Logix5000 controller.

## **Add the Producer Controller to the Consumer's I/O Configuration**

Add the producer controller to the remote controller's I/O Configuration folder. In the folder, organize the controllers and communication modules into a hierarchy of tree/branch and parent/child.

### **Figure 6 - Logix5000 Controller in Local Chassis Consuming a Single Tag for a Logix5000 Controller in a Remote Chassis**

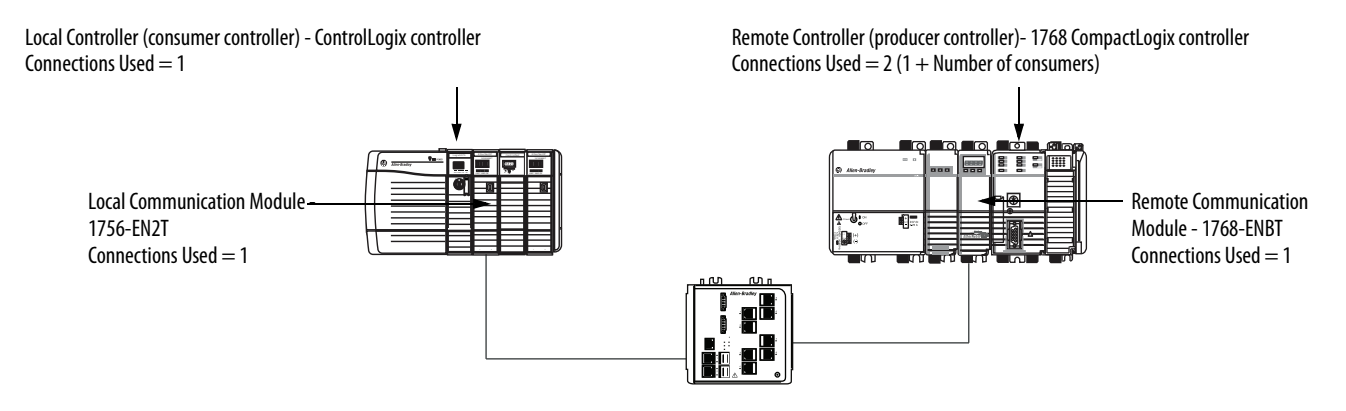

To add a producer controller to the consumer controller's I/O, follow these steps.

- **1.** Add the local communication module for the consumer controller.
- **2.** Add the remote communication module for the producer controller.
- **3.** Add the producer controller.

This graphic shows the consumer controller's I/O configuration after the modules are added.

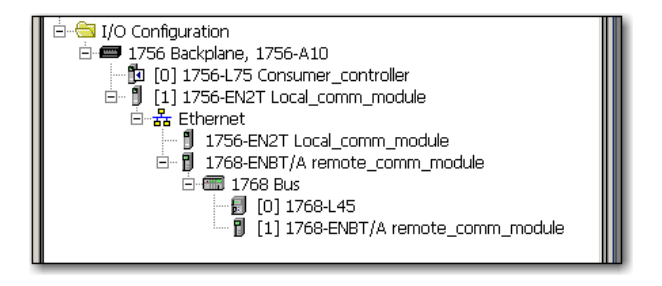

To add a producer controller to the I/O Configuration folder, follow these steps.

**1.** In the Controller Organizer, right-click the remote backplane and choose New Module.

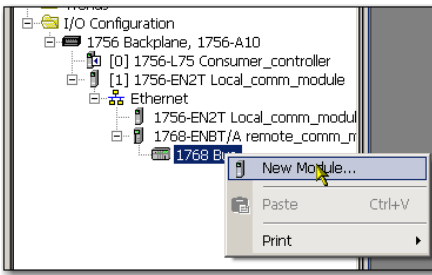

The Select Module Type dialog box appears.

**2.** Click the By Category tab and choose your producer controller.

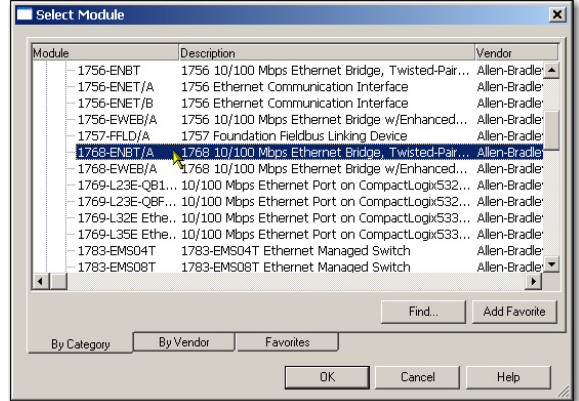

**3.** Click OK.

Depending on the controller type, the Select Major Revision dialog box may appear. If the dialog box appears, choose the module's major revision and click OK.

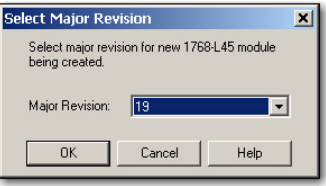

The New Module dialog box appears.

- **4.** Configure your new module.
	- **•** In the Name field, type the name of your module.
	- **•** In the Slot field, type the chassis slot number.
	- **•** From the Electronic Keying pull-down menu, choose the keying level that fits your application.

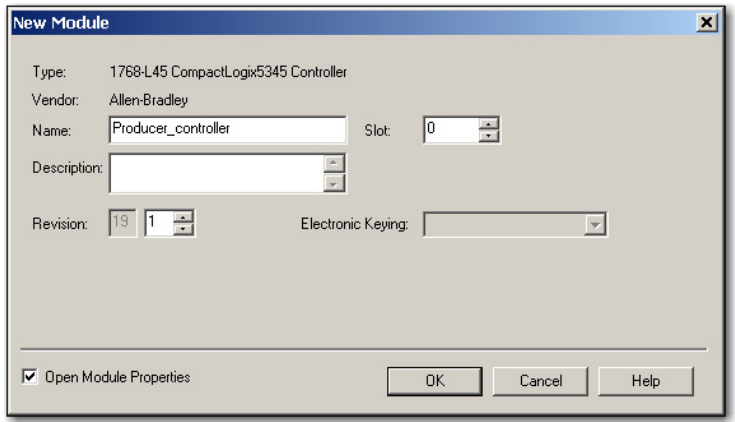

**5.** Click OK.

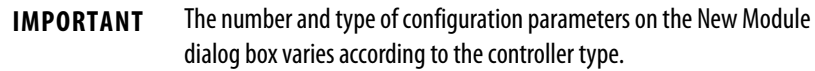

## **Create the Consumed Tag**

To create the consumed tag, follow these steps.

**1.** In the consumer controller's project in the Studio 5000 environment, right-click the Controller Tags folder and choose Edit Tags.

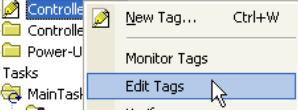

The Controllers Tag dialog box appears.

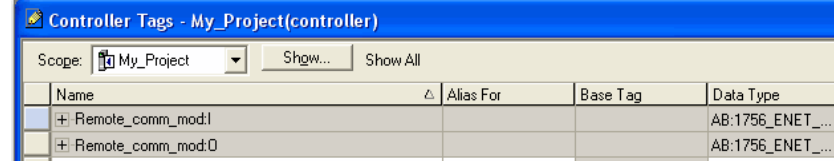

Only controller-scoped tags can consume data.

**2.** In the Controller Tags window, right-click the tag that will consume the data and choose Edit Tag Properties.

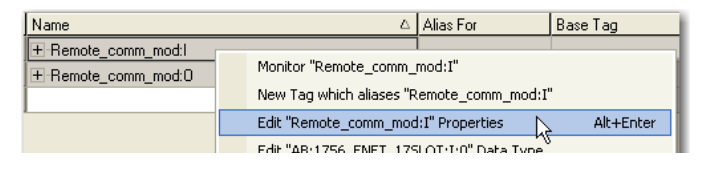

The Tag Properties dialog box appears.

- **3.** From the Type pull-down menu, choose Consumed.
- **4.** In the Data Type field, type a data type that matches the type assigned to the produced tag.
- **5.** Click Connection.

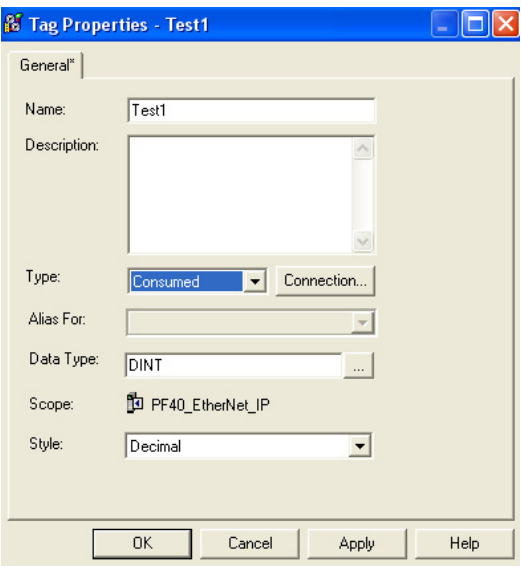

The Consumed Tag Connection dialog box appears.

**6.** From the Producer pull-down menu, choose the controller that produces the data.

- **7.** In the Remote Data field, type the tag name or instance number of the produced data.
- **8.** In the RPI field, type the requested packet interval (RPI) for the connection.

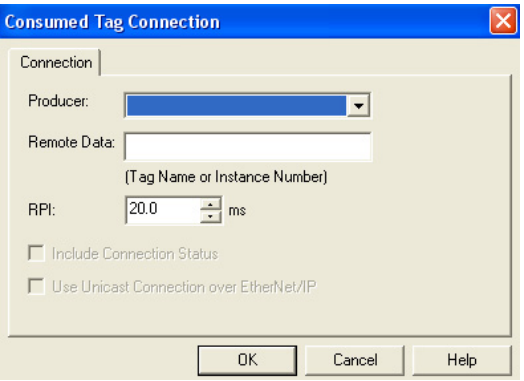

Only set the RPI to the rate the application requires.

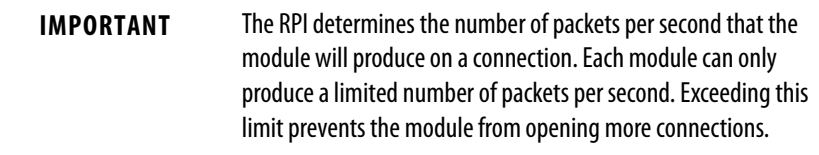

For information on RPI and how it affects the actual packet interval (API), see the Ethernet Design Considerations Reference Manual, publication [ENET-RM001](http://literature.rockwellautomation.com/idc/groups/literature/documents/rm/enet-rm002_-en-p.pdf).

**9.** Click OK.

# <span id="page-57-0"></span>**Guidelines for Message (MSG) Instructions**

## Follow these guidelines.

**Table 12 - MSG Instruction Guidelines**

| Guideline                                                                                                    | <b>Description</b>                                                                                                    |
|----------------------------------------------------------------------------------------------------|----------------------------------------------------------------------------------------------------|
| For each MSG instruction, create a<br>control tag.                                                                               | Each MSG instruction requires its own control tag:                                                                                                    |
|                                                                                                    | Data type = MESSAGE<br>$\bullet$                                                                                                    |
|                                                                                                    | $Scope = controller$<br>$\bullet$                                                                                                    |
|                                                                                                    | The tag cannot be part of an array or a user-defined data type.<br>$\bullet$                                                                                                    |
| Keep the source and destination<br>data at the controller scope.                                                                 | A MSG instruction can only access tags that are in the Controller Tags folder.                                                                                                    |
| If your MSG is to a module that uses<br>16-bit integers, use a buffer of INTs<br>in the MSG and DINTs throughout<br>the project. | If your message is to a module that uses 16-bit integers, such as a PLC-5 <sup>®</sup> or<br>SLC™ 500 controller, and it transfers integers (not REALs), use a buffer of INTs in<br>the message and DINTs throughout the project. |
|                                                                                                    | This increases the efficiency of your project because Logix5000 controllers<br>execute more efficiently and use less memory when working with 32-bit<br>integers (DINTs).                                                         |
| Cache the connected MSGs that<br>execute most frequently.                                                                        | Cache the connection for those MSG instructions that execute most frequently,<br>up to the maximum number permissible for your controller revision.                                                                               |
|                                                                                                    | This optimizes execution time because the controller does not have to open a<br>connection each time the message executes.                                                                                                    |
| If you want to enable more than 16<br>MSGs at one time, use some type of<br>management strategy.                                 | If you enable more than 16 MSGs at one time, some MSG instructions may<br>experience delays in entering the queue. To quarantee the execution of each<br>message, perform one of these tasks:                                     |
|                                                                                                    | Enable each message in sequence.                                                                                                    |
|                                                                                                    | Enable the messages in groups.<br>$\bullet$                                                                                                    |
|                                                                                                    | Program a message to communicate with multiple modules.<br>$\bullet$                                                                                                    |
|                                                                                                    | Program logic to coordinate the execution of messages.<br>$\bullet$                                                                                                    |
| Keep the number of unconnected<br>and uncached MSGs less than the<br>number of unconnected buffers.                              | The controller can have 1040 unconnected buffers. The default number is 10.                                                                                                    |
|                                                                                                    | If all the unconnected buffers are in use when an instruction leaves the<br>$\bullet$<br>message queue, the instruction errors and does not transfer the data.                                                                    |
|                                                                                                    | You can increase the number of unconnected buffers to a maximum of 40.<br>$\bullet$                                                                                                    |

[For more information on programming MSG instructions, see the Logix5000](http://literature.rockwellautomation.com/idc/groups/literature/documents/rm/1756-rm003_-en-p.pdf)  [Controller General Instructions Reference Manual, publication 1](http://literature.rockwellautomation.com/idc/groups/literature/documents/rm/1756-rm003_-en-p.pdf)756-RM003.

The individual system user manuals for Logix5000 controllers also provide MSG examples unique to specific controller platforms.

<span id="page-58-0"></span>**Connections for Messages** Messages transfer data to other modules, such as other controllers or operator interfaces. Each message uses one connection, regardless of how many modules are in the message path. To conserve connections, you can configure one message to read from or write to multiple modules.

> These connected messages can leave the connection open (cache) or close the connection when the message is done transmitting.

#### **Table 13 - Message Connections**

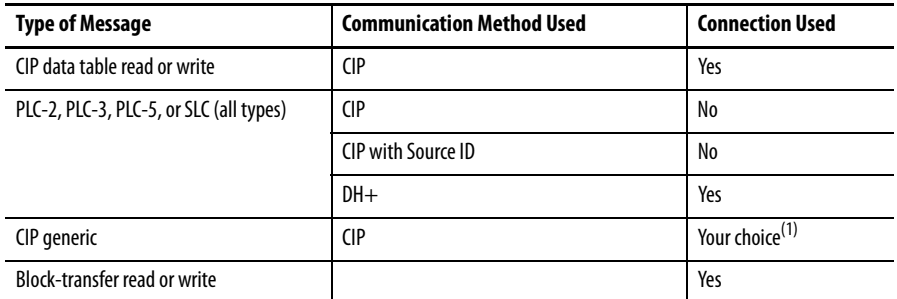

(1) You can connect CIP generic messages, but for most applications we recommend you leave CIP generic messages unconnected.

## **Cache Message Connections**

Use the message's execution rate to determine whether to cache a connection or not.

#### **Table 14 - Guidelines for Caching Message Connections**

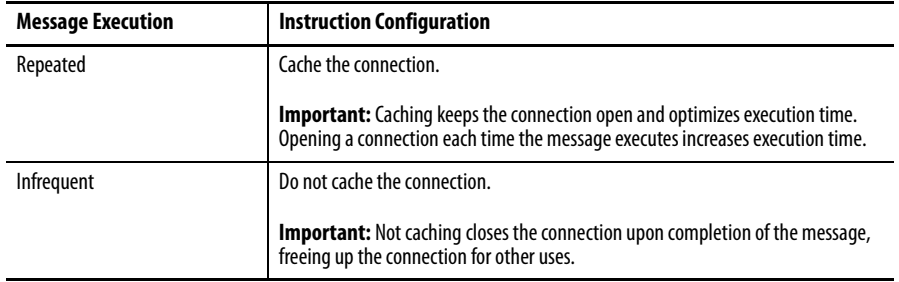

# **Communicate with the Socket Object via a MSG Instruction**

Some EtherNet/IP devices support the use of a CIP Generic MSG instruction to request socket services. For more information, see EtherNet/IP Socket Interface Application Technique, [ENET-AT002.](http://literature.rockwellautomation.com/idc/groups/literature/documents/at/enet-at002_-en-p.pdf)

<span id="page-59-0"></span>**ENTER Message Logic** To send or receive data from an EtherNet/IP communication module via a message, you must program a MSG instruction in the local controller's logic. If the target module is configured in the I/O Configuration folder of the controller, browse to select the module or manually type the message path in the MSG instruction.

## **Add the EtherNet/IP Communication Module to the Local Controller's I/O Configuration**

To use the Browse button to select the target device of a MSG instruction, add that remote device to the I/O Configuration folder of the local controller. Within the I/O Configuration folder, organize the local and remote devices into a hierarchy of tree/branch, parent/child.

#### **Figure 7 - Logix5000 Controller in Local Chassis Sending a Message to a Logix5000 Controller in a Remote Chassis**

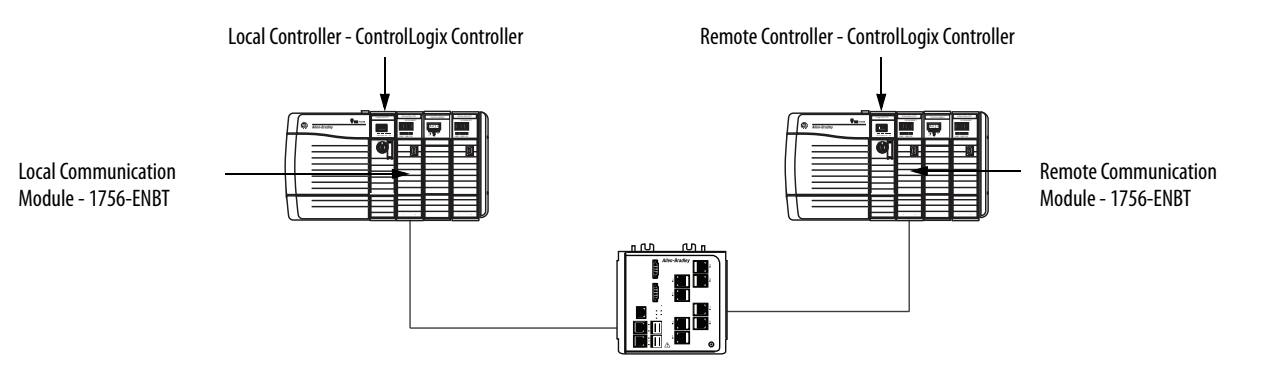

For a typical local/remote MSG structure, following the steps.

- **1.** Add the local communication module for the local controller.
- **2.** Add the remote communication module for the remote controller.
- **3.** Add the remote controller.

This graphic shows the local controller's I/O configuration after a local EtherNet/IP communication module is added.

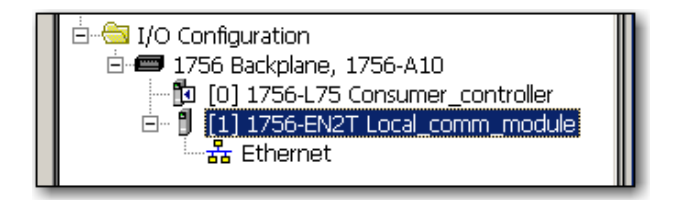

Select a communication format for a communication module based on the modules in its remote chassis.

**Table 15 - Module Communication Formats**

| <b>Conditions</b>                                                                                                    | <b>Use This Communication Format</b> |
|----------------------------------------------------------------------------------------------------|--------------------------------------|
| The remote chassis contains only analog modules, diagnostic<br>digital modules, fused output modules, or communication<br>modules  | None                                 |
| The remote chassis contains only standard, digital input and<br>output modules (no diagnostic modules or fused output<br>modules)  | <b>Rack Optimization</b>             |
| You want to receive I/O module and chassis slot information<br>from a rack-optimized remote chassis owned by another<br>controller | Listen-Only Rack Optimization        |

To add a module to the I/O Configuration folder, follow these steps.

**1.** In the Studio 5000 environment, right-click the level to which you want to add the new module and choose New Module.

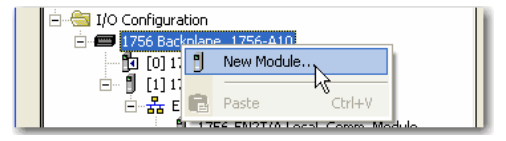

The Select Module Type dialog box appears.

- **2.** Click the By Category tab and choose your EtherNet/IP communication module.
- **3.** Click OK.

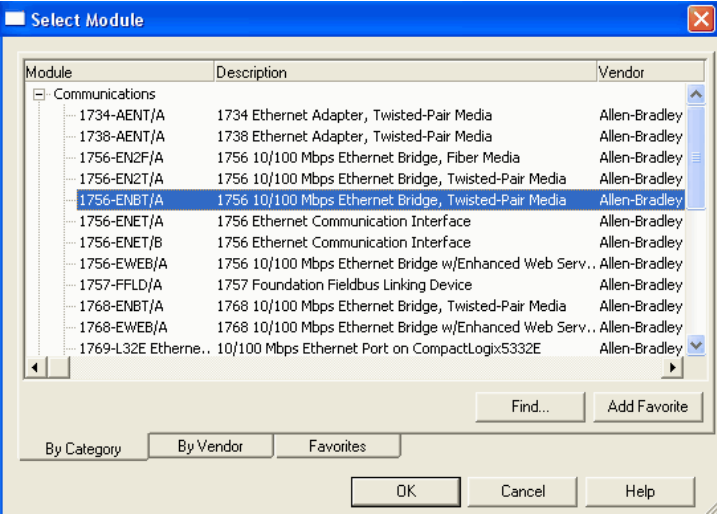

Depending on the EtherNet/IP communication module, the Select Major Revision dialog box may appear. If the dialog box appears, choose the module's major revision and click OK.

The New Module dialog box appears.

- **4.** Configure your new module.
	- **•** In the Name field, type the name of your module.
	- **•** In the IP Address field, type the module IP address.
	- **•** In the Slot field, type the chassis slot number.
	- **•** Click Change to configure these parameters:
	- **–**Module Revision
	- **–**Electronic Keying
	- **–**Communication Format
- **5.** Click OK.

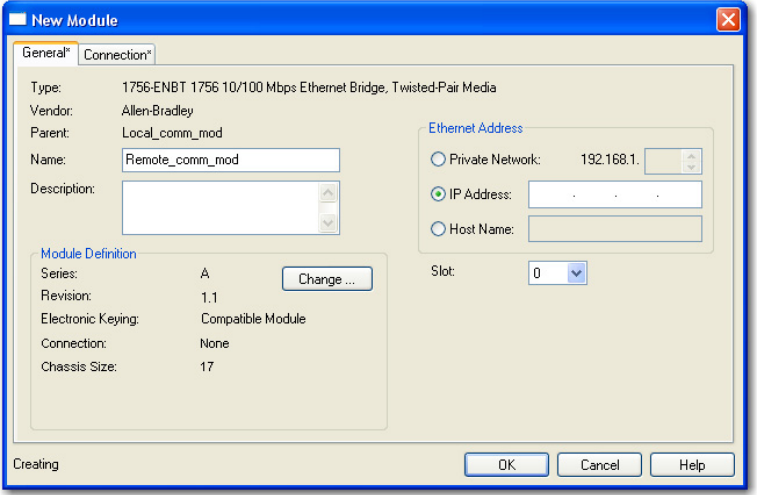

**IMPORTANT** The number and type of configuration parameters on the New Module dialog box varies according to the EtherNet/IP communication module type.

## **Enter a Message**

To enter a message, follow these steps.

- **1.** Use relay ladder logic to enter a MSG instruction.
- **2.** Click  $\mathsf{I}$  to configure the MSG instruction.

## **EXAMPLE** Enter a MSG instruction

If count\_send = 1 and count\_msg.EN = 0 (MSG instruction is not already enabled), then execute a MSG instruction that sends data to another controller.

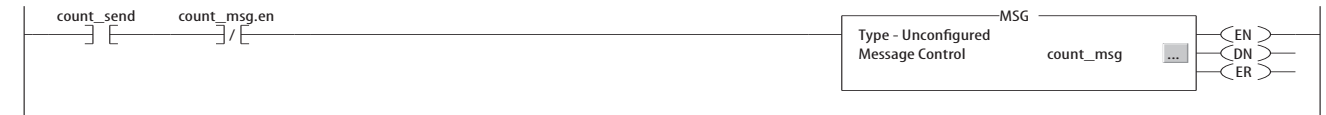

<span id="page-62-0"></span>**Configure a MSG Instruction** To configure a MSG instruction, follow these steps.

**1.** Click  $\Box$  in the MSG box.

The Message Configuration dialog box appears.

**2.** Click the Configuration tab and specify the type of MSG instruction.

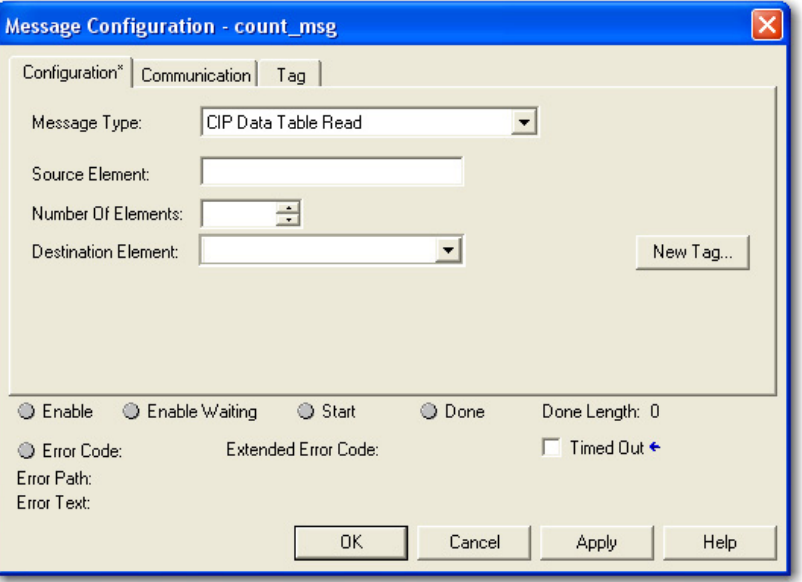

## Configure a MSG to a Logix5000 Controller

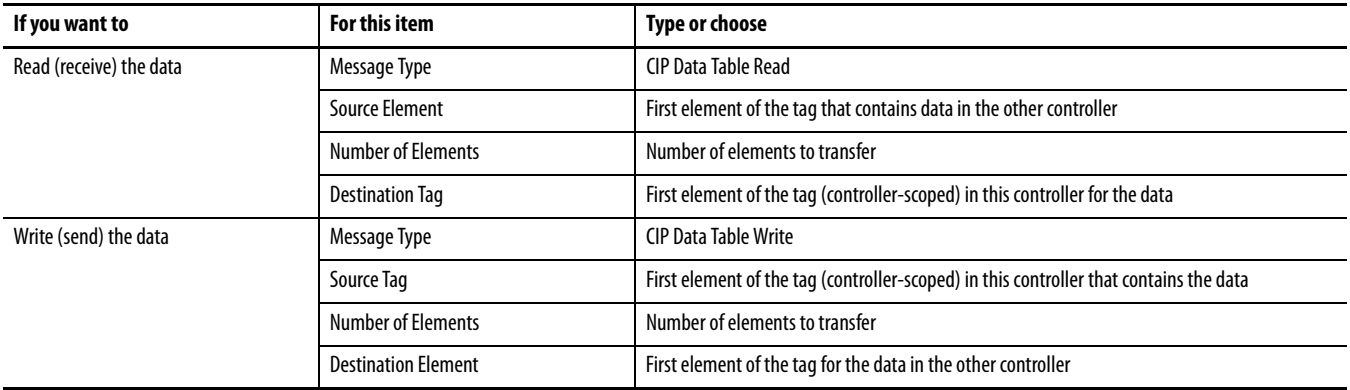

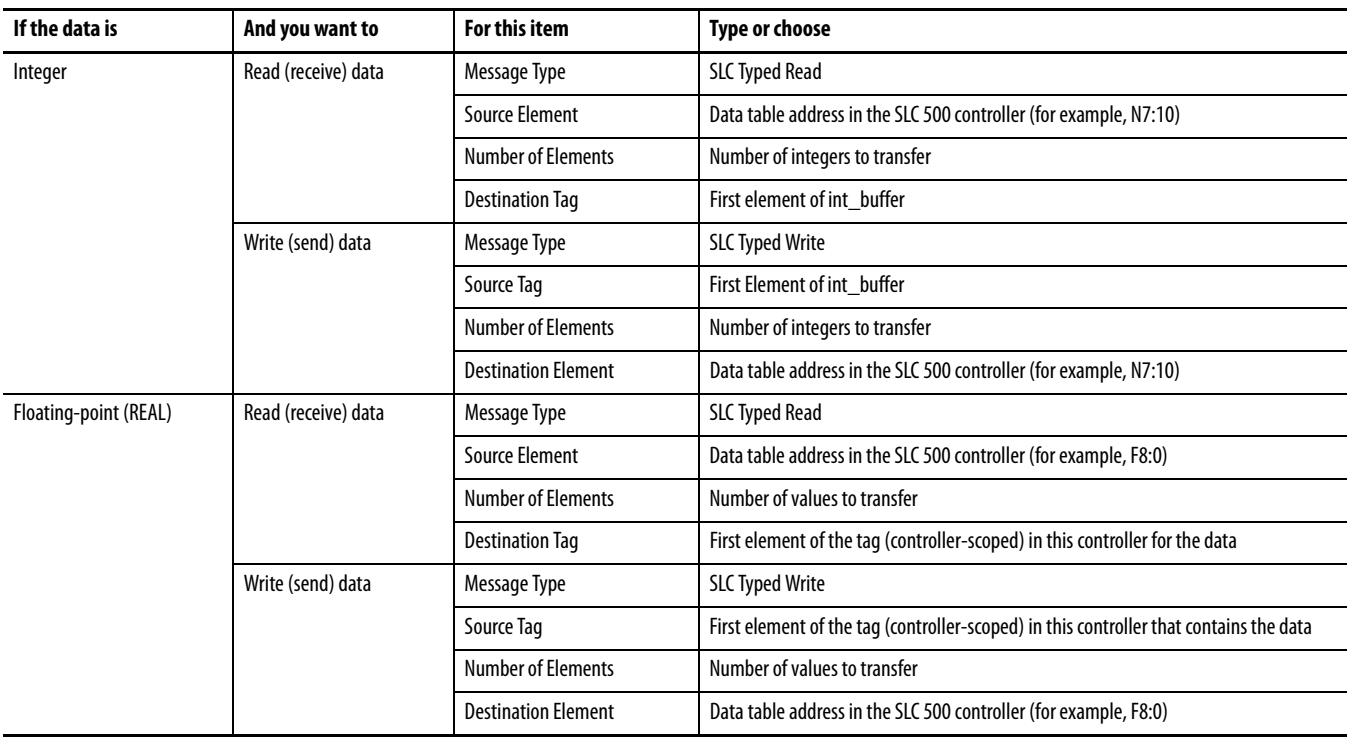

## Configure a MSG to an SLC 500 Controller

## Configure a MSG to a PLC-5 Controller

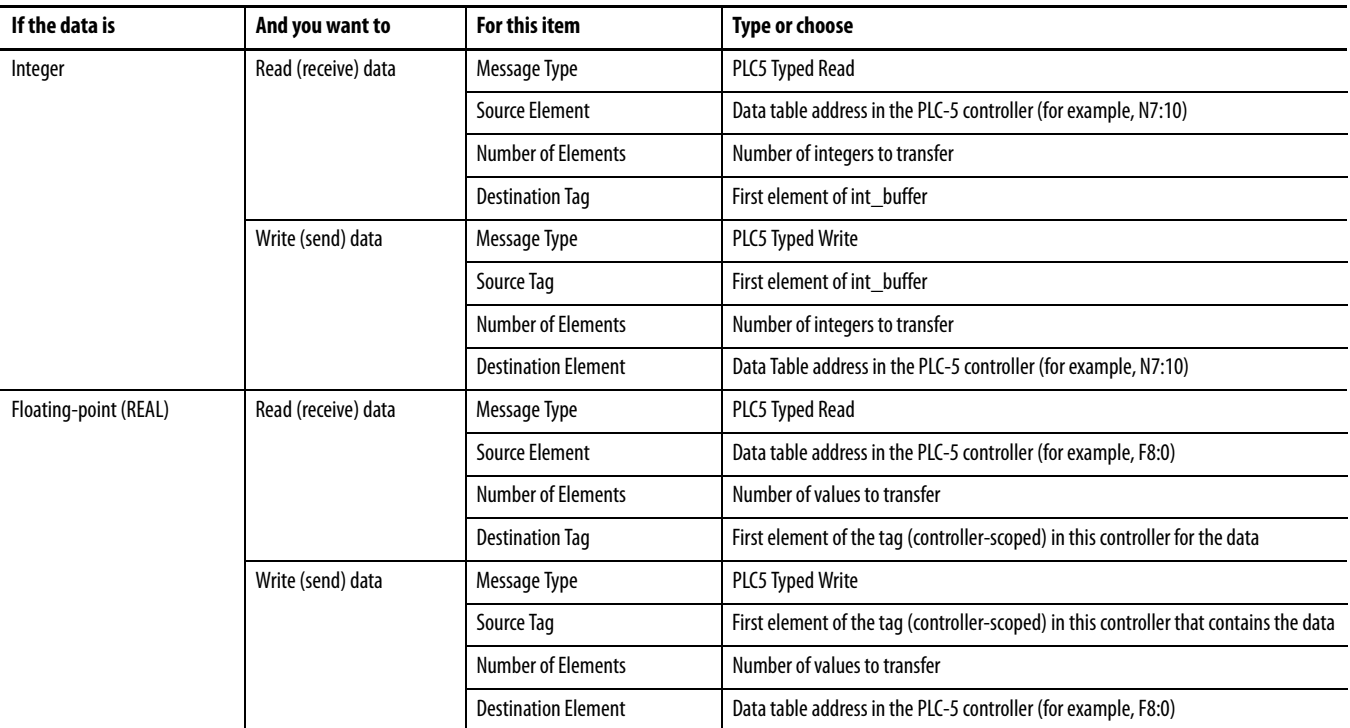

**3.** Click the Communication tab.

**4.** In the Path field, type the communication path.

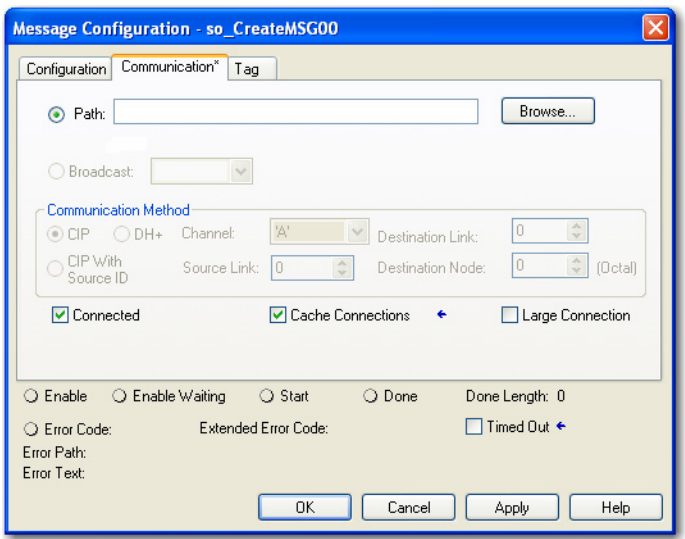

For a message to a ControlLogix controller, this Studio 5000 environment Message Configuration dialog box appears.

Select the Large Connection checkbox to use a large 4000 byte connection size, or clear the checkbox to use a standard 500 byte connection size.

A large connection is only available with connected MSG instructions. For information about using the Connected or Cache Connections options, refer to the Logix5000 Controllers Messages Programming Manual, publication [1756-PM012.](http://literature.rockwellautomation.com/idc/groups/literature/documents/pm/1756-pm012_-en-p.pdf)

For a message to a SLC 500 or PLC-5 processor, this RSLogix Message Configuration dialog box appears.

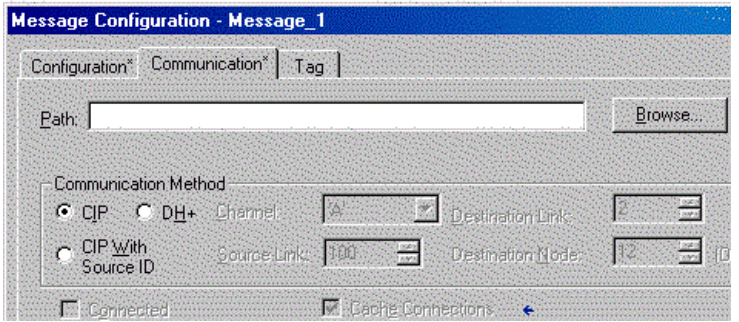

**5.** If the target module is configured in the I/O Configuration folder of the originating controller, click Browse to select the module or manually type the path to the target module.

A manually typed path begins with the name of the local EtherNet/IP communication module, the port the message exits (2 for EtherNet/IP), and the IP address of the next module in the path, which could be the target module.

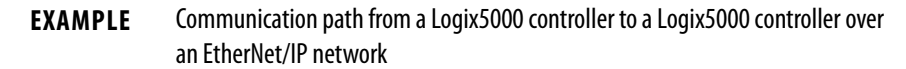

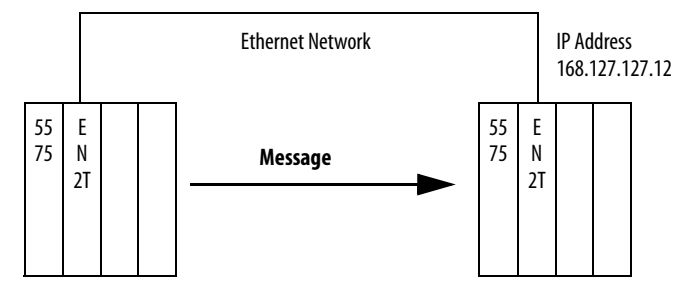

washer, 2, 168.127.127.12, 1, 0

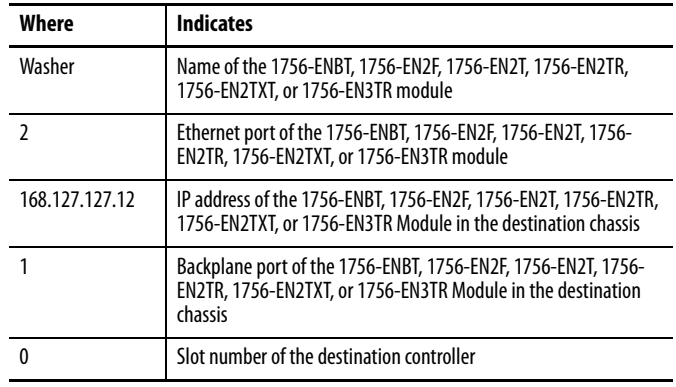

# <span id="page-66-0"></span>**Communicate with PLC-5 or SLC Controllers**

If the message is to a PLC-5 or SLC 500 processor and it reads or writes integers (not REALs), use a buffer of INTs in the message. Remember these considerations:

- **•** Logix5000 controllers execute more efficiently and use less memory when working with 32-bit integers (DINTs).
- **•** PLC-5 and SLC 500 processors require 16-bit integers.
- **•** Messages require an INT buffer.
- **•** Data can be moved into or out of the buffer as needed.

## **Converting between INTs and DINTs**

If the message is to a device that uses 16-bit integers, such as a PLC-5 or SLC 500 controller, and it transfers integers (not REALs), use a buffer of INTs in the message and DINTs throughout the project. This increases the efficiency of your project.

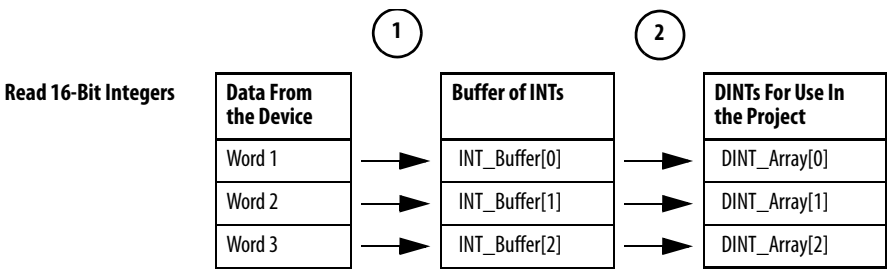

- **1.** The Message (MSG) instruction reads 16-bit integers (INTs) from the device and stores them in a temporary array of INTs.
- **2.** An File Arith/Logical (FAL) instruction converts the INTs to DINTs for use by other instructions in your project.

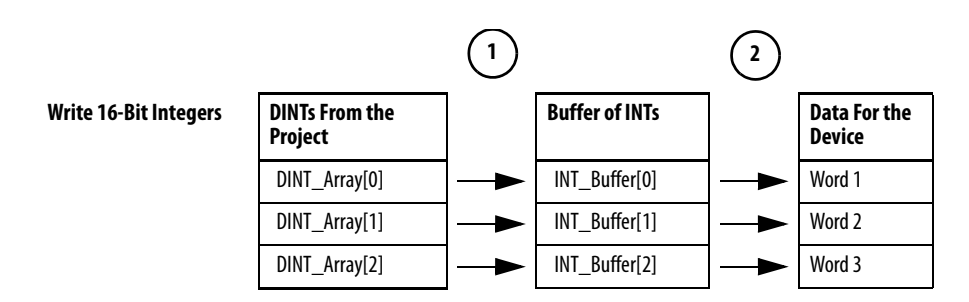

- **1.** An FAL instruction converts the DINTs from the Logix5000 controller to INTs.
- **2.** The MSG instruction writes the INTs from the temporary array to the device.

## **Mapping Tags**

A Logix5000 controller stores tag names on the controller so that other devices can read or write data without having to know physical memory locations. Many products only understand PLC/SLC data tables, so the Logix5000 controller offers a PLC/SLC mapping function that enables you to map Logix tag names to memory locations.

- **•** You have to map only the file numbers that are used in messages; the other file numbers do not need to be mapped.
- **•** The mapping table is loaded into the controller and is used whenever a logical address accesses data.

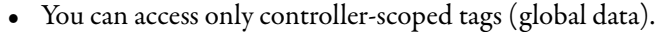

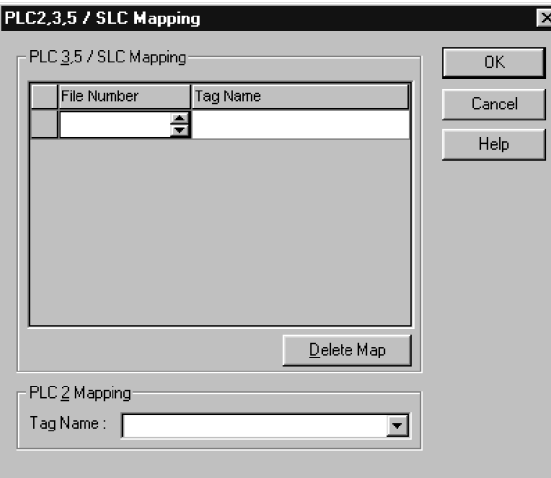

- **•** For each file that is referenced in a PLC-5 or SLC command, make a map entry with one of these methods:
	- **–** Typing the PLC/SLC file number of the logical address
	- **–** Typing or selecting the Logix5000 controller-scoped (global) tag that supplies or receives data for the file number (You can map multiple files to the same tag.)
- **•** For PLC-2 commands, specify the tag that supplies or receives the data.

When mapping tags, remember these guidelines:

- **•** Do not use file numbers 0, 1, and 2. These files are reserved for Output, Input, and Status files in a PLC-5 processor.
- **•** Use PLC-5 mapping only for tag arrays of data type INT, DINT, or REAL. Attempting to map elements of system structures may produce undesirable effects.
- **•** Use the PLC file identifier of N or B when accessing elements in an INT tag array.

This example shows how to use a buffer of INTs.

## **EXAMPLE** Read integers from a PLC-5 controller.

**ATTENTION:** When condition turns on, reads 16-bit integer values (INTs) and stores them in int\_buffer. Then the FAL instruction moves the values to dint array. This converts the values to 32-bit integers (DINTs), for use by other instructions in the ControlLogix controller.

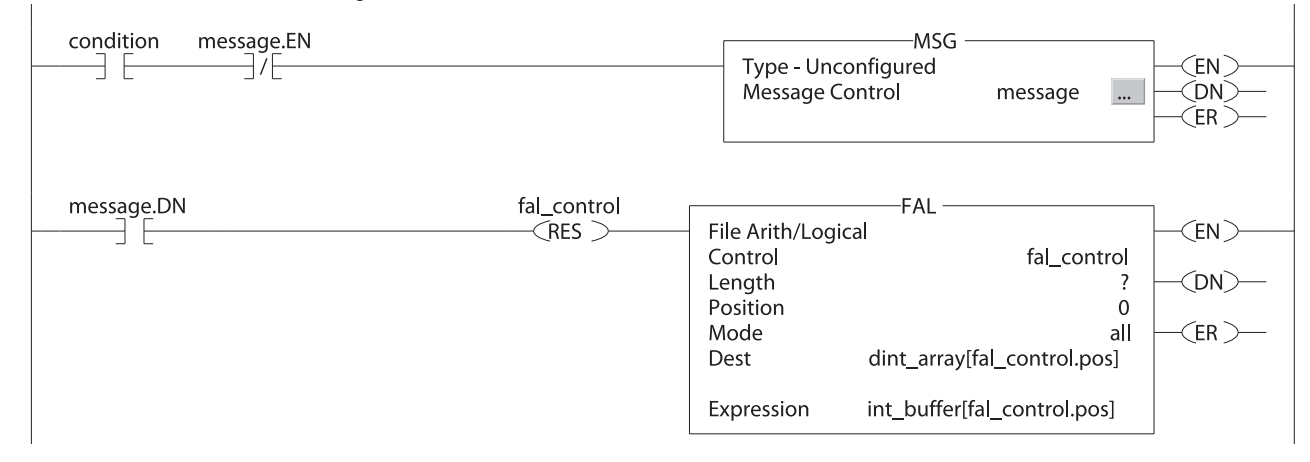

### **EXAMPLE** Write integers to a PLC-5 controller.

**ATTENTION:** When condition turns on, moves the values in dint\_array to int\_buffer. This converts the values to 16-bit integers (INTs). Then the message instruction sends int\_buffer to the other controller.

int\_buffer **Array of INTs with the same number of elements as dint\_array** 

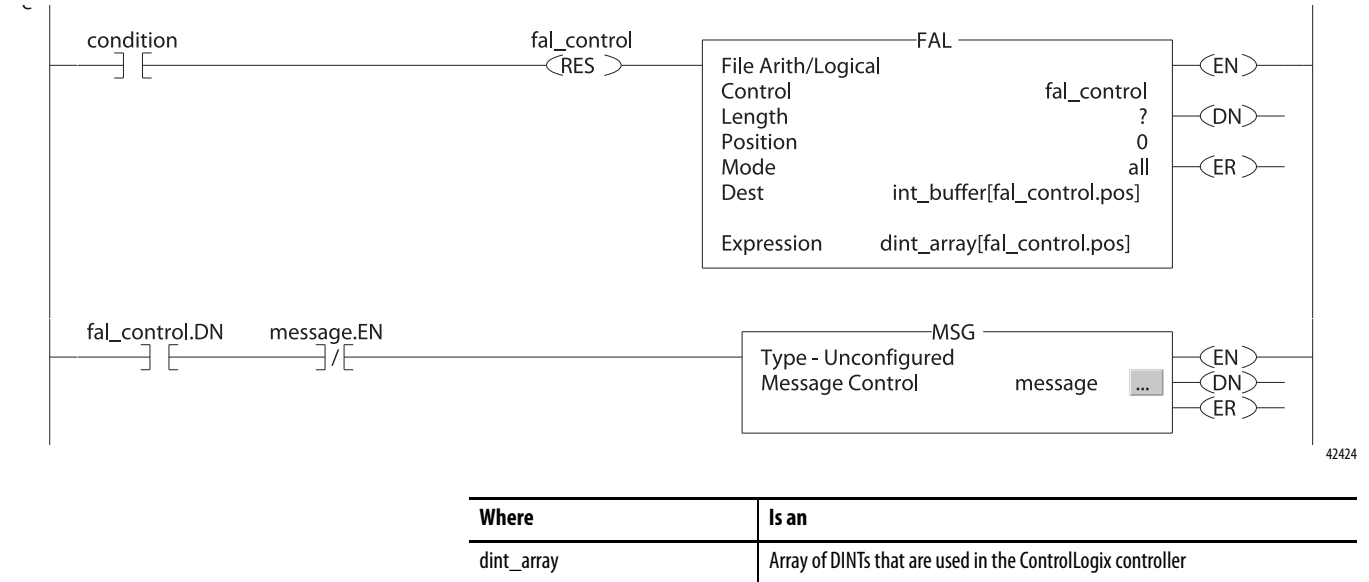

## **Receive MSGs from PLC-5 or SLC 500 Controllers**

To receive MSGs from PLC-5 or SLC 500 processors, follow these steps.

**1.** If the originating controller is a PLC-5 or SLC 500 processor, in the MSG instruction, select PLC5.

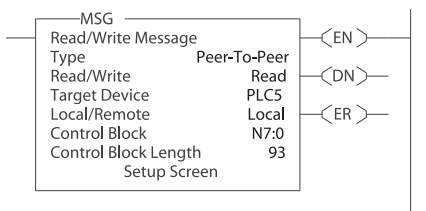

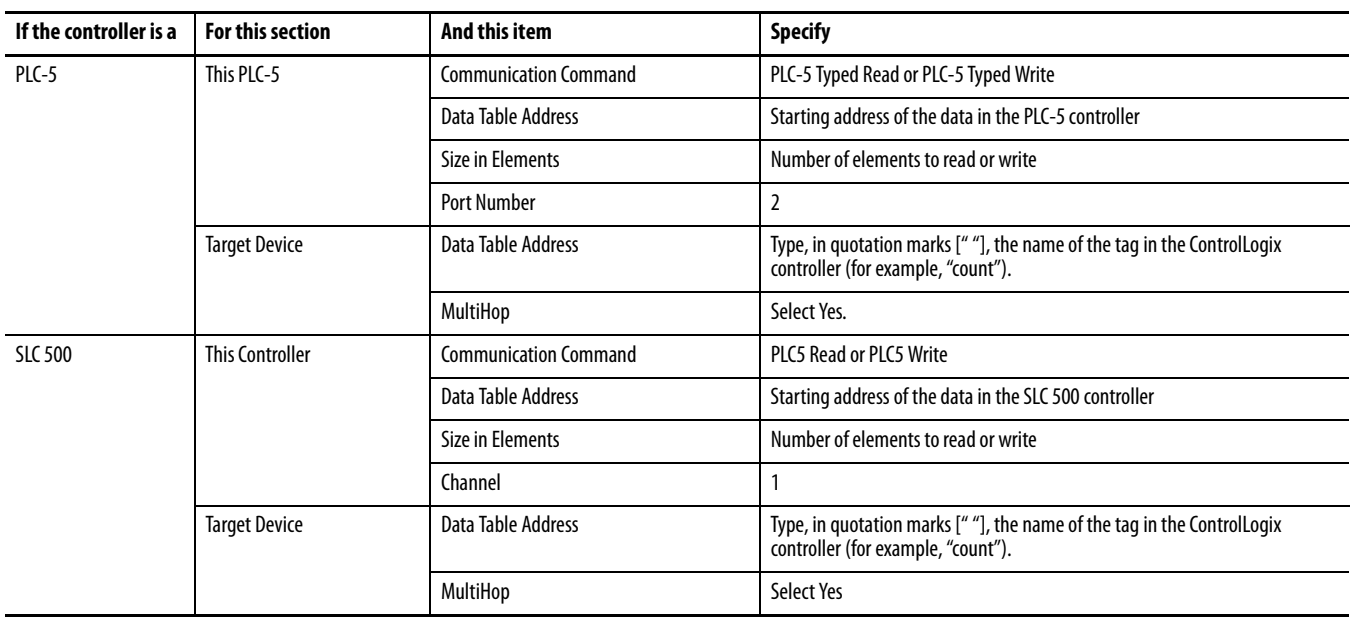

- **2.** On the MultiHop tab, specify the following:
	- **•** IP address of the EtherNet/IP communication module that is local to the Logix5000 controller
	- **•** Slot number of the Logix5000 controller

# **Send Email**

This chapter describes how to send an email through an EtherNet/IP communication module.

## **IMPORTANT** The 1756-EN2TSC module does not support this capability.

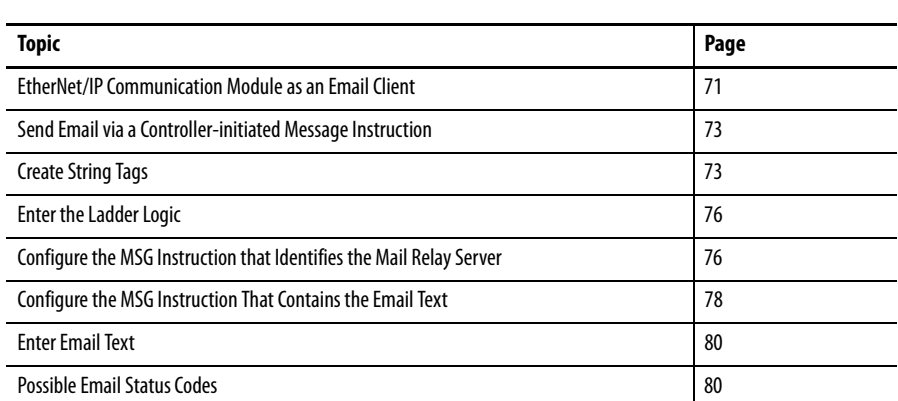

For email, the EtherNet/IP communication module can be remote or local to the controller.

# <span id="page-70-0"></span>**EtherNet/IP Communication Module as an Email Client**

The EtherNet/IP communication module is an email client that uses a mail relay server to send email.

**IMPORTANT** The EtherNet/IP communication module can send an email to only one recipient at a time. It cannot mail to a distribution list.

## **Table 16 - Ethernet Email**

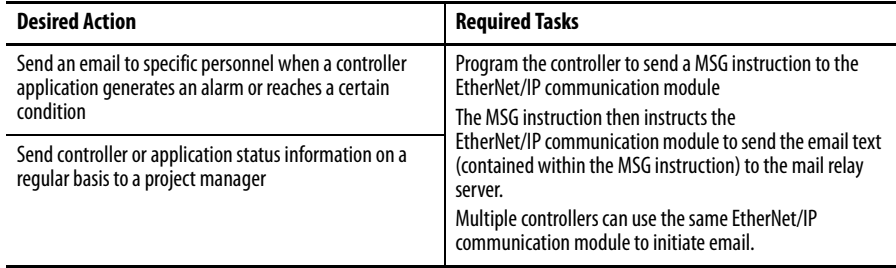

The EtherNet/IP communication module sends only the content of a MSG instruction as an email to a mail relay server. Delivery of the email depends on the mail relay server. The EtherNet/IP communication module does not receive email.

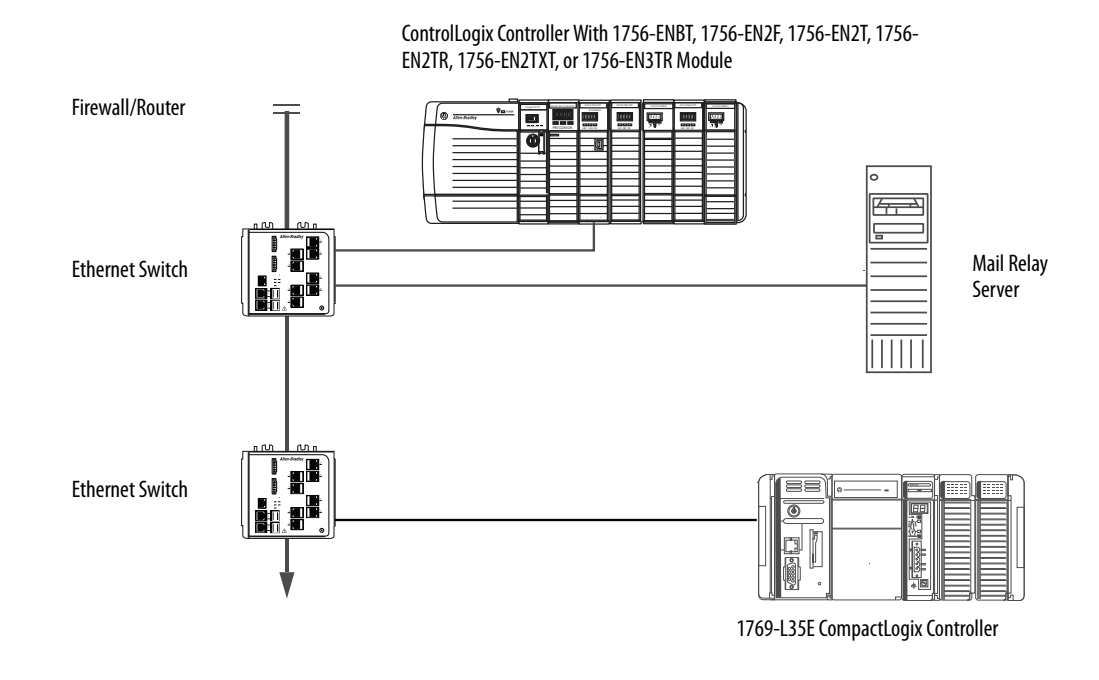

#### **Figure 8 - Sample System**

**Table 17 - Sample System Capabilities**

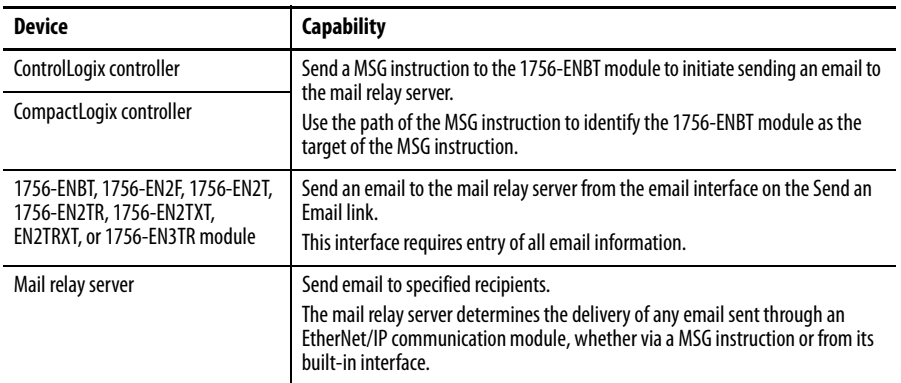
# **Send Email via a Controllerinitiated Message Instruction**

A Logix controller can send a generic CIP message instruction to the EtherNet/IP communication module that instructs the module to send an email message to a SMTP mail relay server using the standard SMTP protocol. This automatically communicates controller data and application conditions to appropriate personnel.

**IMPORTANT** Be careful to write the ladder logic to be sure the MSG instructions are not continuously triggered to send email messages.

Some mail relay servers require a domain name be provided during the initial handshake of the SMTP session. For these mail relay servers, specify a domain name when configuring the EtherNet/IP communication module's network settings.

For additional information, see Configure an EtherNet/IP Communication [Module to Operate on the Network on page 17](#page-16-0).

# **Create String Tags**

You need three controller-scoped string tags. Each tag performs one of these functions:

- **•** Identifies the mail server
- **•** Contains the email text
- **•** Contains the status of the email transmission

The default STRING data type supports up to 82 characters. In most cases, this is sufficient to contain the address of the mail server. For example, to create tag EmailConfigstring of type STRING, follow these steps.

**1.** Click  $\Box$  in the Value column of the Controller Tags dialog box.

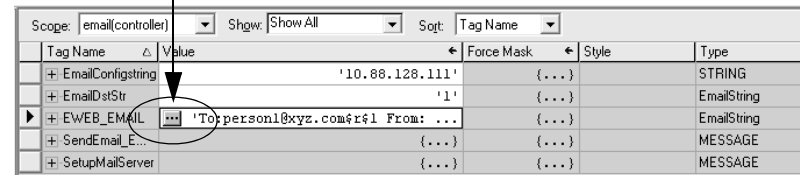

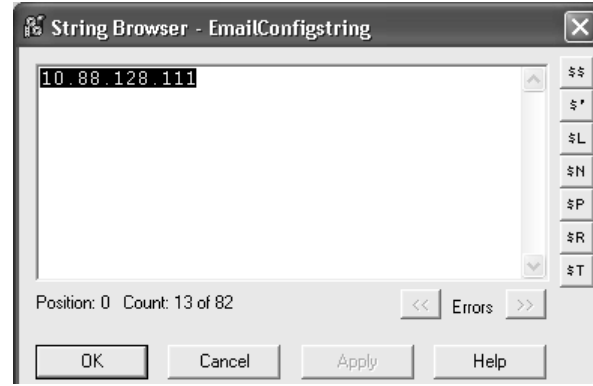

The String Browser dialog box appears.

- **2.** Type the IP address or host name of the mail server.
- **3.** Click OK.

The tags for the email text and transmission status can contain up to 474 characters. For these tags, you must create a user-defined STRING data type. The default STRING data type in the Studio 5000 environment is not large enough for most email text.

To create a user-defined STRING data type, follow these steps.

**1.** In the Data Types folder in the Studio 5000 environment, navigate to and right-click the Strings folder, and choose New String Type.

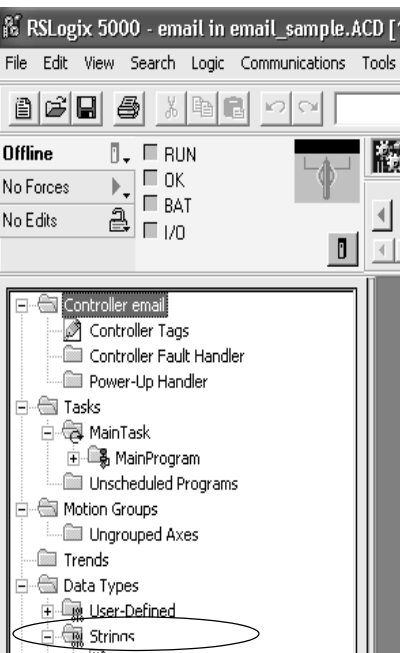

**2.** Create the EmailString data type.

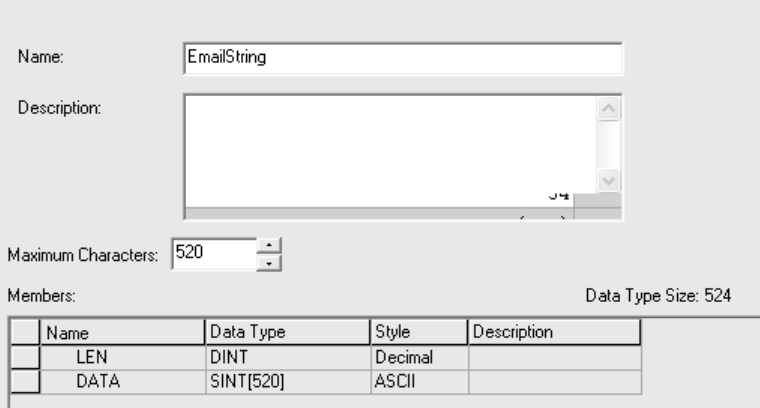

- **3.** Create one controller-scoped tag, such as EWEB\_EMAIL, of this new data type to contain the email text.
- **4.** Create a second controller-scoped tag, such as EmailDstStr, of this new data type to contain the transmission status.

Both of these tags are of type EmailString.

**5.** Click  $\blacksquare$  in the Value column of the Controller Tags dialog box.

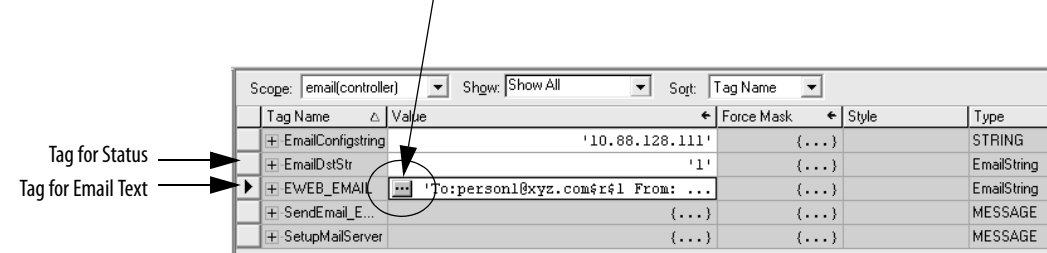

The String Browser dialog box appears.

**6.** Type your email.

The text of the email does not have to be static. You can program a controller project to collect specific data to be sent in an email.

**7.** Click OK.

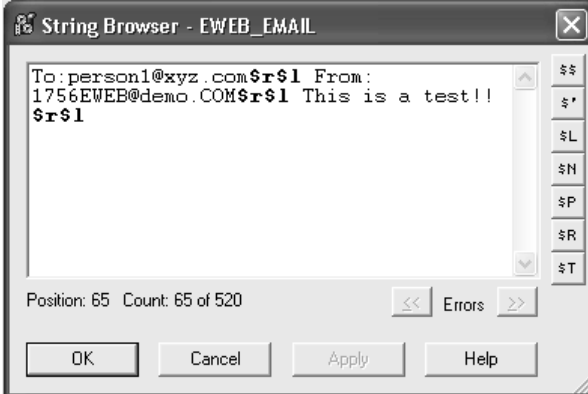

For more information on using ladder logic to manipulate string data, see the [Logix5000 Controllers Common Procedures Programming Manual, publication](http://literature.rockwellautomation.com/idc/groups/literature/documents/pm/1756-pm001_-en-e.pdf)  1756-PM001.

# **Enter the Ladder Logic**

Ladder logic requires two MSG instructions. One MSG instruction configures the mail server and needs to be executed only once. The second MSG instruction triggers the email. Execute this email MSG instruction as often as needed.

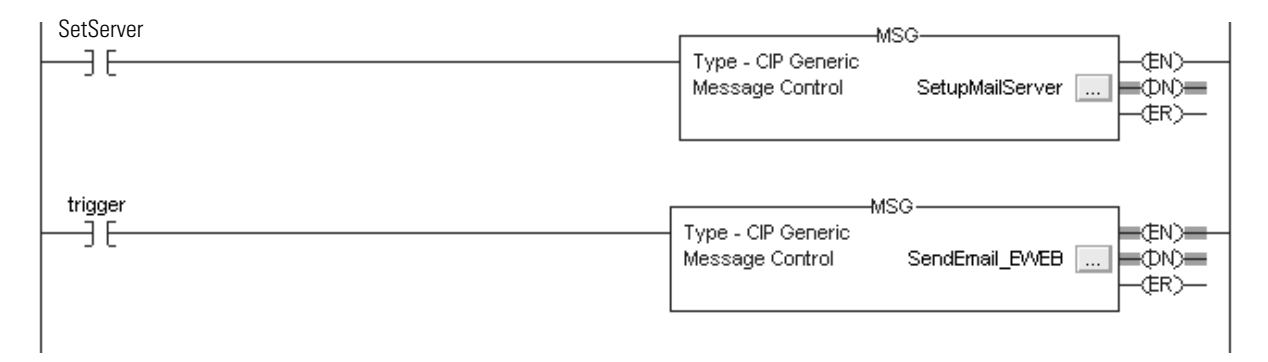

The first rung configures the mail server. The second rung sends the email text.

# **Configure the MSG Instruction that Identifies the Mail Relay Server**

To configure the MSG instruction that identifies the mail relay server, follow these steps.

**1.** In the MSG instruction, click the Communication tab.

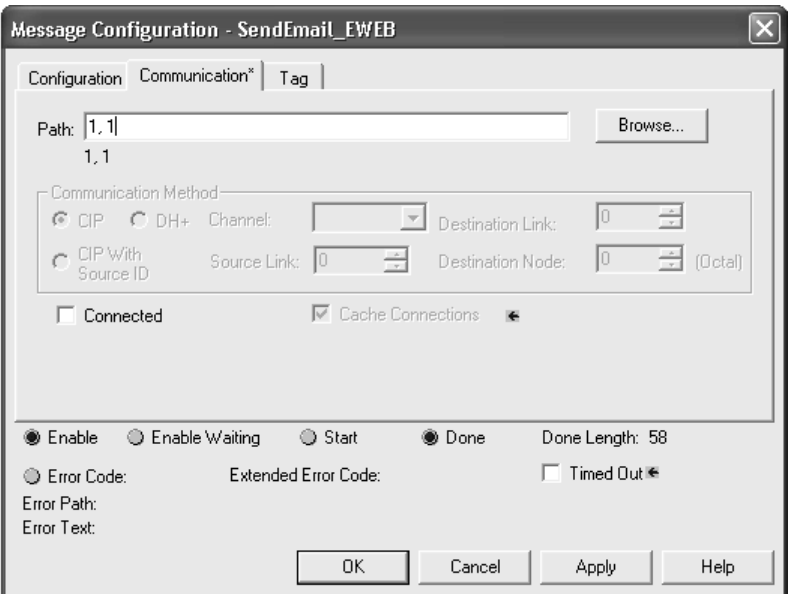

**2.** In the Path field, type the path for the MSG instruction. The path starts with the controller initiating the MSG instruction.

Type the number of the port from which the message exits and the address of the next module in the path.

For example, if the EtherNet/IP communication module is in the same chassis as the controller and is in slot 2, the path is: 1, 2.

[For more information on configuring the path of a MSG instruction, see](http://literature.rockwellautomation.com/idc/groups/literature/documents/rm/1756-rm003_-en-p.pdf)  [the Logix5000 Controllers General Instructions Reference Manual,](http://literature.rockwellautomation.com/idc/groups/literature/documents/rm/1756-rm003_-en-p.pdf)  [publication](http://literature.rockwellautomation.com/idc/groups/literature/documents/rm/1756-rm003_-en-p.pdf) 1756-RM003.

- **3.** Click the Configuration tab.
- **4.** Configure the MSG parameters for sending an email.
	- **•** From the Service Type pull-down menu, choose Attribute Single
	- **•** In the Instance field, type 1.
	- **•** In the Class field, type 32f.
	- **•** In the Attribute field, type 5.
	- **•** From the Source Element pull-down menu, choose the tag that contains your email text.
	- **•** In the Source Length field, type the number of characters in the email plus four.

In this example, you would enter 13 for the number of characters plus 4 for a total of 17.

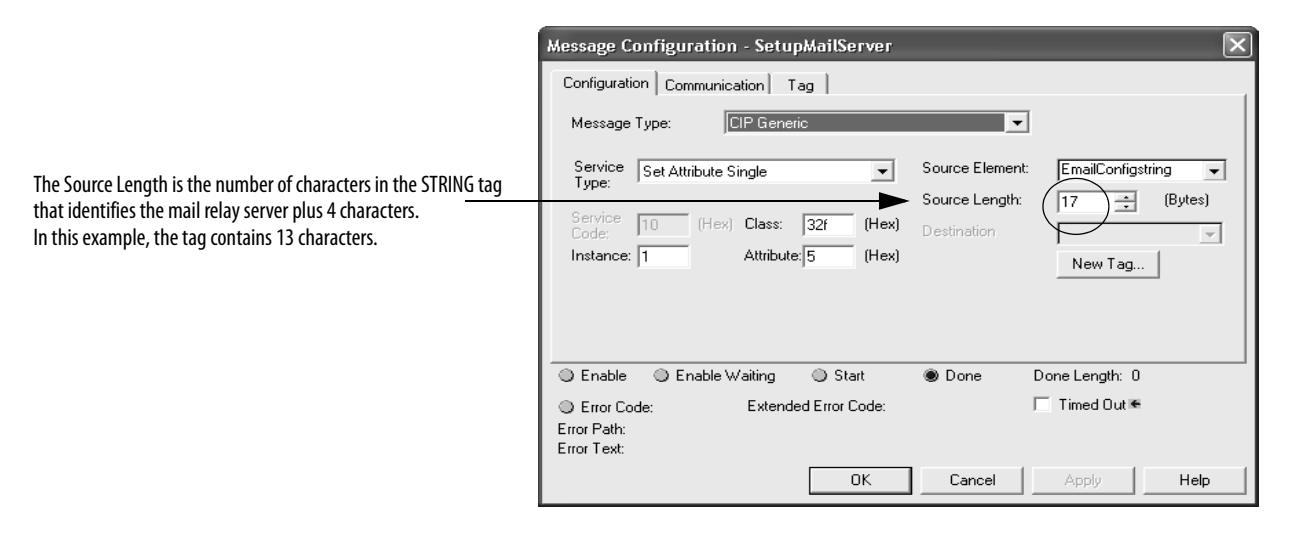

After the MSG instruction that configures the mail relay server executes successfully, the controller stores the mail relay server information in nonvolatile memory. The controller retains this information, even through power cycles, until another MSG instruction changes the information.

## **Configure the MSG Instruction That Contains the Email Text**

To configure the MSG instruction that contains the email text, perform this procedure.

**1.** Click the Configuration tab.

The Source Length is the number of characters in the email tag plus 4 characters.

In this example, the email text contains 65 characters.

- **2.** Configure the MSG parameters for sending an email.
	- **•** From the Service Type pull-down menu, choose Custom.
	- **•** In the Service Code field, type 4b.
	- **•** In the Instance field, type 1.
	- **•** In the Class field, type 32f.
	- **•** In the Attribute field, type 0.
	- **•** From the Source Element pull-down menu, choose the tag that contains your email text.
	- **•** In the Source Length field, type the number of characters in the email plus four.

In this example, you would enter 65 for the number of characters plus 4 for a total of 69.

**•** From the Destination pull-down menu, choose a tag to contain the status of your email transmission.

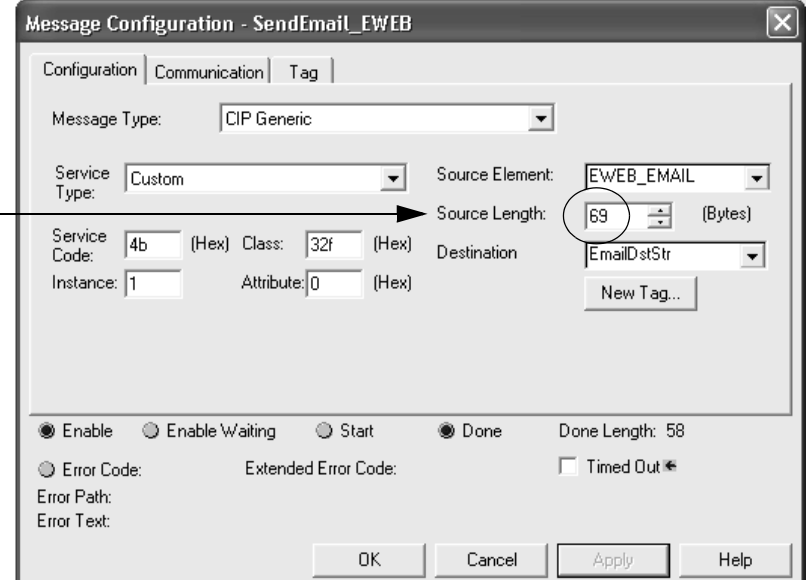

**3.** Click the Communication tab.

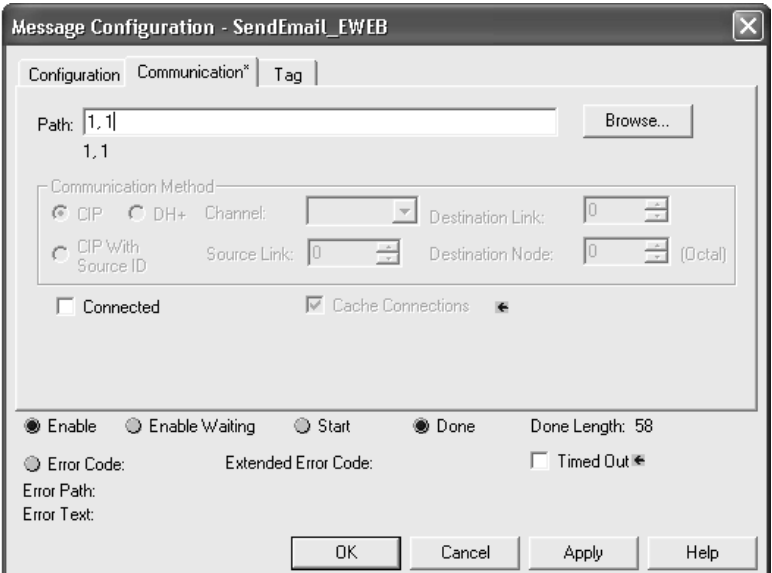

**4.** In the Path field, type the path from the controller to the EtherNet/IP communication module.

The path starts with the controller initiating the MSG instruction. The second number in the path represents the port from which the message exits and the address of the next module in the path.

For example, if the EtherNet/IP communication module is in the same chassis as the controller and is in slot 2, the path is: 1, 2.

**5.** If all the devices in the path are configured in the initiating controller's I/O Configuration tree, click Browse to select the target module.

The software automatically fills in the path.

**6.** Click OK.

[For more information on configuring the path of an MSG instruction, see the](http://literature.rockwellautomation.com/idc/groups/literature/documents/rm/1756-rm003_-en-p.pdf)  Logix5000 Controllers General Instructions Reference Manual, publication 1756-RM003.

**Enter Email Text** Use the string browser to type the text of the email. To include To:, From:, and Subject: fields in the email, use <CR><LF> symbols to separate each of these fields. The To: and From fields are required; the Subject: field is optional. For example:

> To: email address of recipient <CR><LF> From: email address of sender <CR><LF> Subject: subject of message <CR><LF> body of email message

An email message must not exceed 474 characters in length. An additional 4-byte string-length value is added to the tag. As a result, the maximum source length is 478 characters.

Possible Email Status Codes Examine the destination element of the email MSG to see whether the email was successfully delivered to the mail relay server. A successful delivery indicates that the mail relay server placed the email message in a queue for delivery, but it does not mean the intended recipient received the email message. These are the possible codes that a destination element could contain.

**Table 18 - Email Status Code Descriptions**

| Error<br>Code<br>(Hex) | <b>Extended-</b><br>error Code<br>(Hex) | <b>Description</b>                                                                                                    |  |
|------------------------|-----------------------------------------|----------------------------------------------------------------------------------------------------|--|
| 0x00                   | None                                    | Delivery successful to the mail relay server.                                                                                                    |  |
| 0x02                   | None                                    | Resource unavailable. The email object was unable to obtain memory resources to<br>initiate the SMTP session.                                                                                        |  |
| 0x08                   | None                                    | Unsupported Service Request. Make sure the service code is 0x4B and the Class is<br>0x32F.                                                                                                    |  |
| 0x11                   | None                                    | Reply data too large. The Destination string must reserve space for the SMTP<br>server reply message. The maximum reply can be 470 bytes.                                                            |  |
| 0x13                   | None                                    | Configuration data size too short. The Source Length is less than the Source<br>Element string size plus the 4-byte length. The Source Length must equal the<br>Source Element string size $+4$ .    |  |
| 0x15                   | None                                    | Configuration data size too large. The Source Length is greater than the Source<br>Element string size plus the 4-byte length. The Source Length must equal the<br>Source Element string size $+4$ . |  |
| 0x19                   | None                                    | Data write failure. An error occurred when attempting to write the SMTP server<br>address (attribute 4) to nonvolatile memory.                                                                       |  |
| 0xFF                   | 0x0100                                  | Error returned by email server; check the Destination string for reason. The email<br>message was not queued for delivery.                                                                           |  |
|                        | 0x0101                                  | SMTP mail server not configured. Attribute 5 was not set with a SMTP server<br>address.                                                                                                    |  |
|                        | 0x0102                                  | 'To:' address not specified. Attribute 1 was not set with a 'To:' address AND there is<br>not a 'To:' field header in the email body.                                                                |  |
|                        | 0x0103                                  | 'From:' address not specified. Attribute 2 was not set with a 'From:' address AND<br>there is not a 'From:' field header in the email body.                                                          |  |

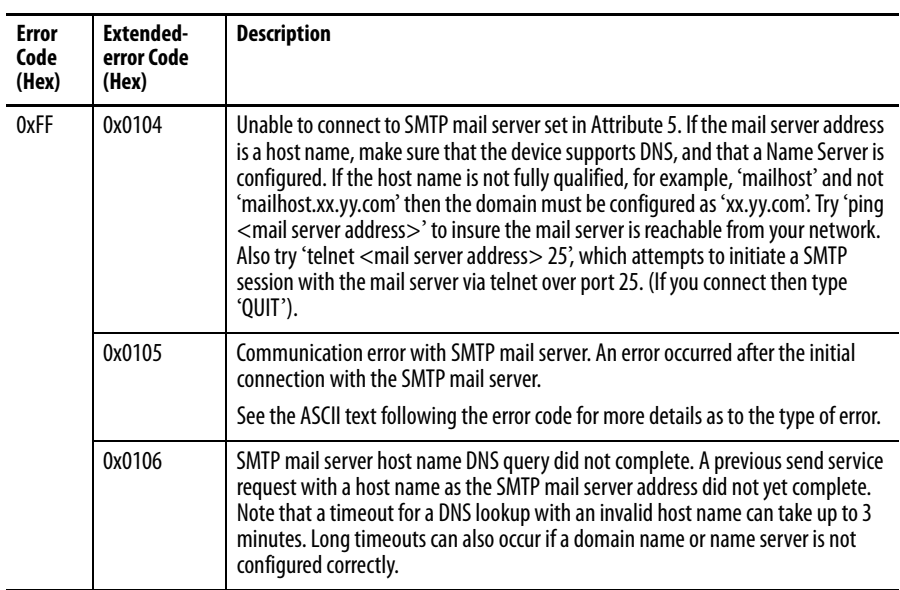

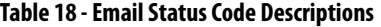

# **Notes:**

# **Communicate with PanelView Terminals**

This chapter describes how a controller uses an EtherNet/IP communication module to communicate with PanelView and PanelView Plus terminals over an EtherNet/IP network.

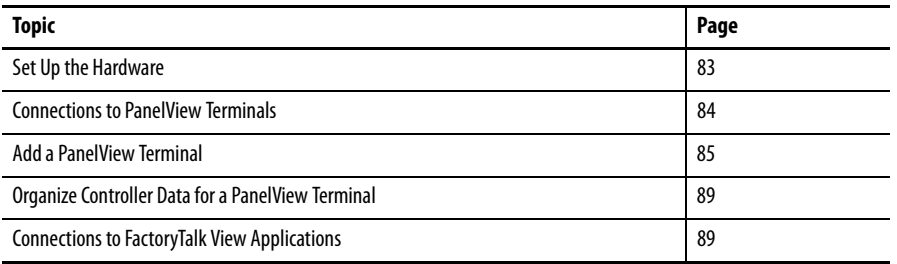

<span id="page-82-0"></span>**Set Up the Hardware** In this example, the controller in the local chassis shares data with an HMI application on the EtherNet/IP network. This application could be running these components:

- **•** PanelView terminal
- **•** PanelView Plus terminal
- **•** Workstation running Factory Talk View software
- **•** Workstation running a FactoryTalk Enterprise application, such as FactoryTalk View Machine Edition or FactoryTalk View Supervisory Edition

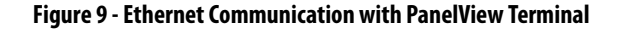

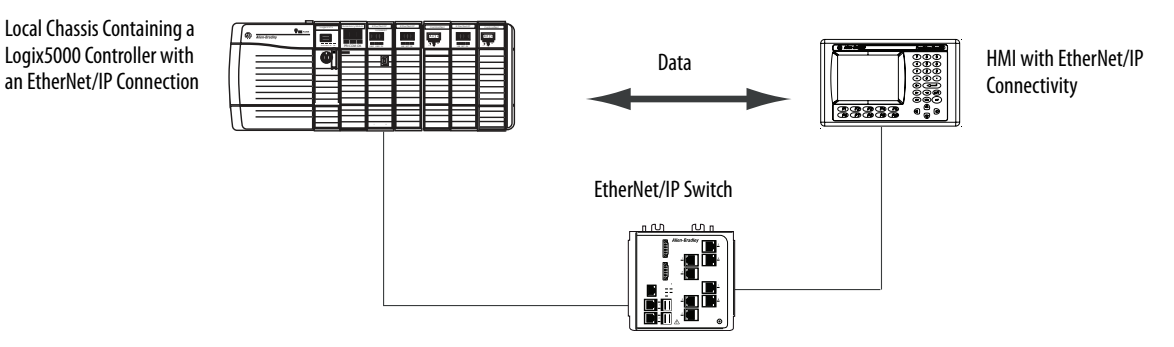

# **Logix5000 Controller Combinations**

Your controller type determines which communication module to use.

**Table 19 - Choosing a Communication Module**

| <b>Controllers</b>              | <b>Communication Modules</b>                                                                                              |  |
|---------------------------------|----------------------------------------------------------------------------------------------------|--|
| ControlLogix                    | 1756-ENBT, 1756-EN2F, 1756-EN2T, 1756-EN2TR, 1756-EN2TXT, 1756-<br>EN3TR, 1756-EWEB, or 1756-EN2TSC communication modules |  |
| 1769 CompactLogix               | A built-in EtherNet/IP port on the controller.                                                                            |  |
| 1768 CompactLogix               | 1768-ENBT, 1756-EWEB EtherNet/IP communication modules                                                                    |  |
| PowerFlex 700S with DriveLogix™ | 1788-ENBT EtherNet/IP communication module.                                                                               |  |

You must complete these tasks before your controller can communicate with PanelView terminals over an EtherNet/IP network:

- **•** Set the IP addresses for the controller's EtherNet/IP communication module and the HMI terminal.
- **•** Connect all wiring and cabling.

# <span id="page-83-0"></span>**Connections to PanelView Terminals**

п

To establish communication between a PanelView or PanelView Plus terminal, specify controller connections.

**Table 20 - PanelView Terminal Connections**

|                                                                                                    | <b>Terminal Type</b> |                       |
|----------------------------------------------------------------------------------------------------|----------------------|-----------------------|
| <b>Type of Communication</b>                                                                                                    | <b>PanelView</b>     | <b>PanelView Plus</b> |
| Implicit (connected)                                                                                                    | Supported            | Not supported         |
| Logix controller communicates to the PanelView terminal like<br>٠<br>an I/O module.<br>You must add the PanelView terminal to the I/O configuration<br>٠<br>tree for the controller project.    |                      |                       |
| Explicit (unconnected)                                                                                                    | Supported            | Supported             |
| Communication is set up in PanelBuilder <sup>®</sup> or RSView <sup>®</sup> ME<br>٠<br>software.<br>All communication is initiated by the PanelView or PanelView<br>$\bullet$<br>Plus terminal. |                      |                       |

When communicating implicitly (PanelView terminals only), the controller uses one connection for each terminal. Account for these connections when designing the system. Logix5000 controllers support these numbers of connections:

- **•** Firmware revisions 11 and earlier support up to 16 bidirectional implicit buffers (connections).
- **•** Firmware revisions 12 or later support up to 32 bidirectional implicit buffers (connections).

The larger number of implicit buffers enables significantly more PanelView terminals to simultaneously request data from the controller via implicit communication.

When communicating explicitly, the controller supports 40 outgoing and 3 incoming buffers. This number of incoming buffers limits how many terminals can simultaneously request data from a controller via explicit communication. In other words, while a system can have multiple terminals, only three terminals can explicitly request data from a Logix controller at the same time.

<span id="page-84-0"></span>Add a PanelView Terminal To add a PanelView terminal, follow these steps.

**1.** In the Controller Organizer, right-click I/O Configuration and choose New Module.

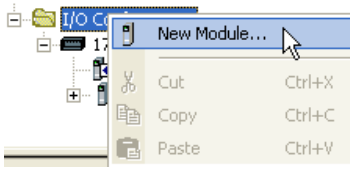

The Select Module dialog box appears.

- **2.** Click the By Category tab.
- **3.** Choose your EtherNet/IP communication module and click OK.

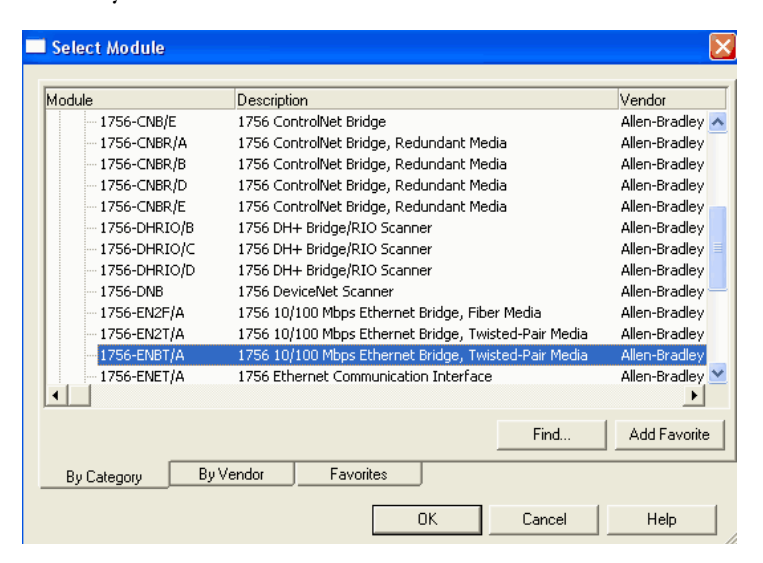

Depending on the EtherNet/IP communication module, the Select Major Revision dialog box may appear. If the dialog box appears, choose the module's major revision and click OK.

The New Module dialog box appears.

- **4.** Configure your new module.
	- **•** In the Name field, type the name of your module.
	- **•** In the IP Address field, type the module IP address.
	- **•** In the Slot field, type the chassis slot number.
	- **•** Click Change to configure these parameters:
	- **–**Module Revision
	- **–**Electronic Keying
	- **–**Communication Format
- **5.** Click OK.

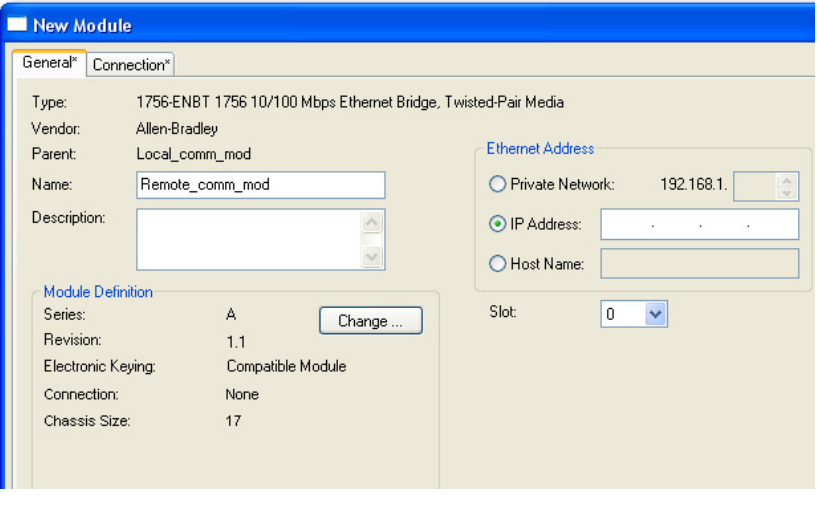

**IMPORTANT** The number and type of configuration parameters on the New Module dialog box varies according to the EtherNet/IP communication module type.

**6.** In the Controller Organizer, right-click the local EtherNet/IP communication module you just added and choose New Module.

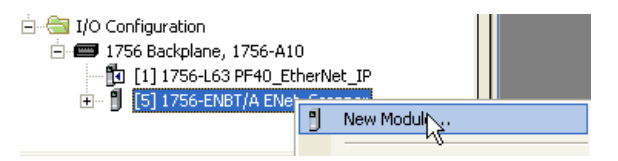

The Select Module Type dialog box appears.

- **7.** Click the By Category tab.
- **8.** Choose the EtherNet/IP PanelView terminal and click OK.

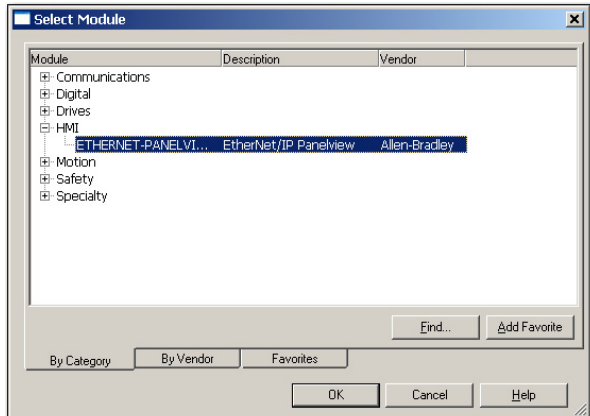

The Module Properties dialog box appears.

- **9.** Configure the PanelView terminal.
	- **•** In the Name field, type the name of your new module.
	- **•** From the Comm Format pull-down menu, choose Data-DINT.
	- **•** From the Electronic Keying pull-down menu, choose Disable Keying.
	- **•** In the IP Address field, type the IP address.
	- **•** In the Input and Output fields, type the connection parameters.

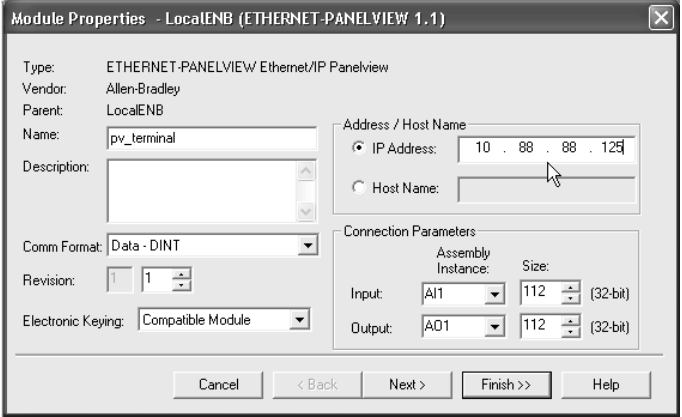

**IMPORTANT** You can establish up to eight different instances with each terminal. For example, one controller can use all eight instances or eight controllers can each use one instance.

**10.** Click Finish.

# <span id="page-88-0"></span>**Organize Controller Data for a PanelView Terminal**

Organize data for a PanelView terminal based on how the data is used.

### **Table 21 - Controller Data Organization**

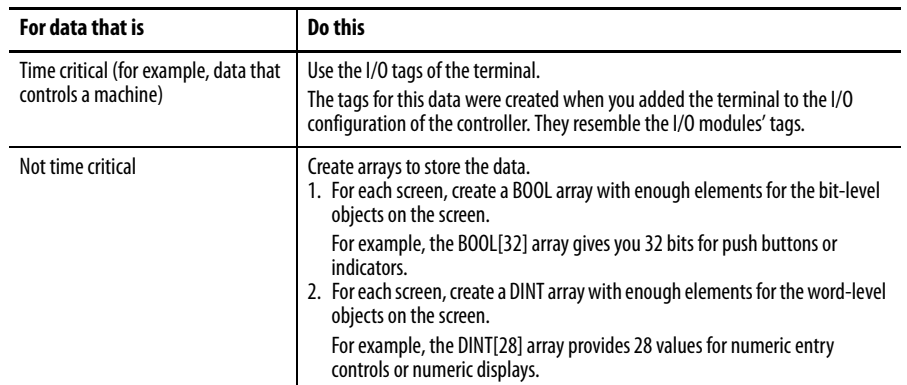

To access the I/O tags of the PanelView or PanelView Plus terminal, use the following address format.

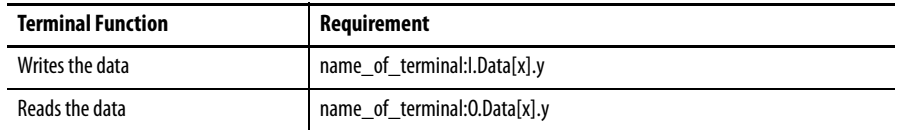

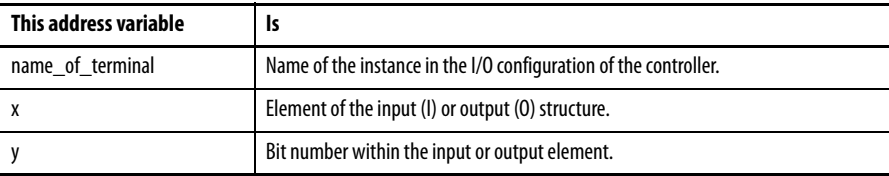

# <span id="page-88-1"></span>**Connections to FactoryTalk View Applications**

To establish communication to a FactoryTalk View application, configure RSLinx software to collect tags from the controller. A FactoryTalk View or FactoryTalk View Enterprise application uses RSLinx software as a data server.

RSLinx Enterprise software defaults to four read connections and one write connection per configured controller. Modify the RSLinx software configuration as needed.

# **Notes:**

# **Diagnostic Web Pages**

Some EtherNet/IP communication modules provide diagnostic web pages

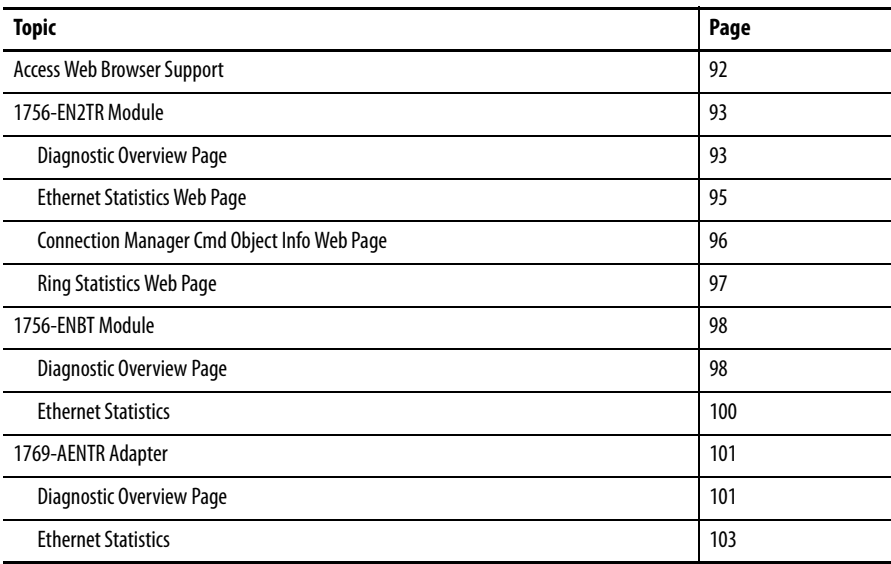

The number and type of diagnostic fields vary by module catalog number. This chapter describes the diagnostic web pages on these modules:

- **•** 1756-EN2TR EtherNet/IP communication module
- **•** 1756-ENBT EtherNet/IP communication module

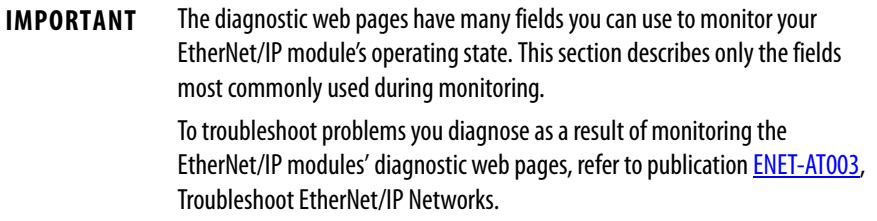

<span id="page-91-0"></span>Access Web Browser Support To troubleshoot most possible problems with your EtherNet/IP communication module, you need to access the module's diagnostic web pages.

> **IMPORTANT** The number and type of diagnostic fields vary by module catalog number, the Studio 5000 environment version and module firmware revision. For example, this chapter describes the diagnostic web pages for these

- **•** 1756-EN2TR EtherNet/IP communication module
- **•** 1756-ENBT EtherNet/IP communication module

To access your EtherNet/IP communication module diagnostic web pages, follow these steps.

**1.** Open your web browser.

modules:

**2.** In the Address field, type your EtherNet/IP communication module internet protocol (IP) address and press Enter.

The diagnostic web home page appears.

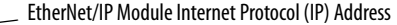

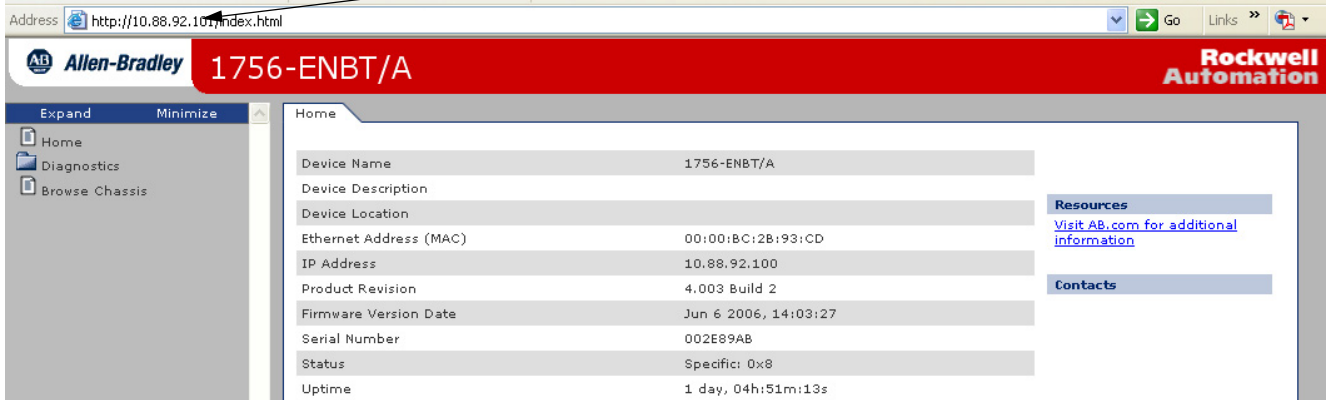

**3.** Open the Diagnostics folder in the left-most navigation bar and click the link for each diagnostic web page you need to monitor.

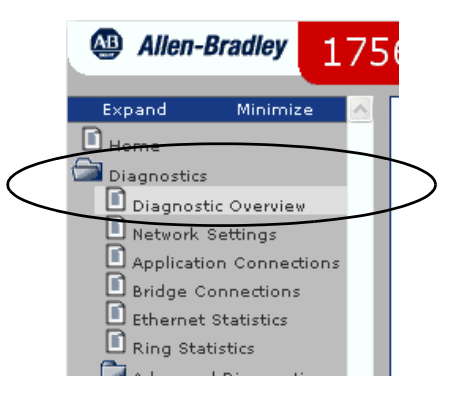

<span id="page-92-0"></span>**1756-EN2TR Module** These are the most commonly used diagnostic web pages for the 1756-EN2TR module:

- **•** [Diagnostic Overview Page](#page-92-1)
- **•** [Ethernet Statistics Web Page](#page-94-0)
- **•** [Ring Statistics Web Page](#page-96-0)

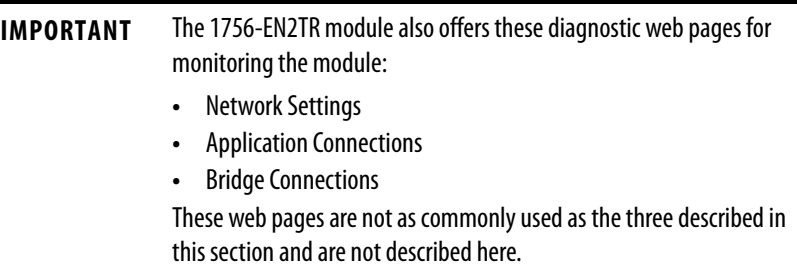

# <span id="page-92-1"></span>**Diagnostic Overview Page**

The Diagnostic Overview web page presents a summary of the current configuration and overall status of the module.

The most commonly monitored fields are circled in the graphic and described in the table that follows.

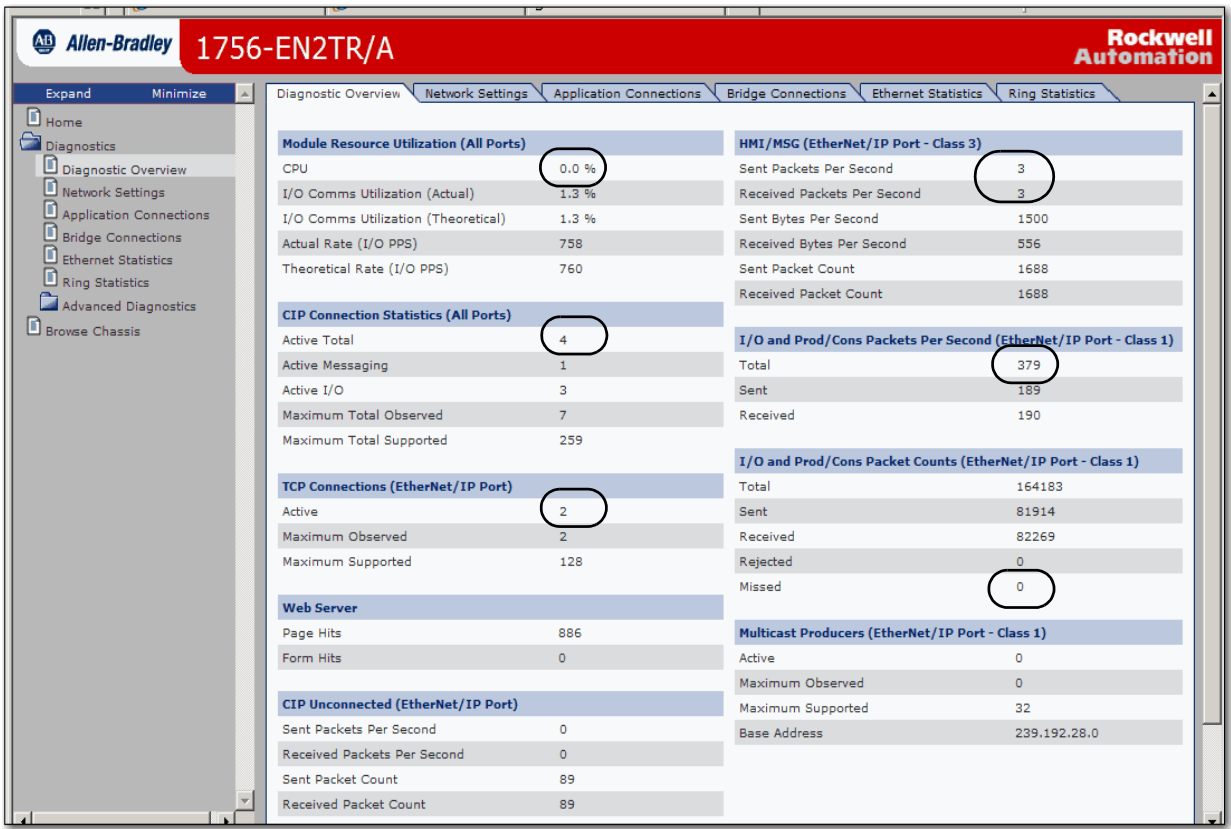

This table describes the fields most commonly used on the Diagnostics Overview web page.

### **Table 22 - Diagnostic Overview Web Page**

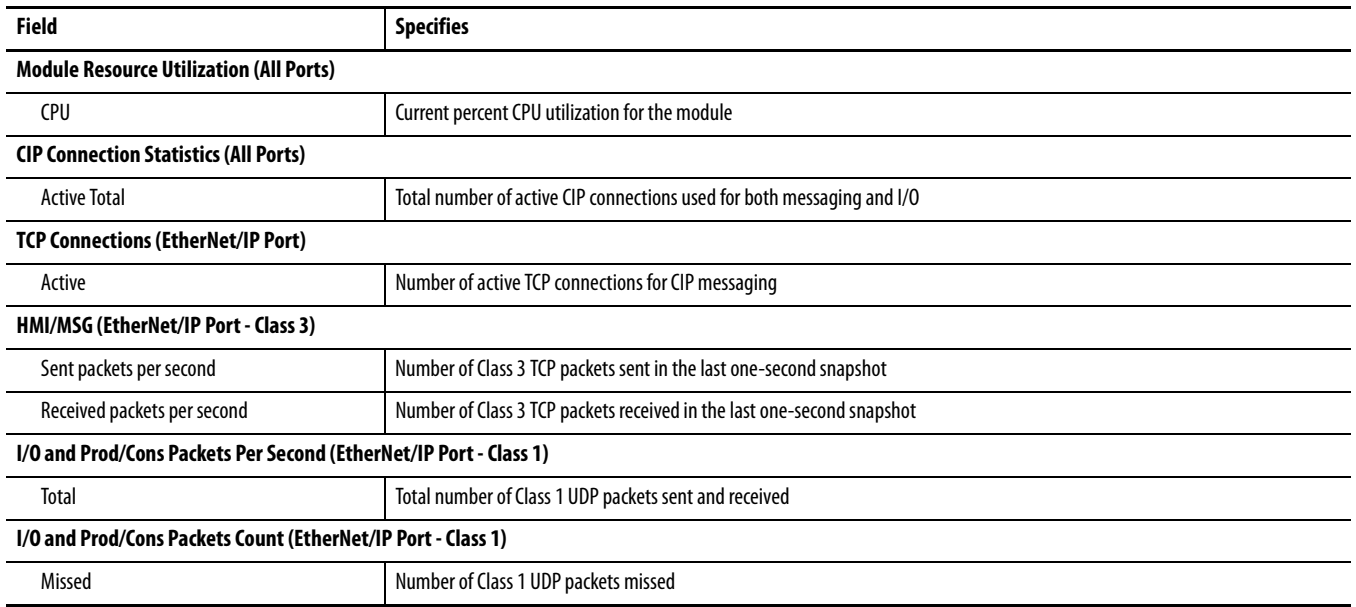

# <span id="page-94-0"></span>**Ethernet Statistics Web Page**

The Ethernet Statistics web page provides a summary of the status of communication activity on the Ethernet network.

The most commonly monitored fields are circled in the graphic and described in the table that follows.

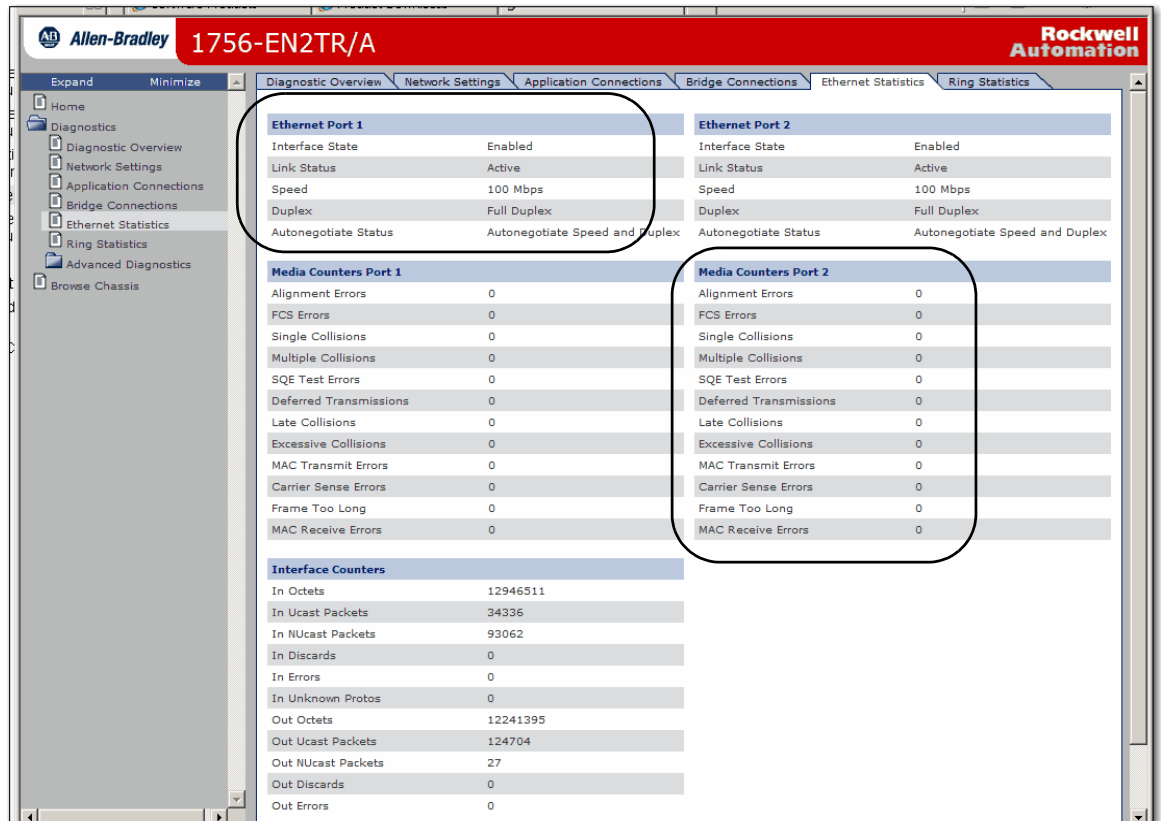

This table describes the field most commonly used on the Ethernet Statistics web page.

### **Table 23 - Ethernet Statistics Web Page**

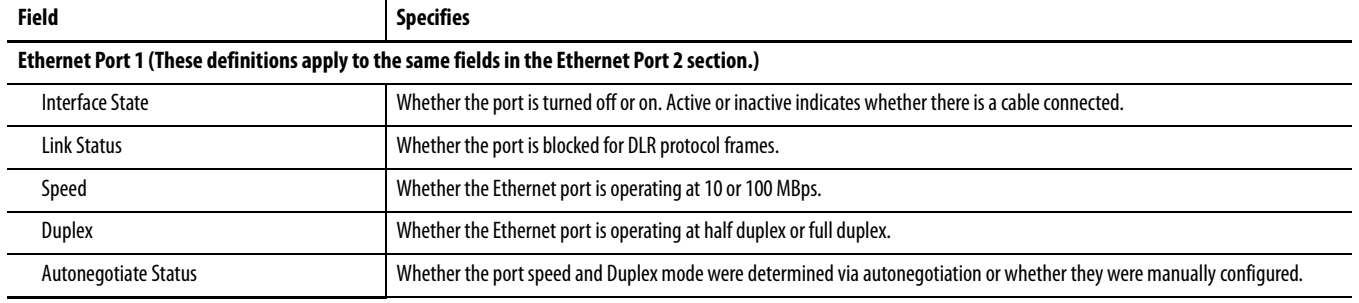

#### **Table 23 - Ethernet Statistics Web Page**

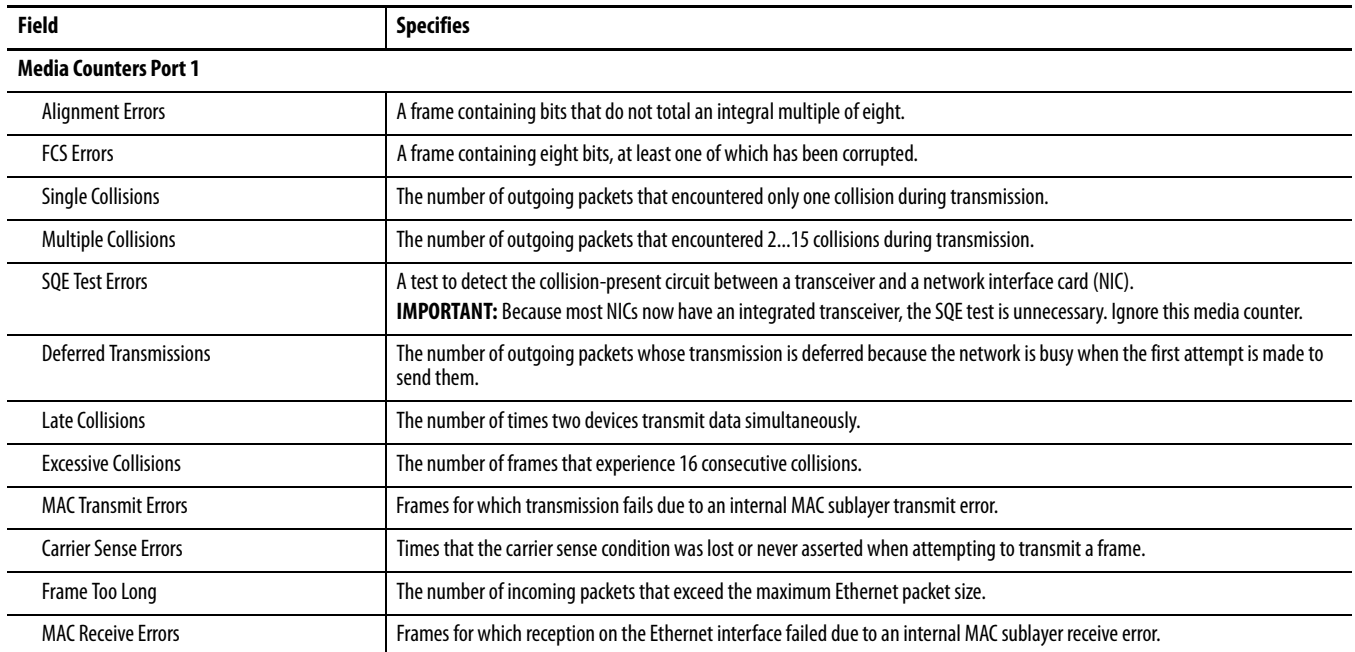

# <span id="page-95-0"></span>**Connection Manager Cmd Object Info Web Page**

The Connection Manager Cmd Object Info web page provides a summary of connection request activity on the Ethernet network.

The most commonly used field on this page is **Connections Closed due to a Timeout**. This field shows the number of CIP connection timeouts that have occurred on the module.

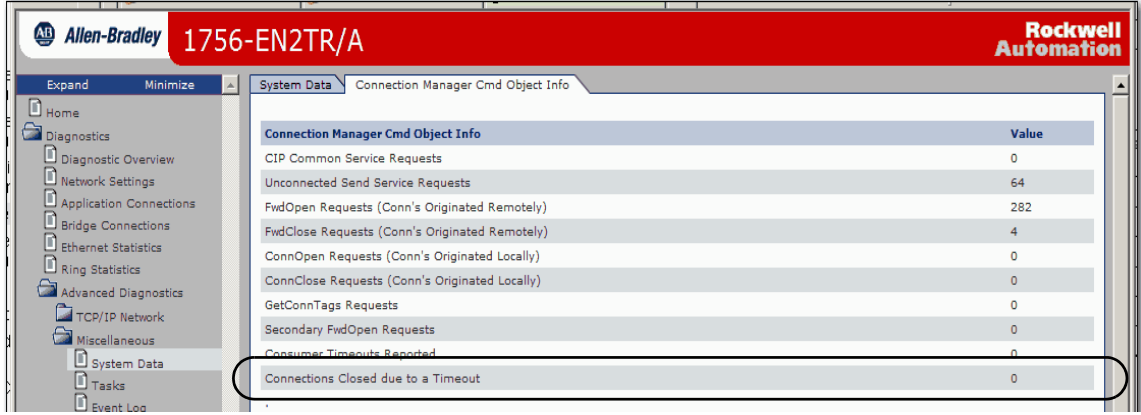

# <span id="page-96-0"></span>**Ring Statistics Web Page**

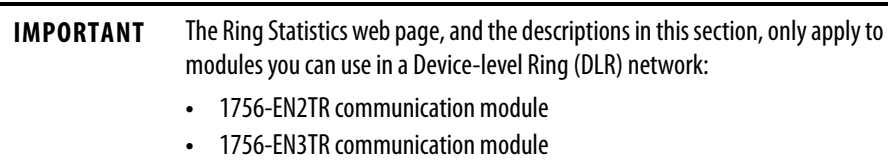

The Ring Statistics web page provides a summary of the module's operating state in a DLR application.

The most commonly monitored fields are circled in the graphic and described in the table that follows.

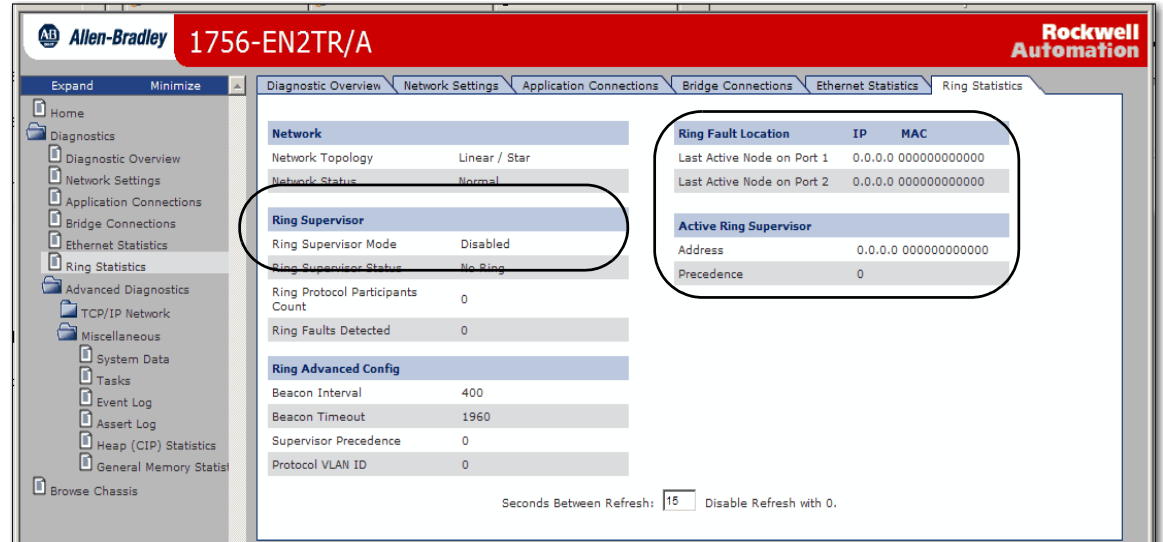

This table describes the field most commonly used on the Ring Statistics web page.

### **Table 24 - Ring Statistics Web Page**

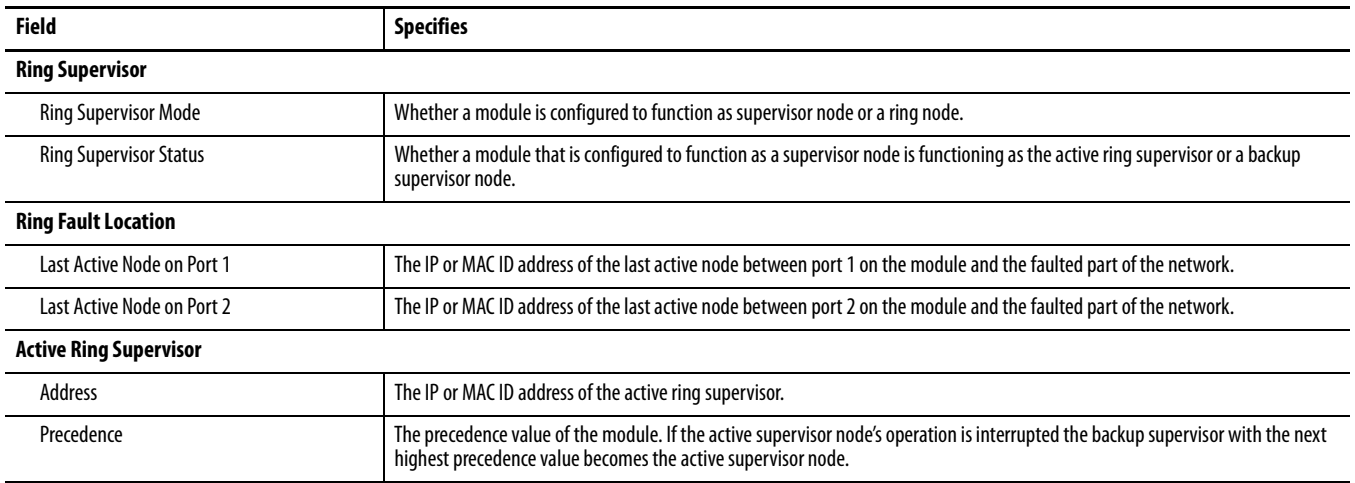

<span id="page-97-0"></span>**1756-ENBT Module** These are the most commonly used diagnostic web pages for the 1756-ENBT module:

- **•** [Diagnostic Overview Page](#page-97-1)
- **•** [Ethernet Statistics](#page-99-0)

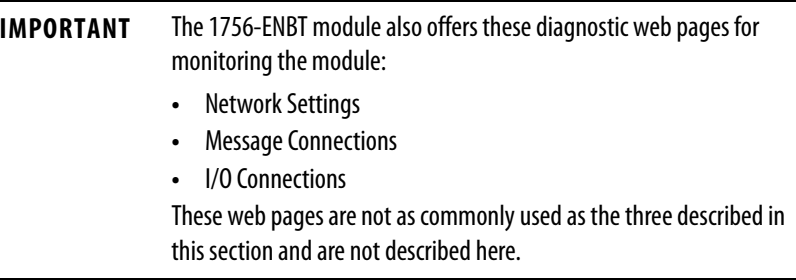

## <span id="page-97-1"></span>**Diagnostic Overview Page**

The Diagnostic Overview web page presents a summary of the current configuration and overall status of the module. The most commonly monitored fields are circled in the graphic and described in the table that follows.

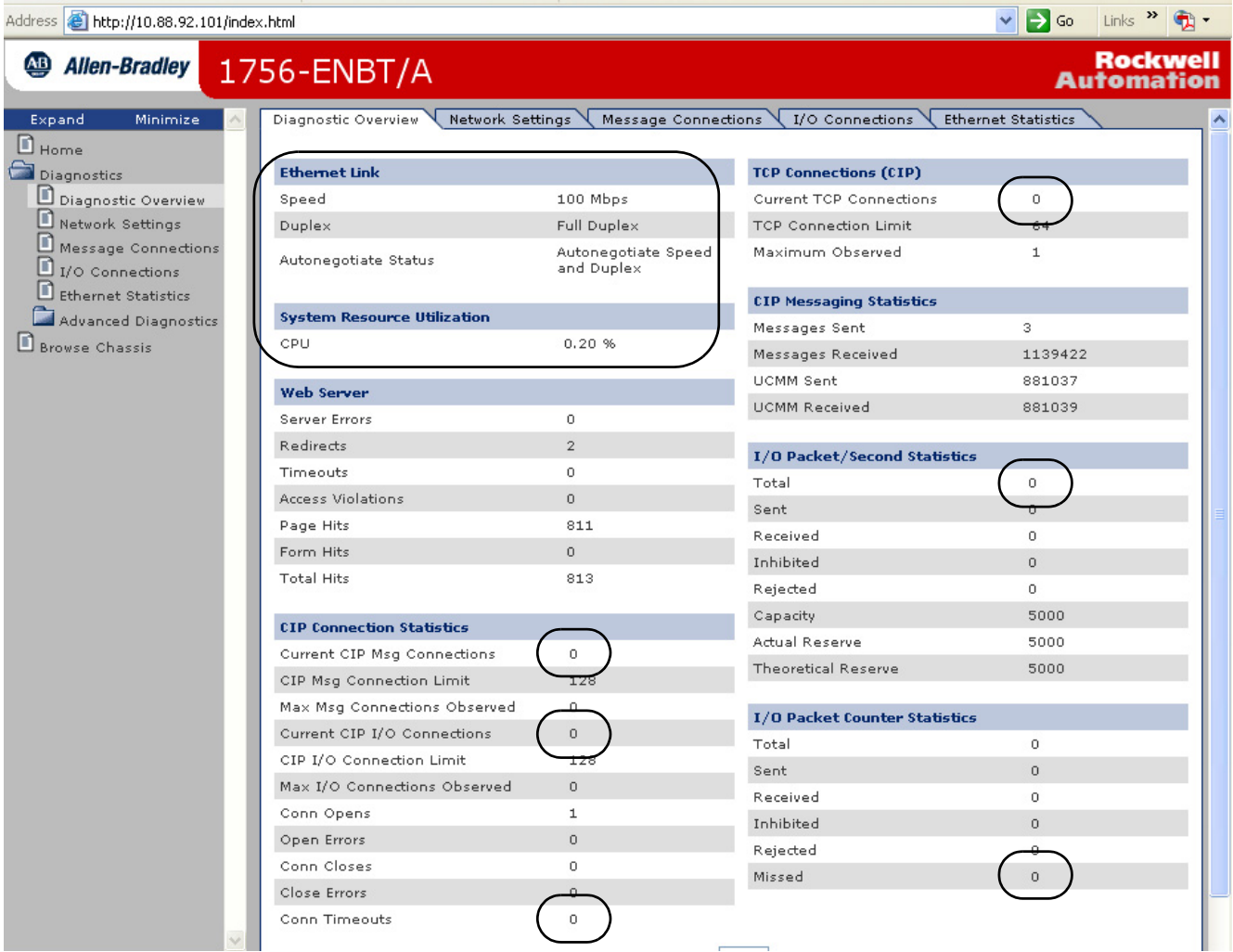

### **Table 25 - Diagnostic Overview Web Page**

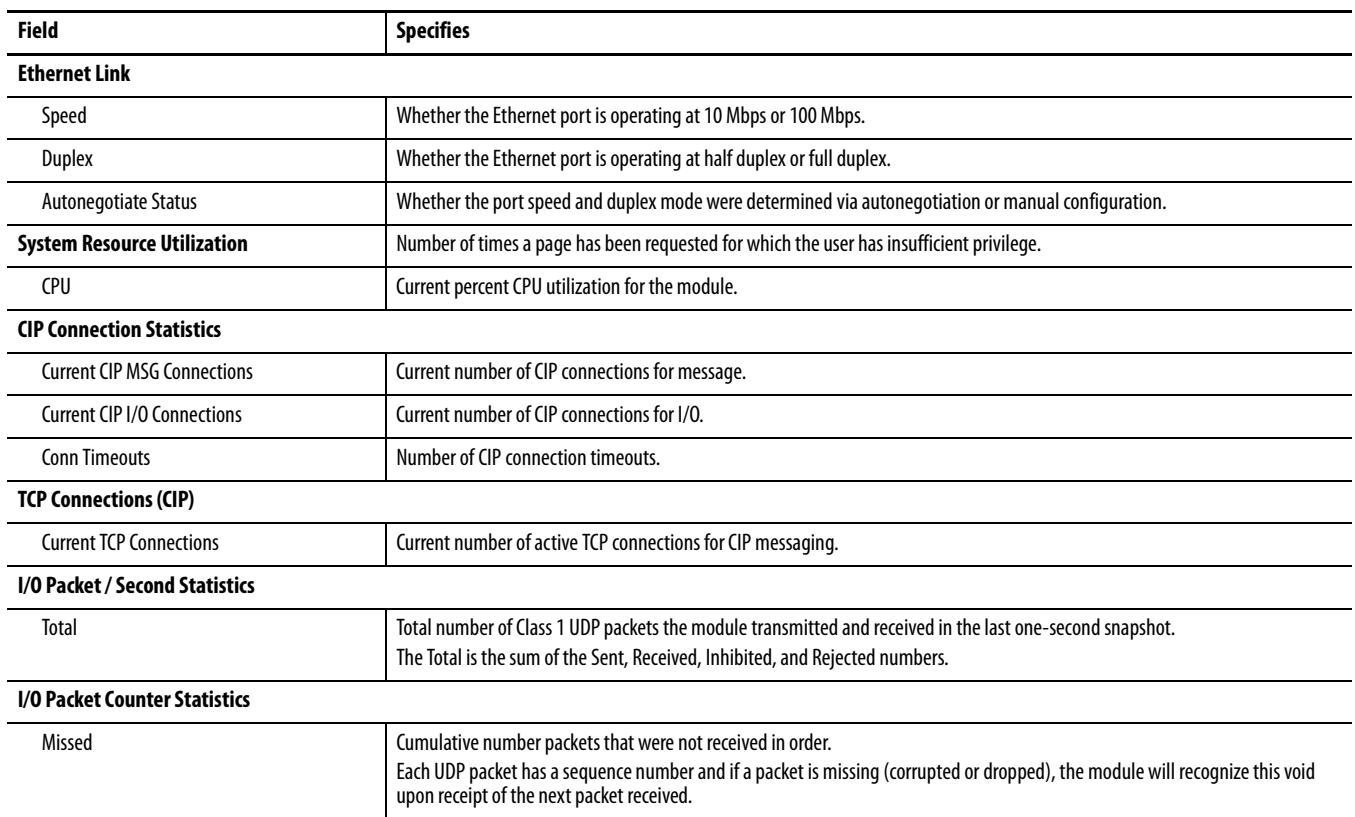

### <span id="page-99-0"></span>**Ethernet Statistics**

The Ethernet Statistics diagnostic web page presents a summary of the status of communication activity on the Ethernet network.

The most commonly monitored fields are circled in the graphic and described in the table that follows.

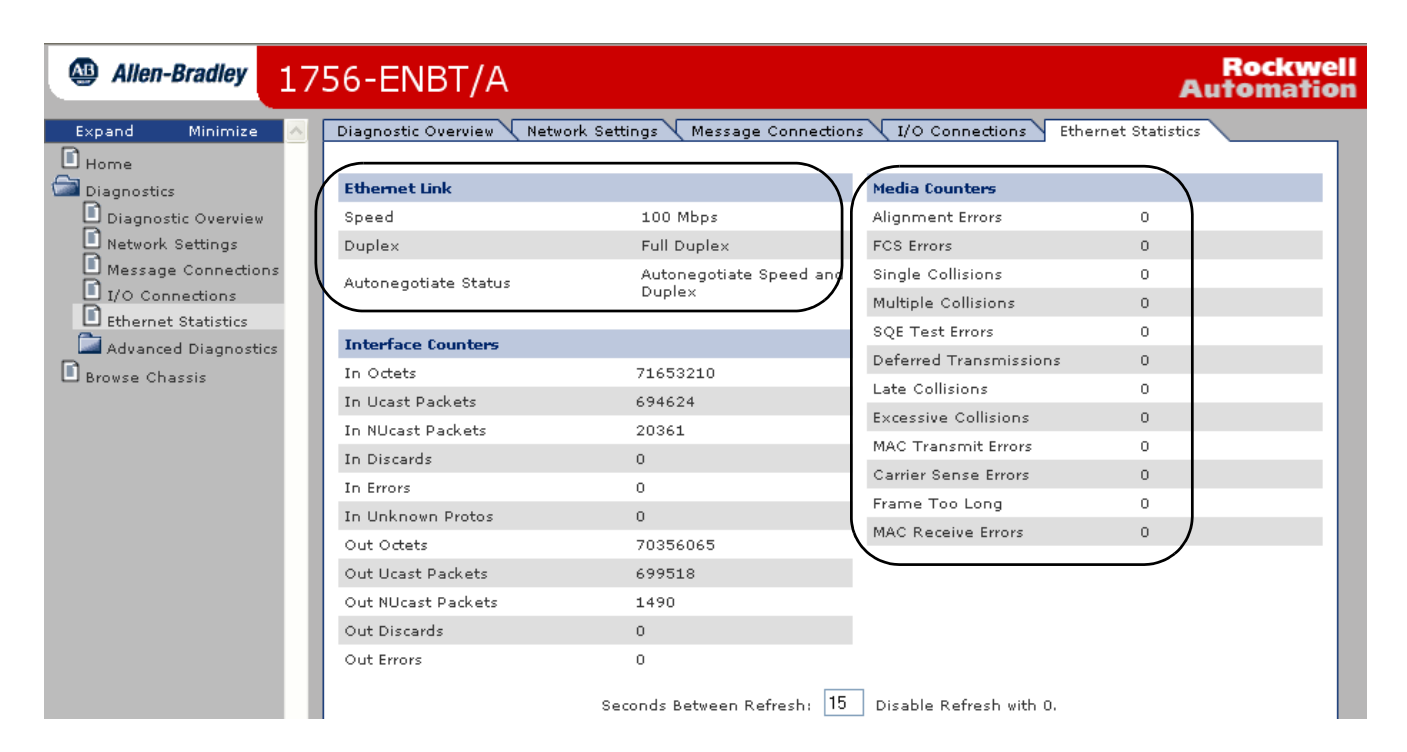

### **Table 26 - Ethernet Statistics Web Page**

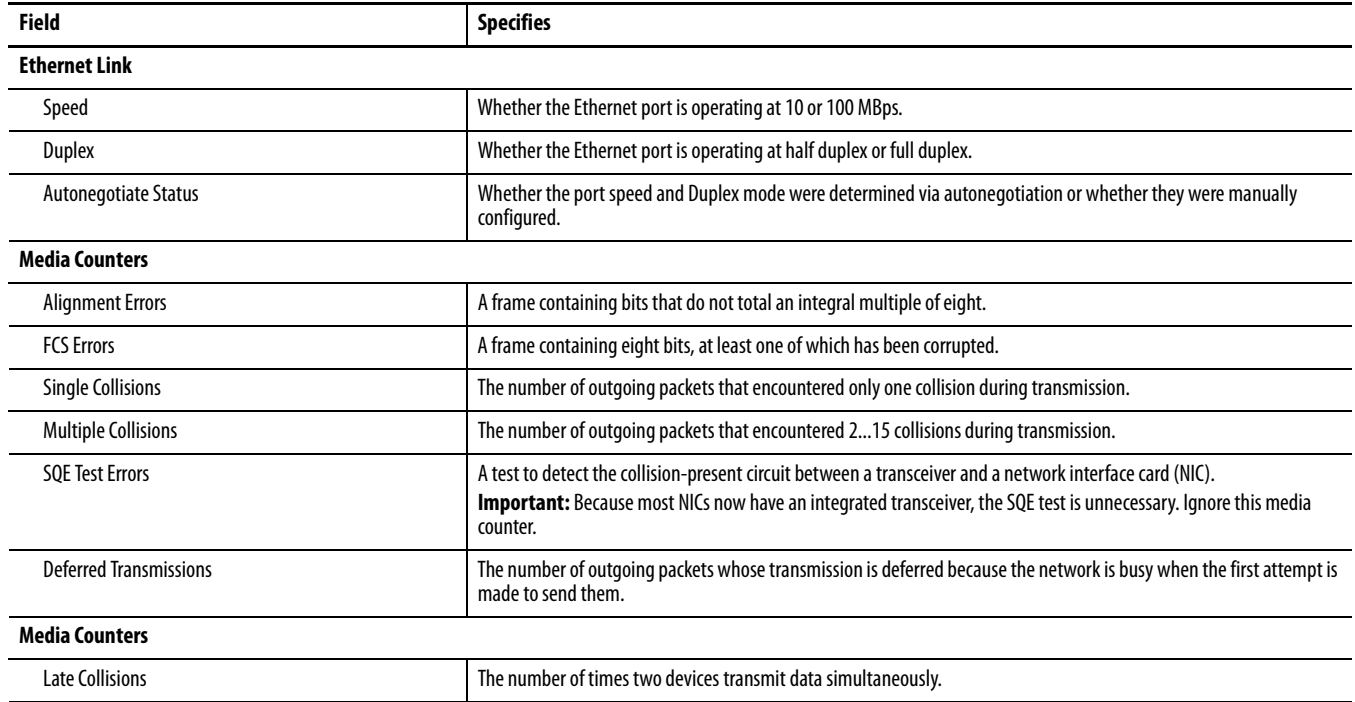

#### **Table 26 - Ethernet Statistics Web Page**

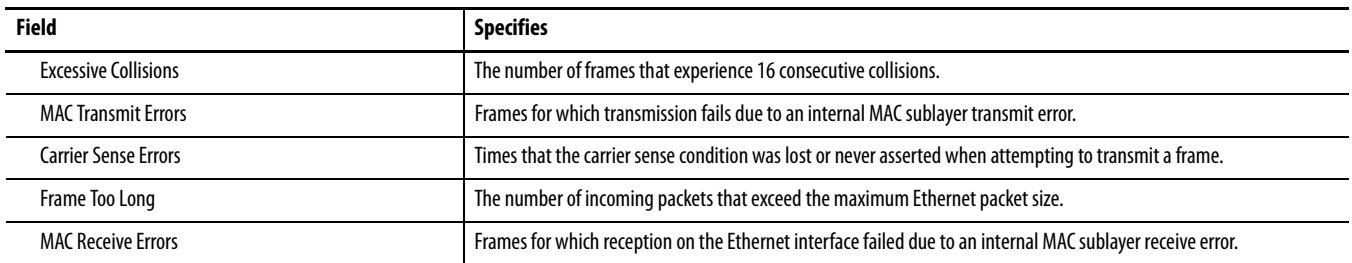

<span id="page-100-1"></span>**1769-AENTR Adapter** These are the most commonly used diagnostic web pages for the 1769-AENTR adapter:

- **•** [Diagnostic Overview Page](#page-97-1)
- **•** [Ethernet Statistics](#page-99-0)

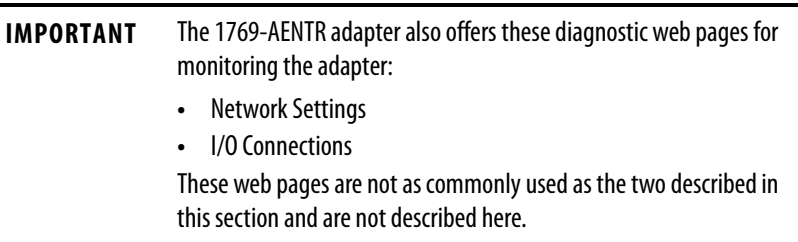

# <span id="page-100-0"></span>**Diagnostic Overview Page**

The Diagnostic Overview web page presents a summary of the current configuration and overall status of the adapter. The most commonly monitored fields are circled in the graphic and described in [Table 27 on page 103.](#page-102-1)

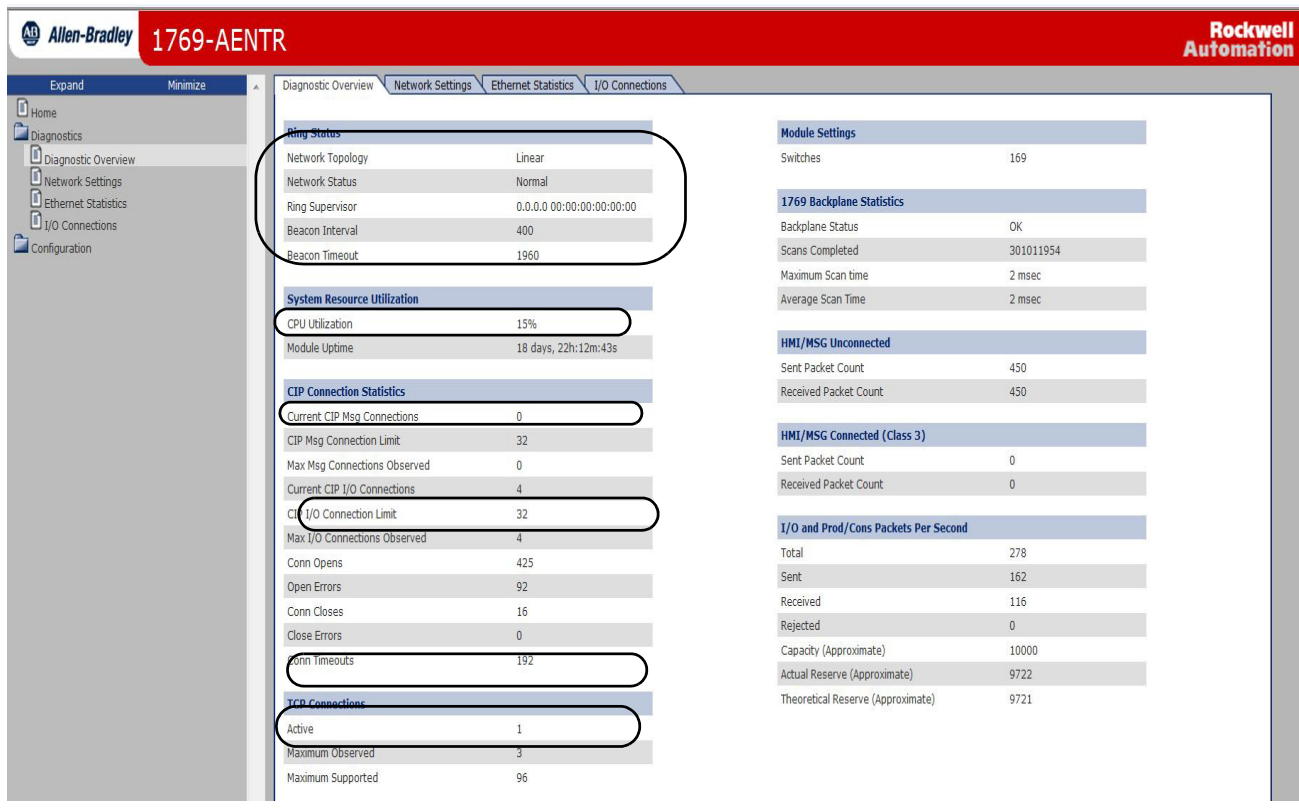

# <span id="page-102-0"></span>**Ethernet Statistics**

### <span id="page-102-1"></span>**Table 27 - Diagnostic Overview Web Page**

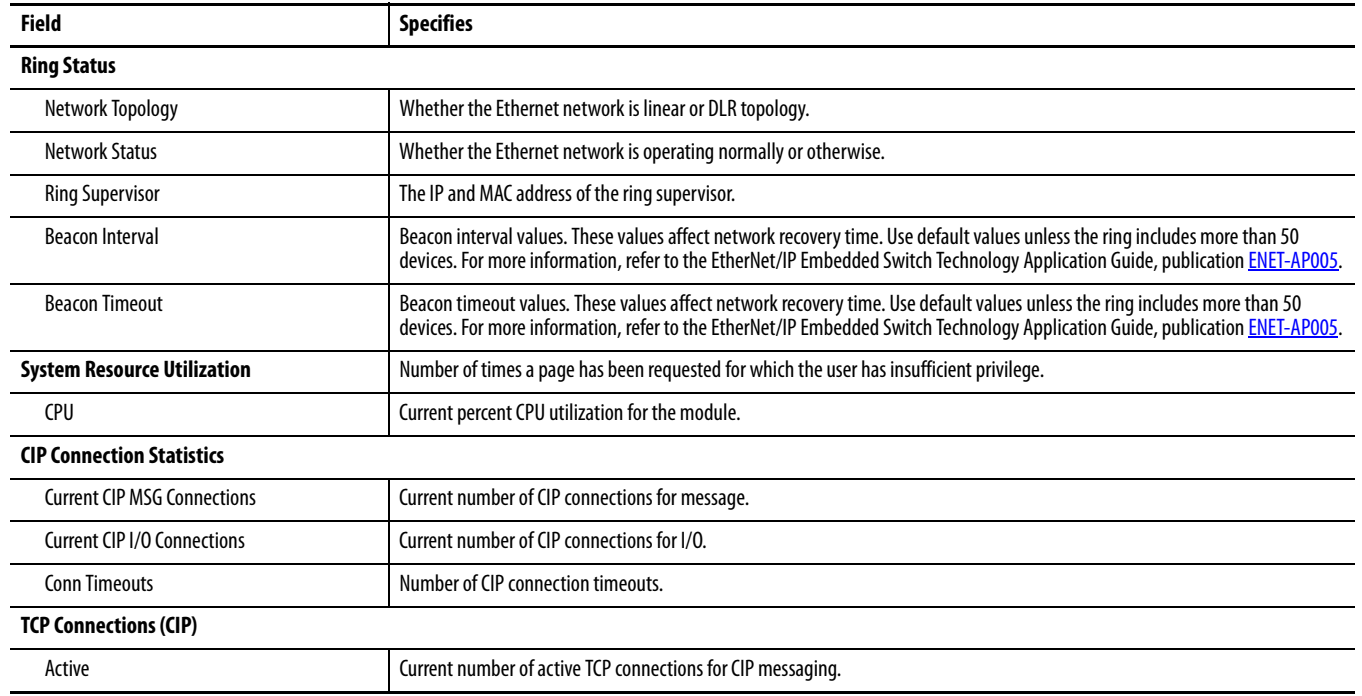

The Ethernet Statistics diagnostic web page presents a summary of the status of communication activity on the Ethernet network.

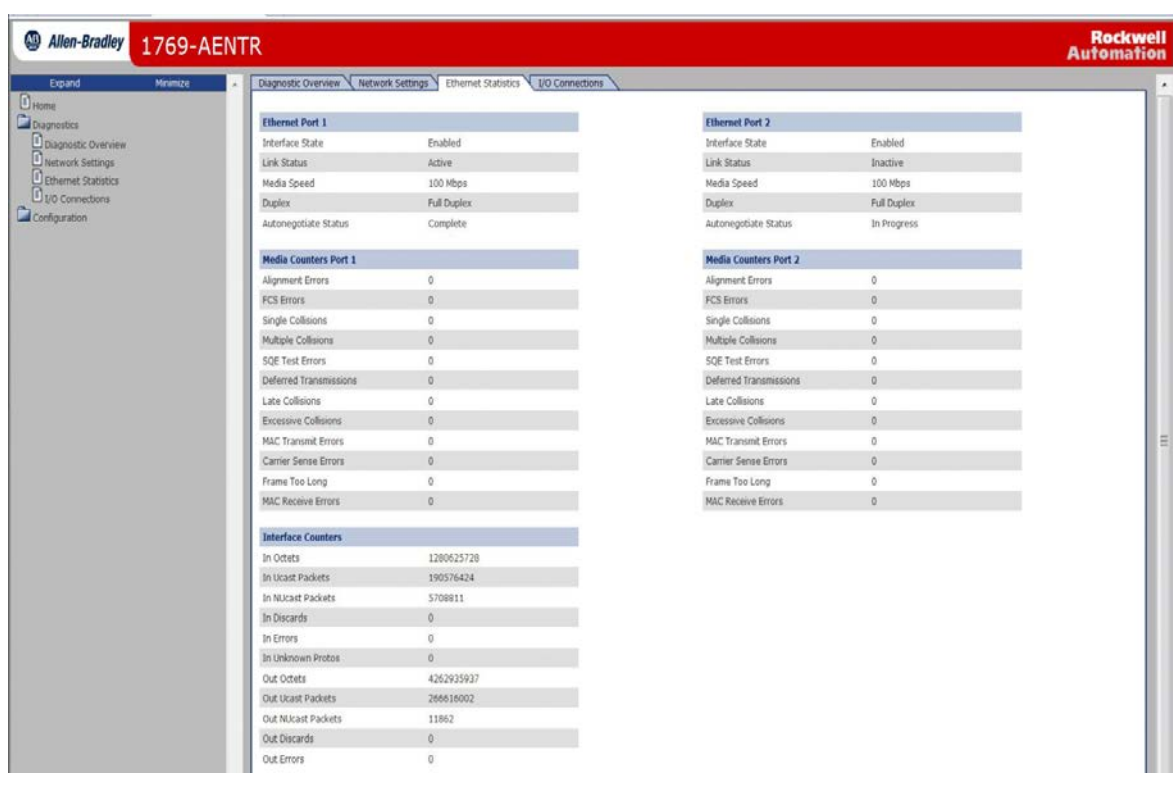

The most commonly monitored fields are described in Table 28 on page 104.

### **Table 28 - Ethernet Statistics Web Page**

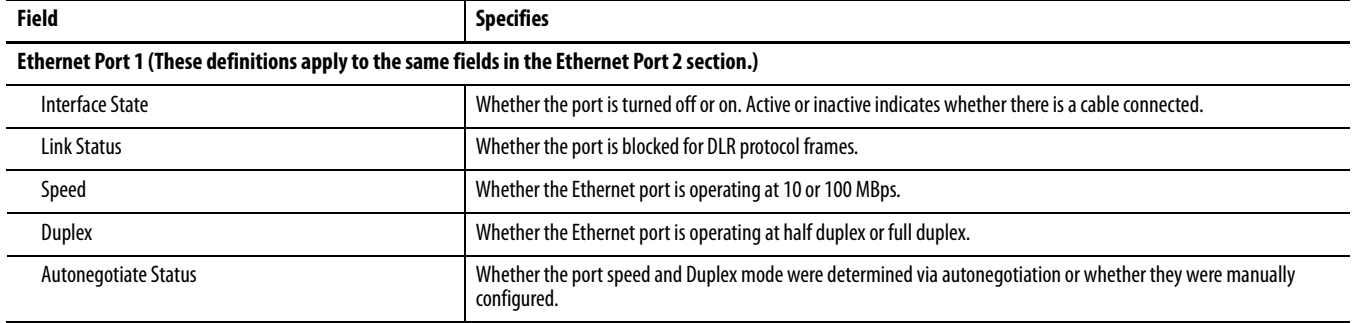

## **Table 28 - Ethernet Statistics Web Page**

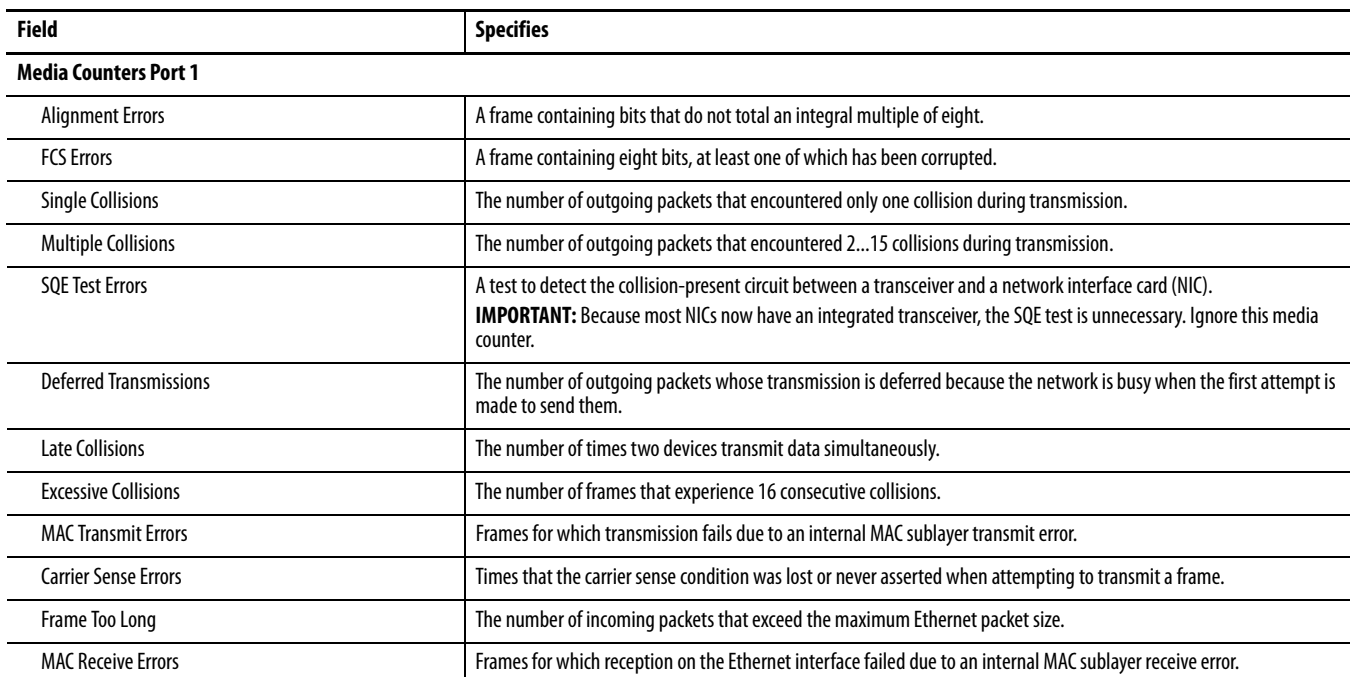

# **Notes:**

# **History of Changes**

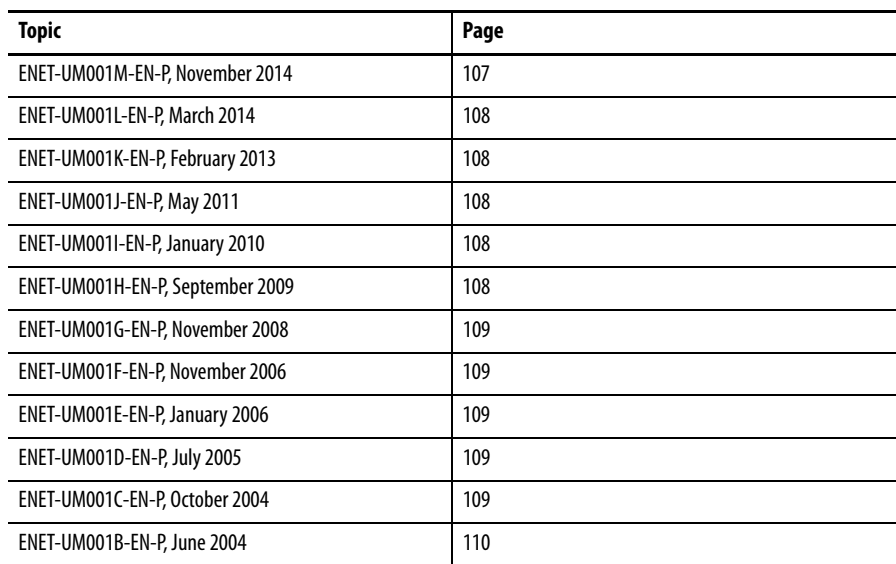

This appendix summarizes the revisions to this manual. Reference this appendix if you need information to determine what changes have been made across multiple revisions. This may be especially useful if you are deciding to upgrade your hardware or software based on information added with previous revisions of this manual.

# <span id="page-106-0"></span>**ENET-UM001M-EN-P, November 2014**

#### **Change**

Updated the Additional Resources

Added port setting considerations

Added section on electronic keying

Updated information regarding the Device-level Ring Network

Updated diagnostic troubleshooting references

Added information on accessing web pages

# <span id="page-107-0"></span>**ENET-UM001L-EN-P, March 2014**

#### **Change**

Added the 1769-AENTR to system-level figures

Added information about the 1769-AENTR diagnostic web pages

Added information about troubleshooting the 1769-AENTR with the web pages

# <span id="page-107-1"></span>**ENET-UM001K-EN-P, February 2013**

#### **Change**

Added references to 1756-EN2TSC and 1756-EN2TRTXT modules

Replaced references to RSLogix 5000 software with references to the Studio 5000 environment

Added latest 1769-Lx CompactLogix controllers

Made minor changes to procedures for sending email

# <span id="page-107-2"></span>**ENET-UM001J-EN-P, May 2011**

#### **Change**

Updated EtherNet/IP Overview section

Updated Configure a Supervisor on a Device level Ring Network section

Removed these sections:

- **•** EtherNet/IP Network Specifications
- **•** EtherNet/IP Network Connections
- **•** EtherNet/IP Network Overview
- **•** Monitor Diagnostics
- **•** Troubleshoot an EtherNet/IP Module
- **•** USB Serial Communication
- **•** Status Indicators
- **•** Fiber Cable and LC Connector
- **•** Configure Stratix Switches

# <span id="page-107-3"></span>**ENET-UM001I-EN-P, January 2010**

#### **Change**

Description of 1783-ETAP1F and 1783-ETAP2F EtherNet/IP Fiber Taps to the EtherNet/IP Overview chapter

Updated Rockwell Automation Products with Embedded Switch Technology section

1783-ETAP, 1783-ETAP1F, and 1783-ETAP2F EtherNet/IP Tap Status Indicators

# <span id="page-107-4"></span>**ENET-UM001H-EN-P, September 2009**

#### **Change**

Added new products added to the EtherNet/IP Overview chapter

Configure a Supervisor on a Device Level Ring Network

Added 1783-ETAP EtherNet/IP Tap Status Indicators

Added 1734-AENT and 1734-AENTR EtherNet/IP POINT I/O Adapter Status Indicators

Added 1738-AENTR ArmorPOINT® I/O 2-port EtherNet/IP Adapter Status Indicators
# **ENET-UM001G-EN-P, November 2008**

### **Change**

Added New modules, including 1756-EN2F, 1769-L23E-QBx packaged controllers

Added Safety I/O in EtherNet/IP Control Systems

Added Configure Stratix Switches

Added Set the Requested Packet Interval (RPI)

Added Troubleshoot an EtherNet/IP Module

Added Fiber Cable and LC Connector

Added Interpret the Status Indicators

Added 1756-EN2F EtherNet/IP Module Status Indicators

Added 1769-L23E-QB1B, 1769-L23E-QBFC1B Controllers Status Indicators

# **ENET-UM001F-EN-P, November 2006**

### **Change**

Added about the 1756-EN2T Module

Added about the 1734-AENT Module

Added about the 20-COMM-E Module

Added about the 22-COMM-E Module

Added Set the IP Network Address

Added USB Port Connection

Added 1734-AENT EtherNet/IP POINT I/O Adapter Status Indicators

# **ENET-UM001E-EN-P, January 2006**

### **Change**

Added 1768-ENBT Overview

Added Module LED Indicators

Added EtherNet/IP Network Connections

# **ENET-UM001D-EN-P, July 2005**

### **Change**

Added 1769-L35E controllers using firmware revision 15.01 support duplicate IP address detection

Added 1769-L32E and 1769-L35E LED indicators

# **ENET-UM001C-EN-P, October 2004**

### **Change**

The following modules support email capability:

**•** 1756-ENBT, firmware revision 3.3

**•** 1788-ENBT, firmware revision 2.1

**•** 1769-L32E and 1769-L35E, all firmware revisions

# **ENET-UM001B-EN-P, June 2004**

### **Change**

Added description of the new duplicate IP address detection feature. The following EtherNet/IP modules support duplicate IP address detection:

- **•** 1756-ENBT, firmware revision 3.2
- **•** 1788-ENBT, firmware revision 2.1

Added information on IP address swapping

Additional information on using DNS addressing

Additional information regarding communication formats

Updated web-based diagnostic pages

Corrections to module certifications

### **A**

**access distributed I/O modules**[44](#page-43-0), [45](#page-44-0) **add distributed I/O modules** overview [34](#page-33-0), [36](#page-35-0) selecting a remote adapter [42](#page-41-0) with Studio 5000 environment [45](#page-44-1)

## **B**

**BOOTP/DHCP server** setting IP network address [20-](#page-19-0)[22](#page-21-0)

# **C**

**communication driver**[14-](#page-13-0)[15](#page-14-0) **communication format** [37](#page-36-0), [42](#page-41-0) direct connections [39](#page-38-0) ownership [41,](#page-40-0) [42](#page-41-0) rack-optimized connections [40](#page-39-0) **configure** DHCP server 22 EtherNet/IP [mod](#page-21-1)[ules](#page-77-0) [17](#page-16-0)[-](#page-77-0)[30](#page-29-0) MSG instructions 78 personal computer [13](#page-12-0)[-15](#page-14-0) RSLinx software [24](#page-23-0)-[25](#page-24-0) Studio 5000 environment [26](#page-25-0) **connections** dat[a transfer](#page-36-1) [59](#page-58-0) I/O 37 interlocking [50](#page-49-0) messaging [59](#page-58-0) produced and consumed tags [50](#page-49-0) to PanelView terminals [84](#page-83-0) to RSView applications [89](#page-88-0) **consume tags** [49,](#page-48-0) [53,](#page-52-0) [57](#page-56-0)

### **control application** [30](#page-29-1)

**control I/O** adding distributed I/O modules [34,](#page-33-0) [36](#page-35-0) communica[tion format](#page-36-1) [37](#page-36-0)[,](#page-36-1) [42](#page-41-0) connections 37 hardware [33](#page-32-0) ow[nership](#page-42-0)[41](#page-40-0) **RPI 43 control system** [11](#page-10-0) **controller ownership** [41](#page-40-0) **convert between INTs and DINTs**[67](#page-66-0)

## **D**

**data transfer** configuring [63,](#page-62-0) [66](#page-65-0) connections [59](#page-58-0) guidelines [58](#page-57-0) logic<sub>[60](#page-59-0)</sub> mapping tags [68](#page-67-0) overview [47](#page-46-0), [70](#page-69-0) to PLC-[5 or SLCcontrollers](#page-21-1) [67](#page-66-1) **DHCP server** 22 **diagnostics** Ethernet statistics [100,](#page-99-0) [103](#page-102-0) monitor 91 overview [93](#page-92-0)[,](#page-90-0) [95](#page-94-0)[,](#page-90-0) [96](#page-95-0)[,](#page-90-0) [97](#page-96-0)[,](#page-90-0) [98](#page-97-0)[,](#page-90-0) [101](#page-100-0) **direct connection** [37](#page-36-1) **DNS addressing** [29](#page-28-0)-[30](#page-29-2) **domain name** [18](#page-17-0) **download** [30](#page-29-1) **driver** [14-](#page-13-0)[15](#page-14-0) **duplicate address detection** [27-](#page-26-0)[28](#page-27-0)

## **E**

**electronic keying** [30](#page-29-3) **email** MSG instruction [78](#page-77-0) overview 71 send thro[ugh an EtherNet/IP module](#page-70-0) [71-](#page-70-1)[81](#page-80-0) sending via [MSG instruction](#page-79-0) [73](#page-72-0)[-79](#page-78-0) status codes 80 text format [80](#page-79-1) **EtherNet/IP modules** configuring [17](#page-16-0)[-30](#page-29-0) control a[pplication](#page-10-1) [30](#page-29-1) overview 11 set IP network address [18](#page-17-1) using in control system [11](#page-10-0)

# **G**

**gateway**[17](#page-16-1)

## **H**

**I**

**host name** [18](#page-17-2)

**I/O** controlling over EtherNet/IP[33](#page-32-0) **interlocking** connections [50](#page-49-0) consume tags [53](#page-52-0), [57](#page-56-0) organize tags[49](#page-48-1) overview [47,](#page-46-0) [70](#page-69-0) produce tags [51](#page-50-0), [52](#page-51-0) terminology [49](#page-48-0) **IP addresses** definition [17](#page-16-2) DHCP server [22](#page-21-1) duplicate address detection [27](#page-26-0)[-28](#page-27-0) RS[Linx software](#page-17-1) [24](#page-23-0)[-](#page-17-1)[25](#page-24-0) set 18 Studio 5000 environment [26](#page-25-0) swapping in redundant systems [28](#page-27-1)

## **K**

**keying, electonic**[30](#page-29-3)

### **M**

**map tags** [68](#page-67-0)

**messaging**

configuring [63](#page-62-0), [66](#page-65-0) connections [59](#page-58-0) guidelines [58](#page-57-0) logic<sub>[60](#page-59-0)</sub> data transfer [62](#page-61-0) mapping tags [68](#page-67-0) overview [47,](#page-46-0) [70](#page-69-0) to PLC-5 or SLCcontroller [67](#page-66-1) **MSG instruction** configuring [63](#page-62-0), [66](#page-65-0) connections [59](#page-58-0) guidelines [58](#page-57-0) logic [60](#page-59-0), [62](#page-61-0) mapping tags [68](#page-67-0) sending email [78](#page-77-0) sending via an email [73](#page-72-0)[-79](#page-78-0) to PLC-5 or SLC controllers [67](#page-66-1)

### **N**

**network address** DNS addressing [29](#page-28-0)-[30](#page-29-2) set IP network address [18](#page-17-1) **network overview** modules in an EtherNet/IP control system [11](#page-10-0) **network parameters** DNS addressing [18](#page-17-3) domain name [18](#page-17-0) gateway [17](#page-16-1) host name [18](#page-17-2) IP addresses [17](#page-16-2) subnet mask [17](#page-16-3)

### **O**

**ownership** [41](#page-40-0) listen-only connection [41](#page-40-1) owner controller [41](#page-40-2)

## **P**

**PanelView terminals** adding in Studio 5000 environment [85](#page-84-0) -[88](#page-87-0) communicating with Logix5000 controller [over an EtherNet/IP network](#page-88-1) [83](#page-82-0) - <sup>89</sup> determining connections [84](#page-83-0) organizing contr[oller data](#page-82-1)[89](#page-88-2) set up hardware 83 **personal computers** placing on network [13](#page-12-0) [-15](#page-14-0) **PLC-5 controller** [67](#page-66-1) **produce tags**[49,](#page-48-0) [51,](#page-50-0) [52](#page-51-0) **produced and consumed tags** connections [50](#page-49-0) consume tags [53](#page-52-0), [57](#page-56-0) organize tags[49](#page-48-1)

overview [47,](#page-46-0) [70](#page-69-0) produce tags [51](#page-50-0), [52](#page-51-0) set up hardware [48](#page-47-0) terminology [49](#page-48-0)

### **R**

**rack-optimized connection** [37](#page-36-1) **remote adapter** [42](#page-41-0) **requested packet interval** [43,](#page-42-0) [44](#page-43-1) **RPI**[43](#page-42-0)

### **RSLinx software**

communication driver [14](#page-13-0)[-15](#page-14-0) configuring network parameters [24](#page-23-0) [-25](#page-24-0) setting IP network address [18](#page-17-4)

## **S**

**select a remote adapter**[42](#page-41-0) **set IP network address**[18](#page-17-5) BOOTP/DHCP server [20](#page-19-0) [-22](#page-21-0) RSLinx software or R[SLogix 5000 software18](#page-17-5) thumbwheel switch 18 **set the requested packet interval** with Studio 5000 environment [43](#page-42-0), [44](#page-43-1) **set up hardware** data transfer [48](#page-47-0) I/O modules [over EtherNet/IP](#page-47-0)[33](#page-32-1) interlocking 48 messaging 48 PanelView [terminals a](#page-47-0)[nd Logix5000](#page-82-1)  controllers 83 produced and consumed tags [48](#page-47-0) **set up I/O** controlling I/O [33](#page-32-0) **SLC controller** [67](#page-66-1) **status codes** email [80](#page-79-0) **string tags**[73](#page-72-1) **Studio 5000 environment** adding a PanelView terminal [85](#page-84-0)[-88](#page-87-0) adding distributed [I/O modules](#page-56-0) [34](#page-33-0)[,](#page-56-0) [45](#page-44-1) consume a tag [53,](#page-52-0) 57 produce a tag [51](#page-50-0), 52 set the requested [packet in](#page-51-0)[terval](#page-17-6) [43](#page-42-0)[,](#page-17-6) [44](#page-43-1) setting IP network address 18 software ad[ding distributed I/O modules](#page-16-3) [36](#page-35-0) **subnet mask** 17

swap IP addresses [28](#page-27-1)

### **T**

**thumbwheel switch** set IP network address [18](#page-17-5) **troubleshoot** web browser support [92](#page-91-0)

## **W**

**web browser support** [92](#page-91-0)

# **Rockwell Automation Support**

Rockwell Automation provides technical information on the Web to assist you in using its products. At<http://www.rockwellautomation.com/support> you can find technical and application notes, sample code, and links to software service packs. You can also visit our Support Center at <https://rockwellautomation.custhelp.com/>for software updates, support chats and forums, technical information, FAQs, and to sign up for product notification updates.

In addition, we offer multiple support programs for installation, configuration, and troubleshooting. For more information, contact your local distributor or Rockwell Automation representative, or visit <http://www.rockwellautomation.com/services/online-phone>.

## **Installation Assistance**

If you experience a problem within the first 24 hours of installation, review the information that is contained in this manual. You can contact Customer Support for initial help in getting your product up and running.

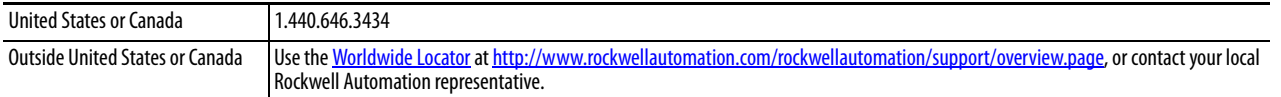

## **New Product Satisfaction Return**

Rockwell Automation tests all of its products to help ensure that they are fully operational when shipped from the manufacturing facility. However, if your product is not functioning and needs to be returned, follow these procedures.

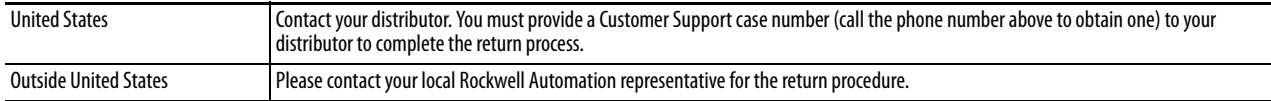

# **Documentation Feedback**

Your comments will help us serve your documentation needs better. If you have any suggestions on how to improve this document, complete this form, publication [RA-DU002,](http://literature.rockwellautomation.com/idc/groups/literature/documents/du/ra-du002_-en-e.pdf) available at <http://www.rockwellautomation.com/literature/>.

Rockwell Automation maintains current product environmental information on its website at [http://www.rockwellautomation.com/rockwellautomation/about-us/sustainability-ethics/product-environmental-compliance.page.](http://www.rockwellautomation.com/rockwellautomation/about-us/sustainability-ethics/product-environmental-compliance.page)

Rockwell Otomasyon Ticaret A.Ş., Kar Plaza İş Merkezi E Blok Kat:6 34752 İçerenköy, İstanbul, Tel: +90 (216) 5698400

### www.rockwellautomation.com

### Power, Control and Information Solutions Headquarters

Americas: Rockwell Automation, 1201 South Second Street, Milwaukee, WI 53204-2496 USA, Tel: (1) 414.382.2000, Fax: (1) 414.382.4444 Europe/Middle East/Africa: Rockwell Automation NV, Pegasus Park, De Kleetlaan 12a, 1831 Diegem, Belgium, Tel: (32) 2 663 0600, Fax: (32) 2 663 0640 Asia Pacific: Rockwell Automation, Level 14, Core F, Cyberport 3, 100 Cyberport Road, Hong Kong, Tel: (852) 2887 4788, Fax: (852) 2508 1846